#### **클로바인 이용 가이드**

2023 개정 v.1

# **Clovine** Complete Guide

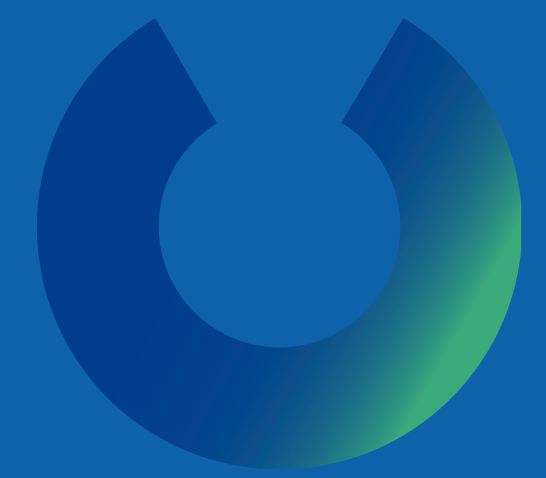

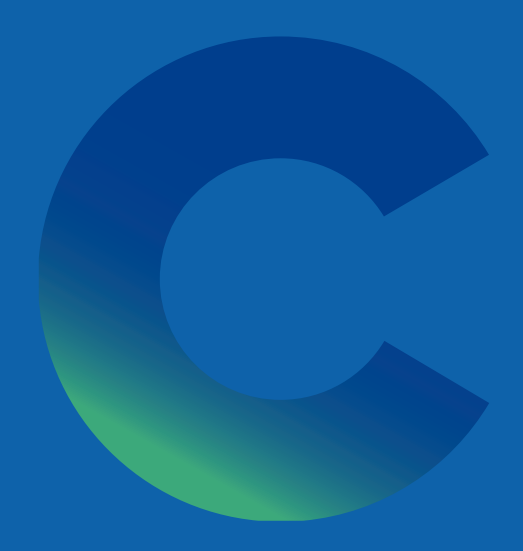

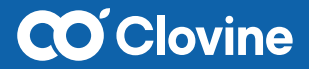

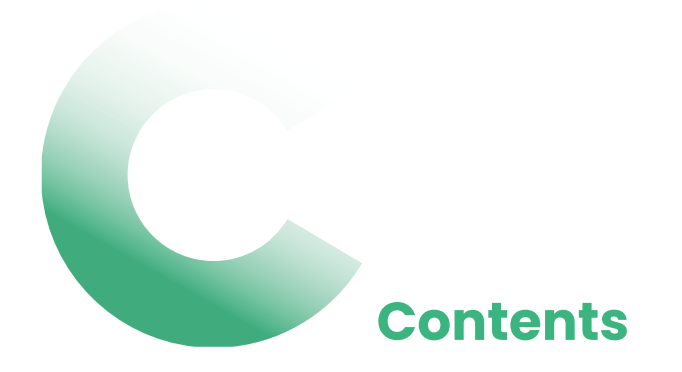

# **I. 프로젝트관리 II. 연동**

**1.** 시작편 …………… 05

- **2.** 사용편 …………… 27 **1.** 계정 연동 …………… 67 **2.** 기능 연동 …………… 87
	-

## **I. 프로젝트 관리**

# **시작편** 1

01. 계정 생성……………**<sup>06</sup>** 02. 명칭 …………………**<sup>08</sup>** 03. 워크스페이스………**<sup>10</sup>** 04. 권한 설정……………**<sup>16</sup>** 05. 프로젝트 생성………**<sup>23</sup>**

# **01. 계정 생성**

### **1.1 회원가입**

#### **01**

클로바인 이용이 처음이시라면 **[계정 만들기]**를 클릭 하여 회원가입을 진행합니다.

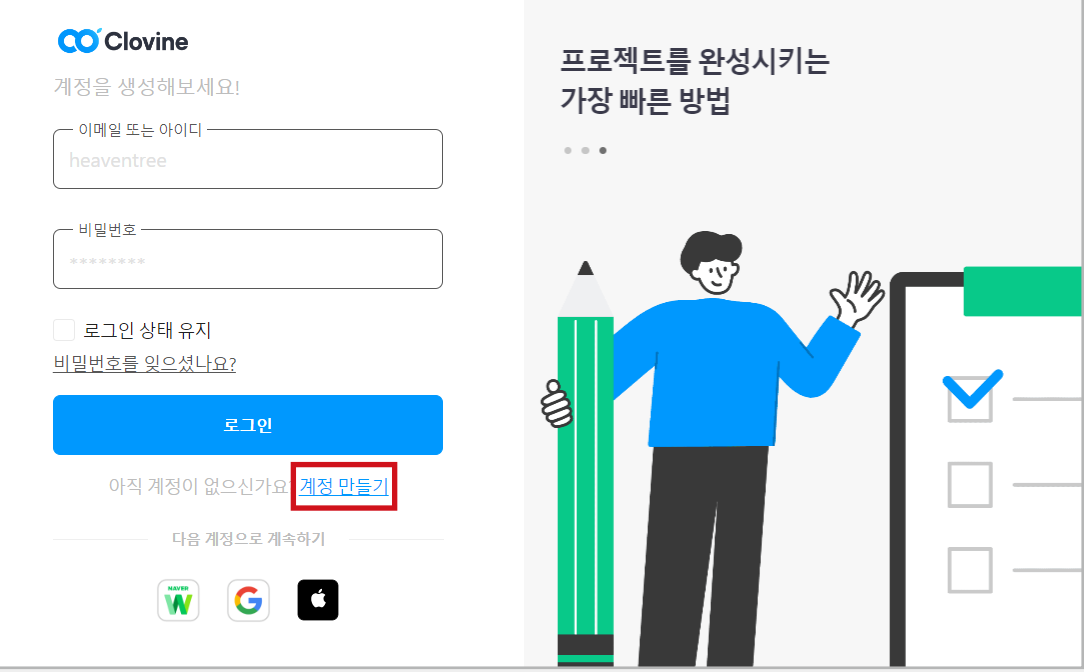

**I-01 시작편**

#### 이메일 인증하고 00 더 다양한 서비스 를 이용해 보세요! \*15일 뒤에는 이메일 인증을 해야 클로바인 이용이 가능해요 qmswn@gmail.com 인증메일 발송  $\left( 2\right)$  $\overline{3}$  $\ddot{\tilde{\mathbf{u}}}$  $\mathbf{a}$ Ŵ 다른 서비스와 안전한 클로바인 알림을 데이터 보호 메일로 수신 연동 다른 플랜으로 다양한 이벤트 혜택 업그레이드

**02**

**TIP**

회원가입을 완료한 후 **이메일 인증**을 진행합니다.

\* 이메일 인증을 하지 않을 경우 15일 후 클로바인 이용이 제한됩니다.

**모바일 앱 지원** 구글 플레이 스토어 / 앱 스토어 클로바인 검색回线短回  $\mathbf{I}$ **ALCOHOL:** 

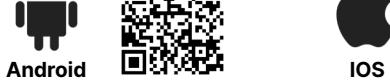

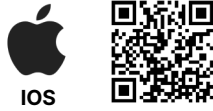

- 네이버 웍스 / 구글 / 애플 계정으로 더 간편하고 손쉬운 클로바인<br>-<br>로그인이 가능합니다.

- 이메일 인증은 추후 [내 계정]을 클릭하여 다시 진행할 수 있습니다.

- 클로바인 내에서 사용할 '프로필 이미지'를 [내 계정] 설정을 통하여<br>지정할 수 있습니다. 개성 있는 프로필 사진으로 더 쉽게 프로젝트<br>참여자를 구별할 수 있습니다.

# **02. 명칭**

#### **2.1 클로바인 명칭 정리**

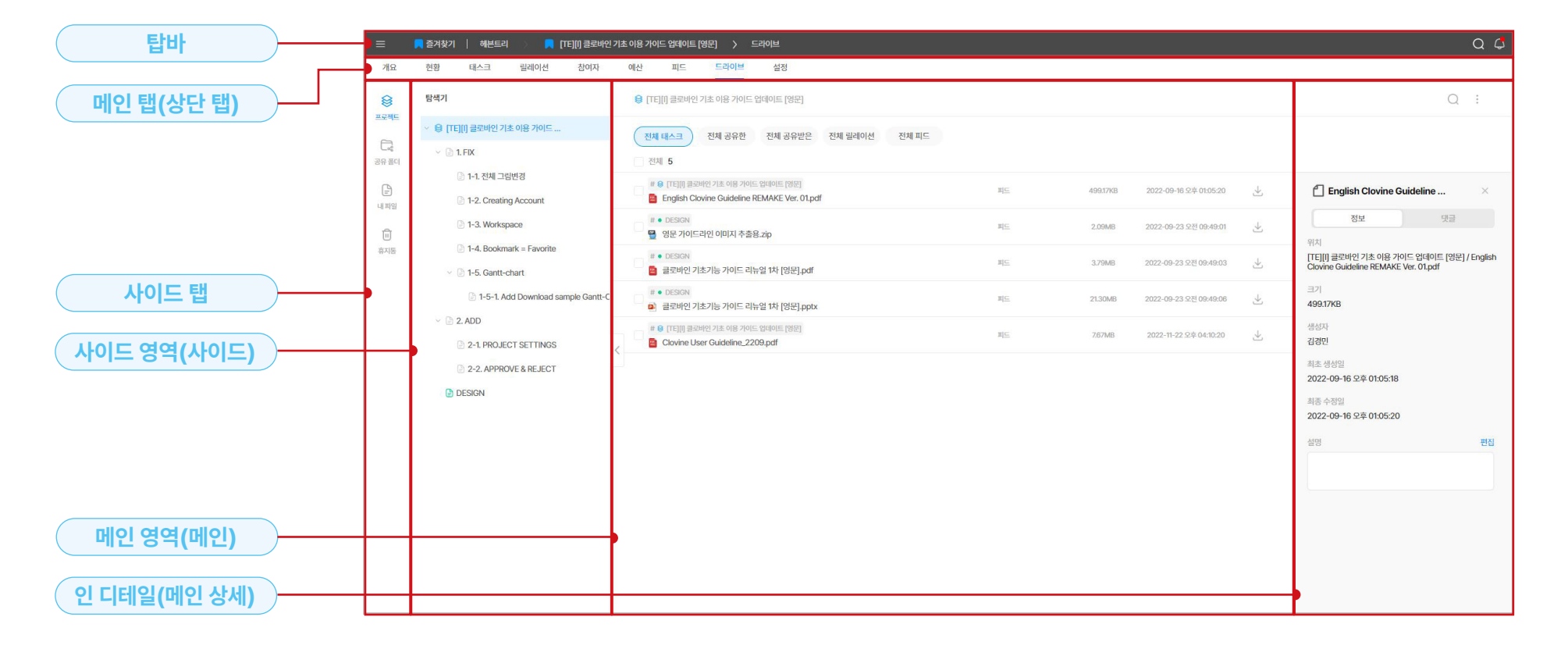

1-02 사용편

<mark>탑바</mark> : 프로젝트 진입 후 상단에 고정된 카테고리를 뜻합니다.<br>워크스페이스 및 프로젝트를 표시해 주며, 각 경로를 클릭하면<br>프로젝트 메인 페이지로 이동할 수 있습니다.

<mark>메인 탭</mark> : 프로젝트 내부 뿐만 아니라 설정, 텔플릿 에서도 사용<br>되는 영역으로 기능별 메인 기능 탭 입니다.

**사이드 탭 :** 메인 탭의 세부 기능을 보여주는 공간입니다.

**메가 메뉴:** 탑 바의 좌측 ' 드' 탭을 뜻합니다. 해당 워크스페이스 의 환경 설정, 신규 프로젝트 및 다양한 프로젝트 템플릿 생성,<br>통합검색 기능을 제공합니다. 또한, 사용자 개인 업무 도구 (인박 스, 대시보드, 할 일, 태스크 보드, 내 피드, 내 드라이브) 등을 포함 하고 있습니다.

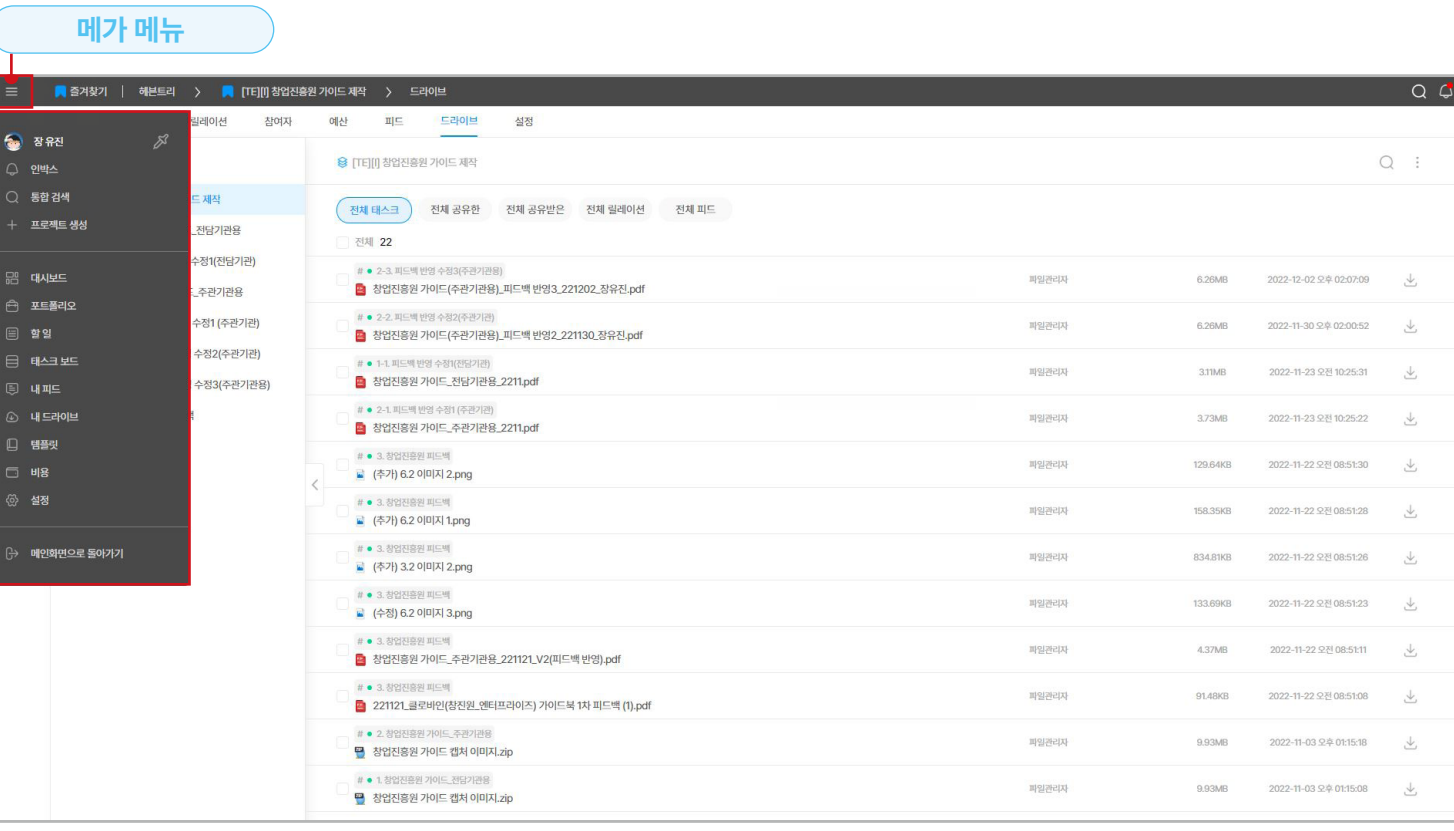

**9**

#### **12 워크스페이스란?**

수많은 프로젝트들을 생성하고 관리할 수 있는 공간으로, 워크스페이스 간<br>데이터를 독립적으로 관리할 수 있습니다.

- \* 최초 생성자가 해당 워크스페이스의 관리자가 됩니다.
- \* 해당 워크스페이스에 초대받은 구성원 외에는 내부 이용을 할 수 없습니다.

## **03. 워크스페이스**

#### **3.1 워크스페이스 생성**

#### **01**

로그인 후 신규 워크스페이스 생성을 위해서 페이지<br>상단의 **'새 워크스페이스 만들기'** 버튼을 클릭합니다.<br>워크스페이스의 이름과 원하는 이모지를 선택한 후,<br>'워크스페이스 시작하기' 버튼을 클릭하여 워크스페 이스 생성을 완료합니다.

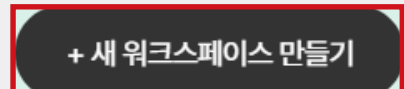

#### **02**

**생성한 워크스페이스를 클릭**합니다. 튜토리얼을 통하 여 간단한 설문조사를 진행한 후 클로바인이 제공하고<br>있는 템플릿 양식을 추가할 수 있습니다.

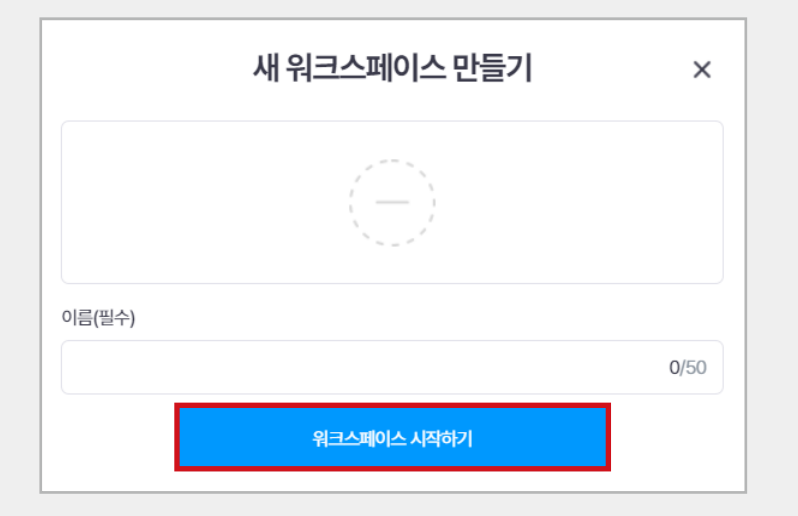

 $\boldsymbol{\mathcal{D}}$ 

#### **프로젝트 템플릿**

직무별, 업무별 특성에 따라 맞춤형 프로젝트 관리를<br>시작할 수 있도록 도와주는 템플릿입니다.

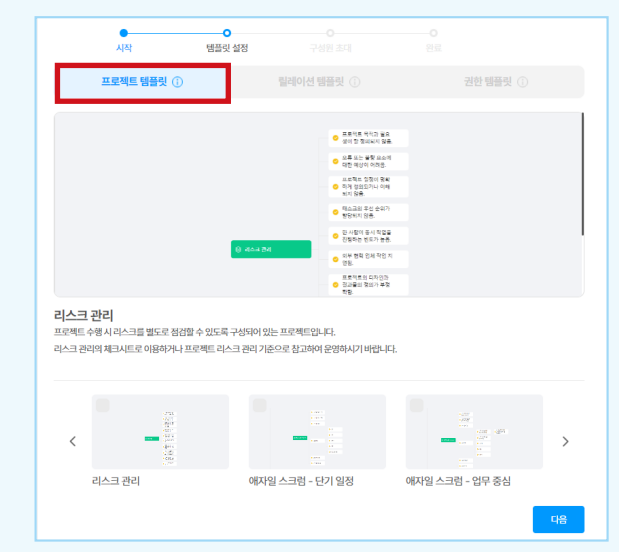

사작

고객문의

요구사항 명세서

제안서 양식

 $\sim$  $\frac{1}{2}$  $\sim$ 

프로젝트 템플릿 (

템플릿 설정

하는 템플릿입니다.

#### **권한 템플릿**

<mark>릴레이션 템플릿</mark><br>품의서, 지출결의서, 요구사항, 이슈사항, 꼭 짚고 넘어 위크스페이스 내 구성원 역할과 프로젝트 내 역할에<br>가야 하는 일 등 업무에 필요한 다양한 양식들을 제공 따라 부여할 권한을 지정해둔 템플릿입니다.

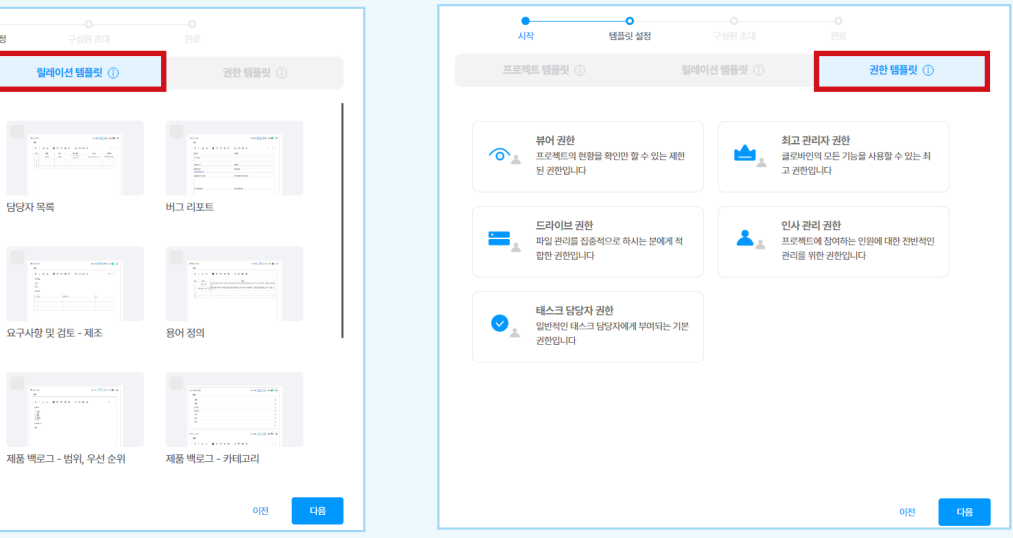

지금 템플릿을 선택하지 않아도, 워크스페이스 생성 이후 **[메가 메뉴 – 템플릿]에서 '템플릿 불러오기'** 기능을 통하여 다시 추가할 수 있습니다.

#### **03**

마지막으로 해당 워크스페이스에 함께할 **구성원의 클로바인 계정을 입력**하여 초대해 줍니다.

- \* 워크스페이스로 초대하기 기능은 워크스페이스 관리자만 할<br>- 수 있는 기능입니다.
- \* 워크스페이스 생성 이후 구성원을 초대해야 할 경우,<br>[메가 메뉴 ( <mark>三</mark> ) 초대하기]를 통하여 구성원을 초대할 수<br>있습니다.

#### **3.2 워크스페이스 구성원 초대 및 계정 활성화**

\* '계정 활성화' 작업은 해당 워크스페이스 **관리자만 사용**할 수 있는 권한입니다.

**01** 

(관리자) 워크스페이스에 초대된 구성원이 프로젝트 를 보기 위해선 계정 활성화 작업이 필요합니다. **상단 고정바의 좌측 [메가 메뉴( 三) - 설정 - 계정]** 탭으로 이동합니다.

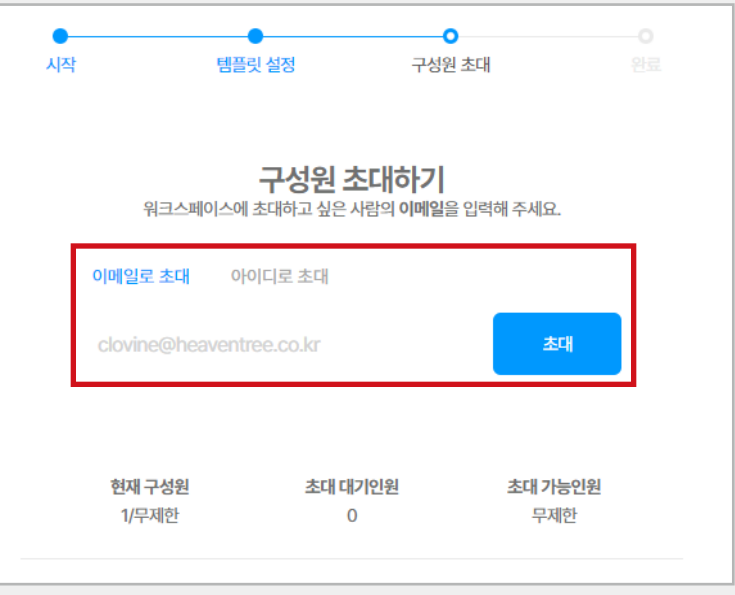

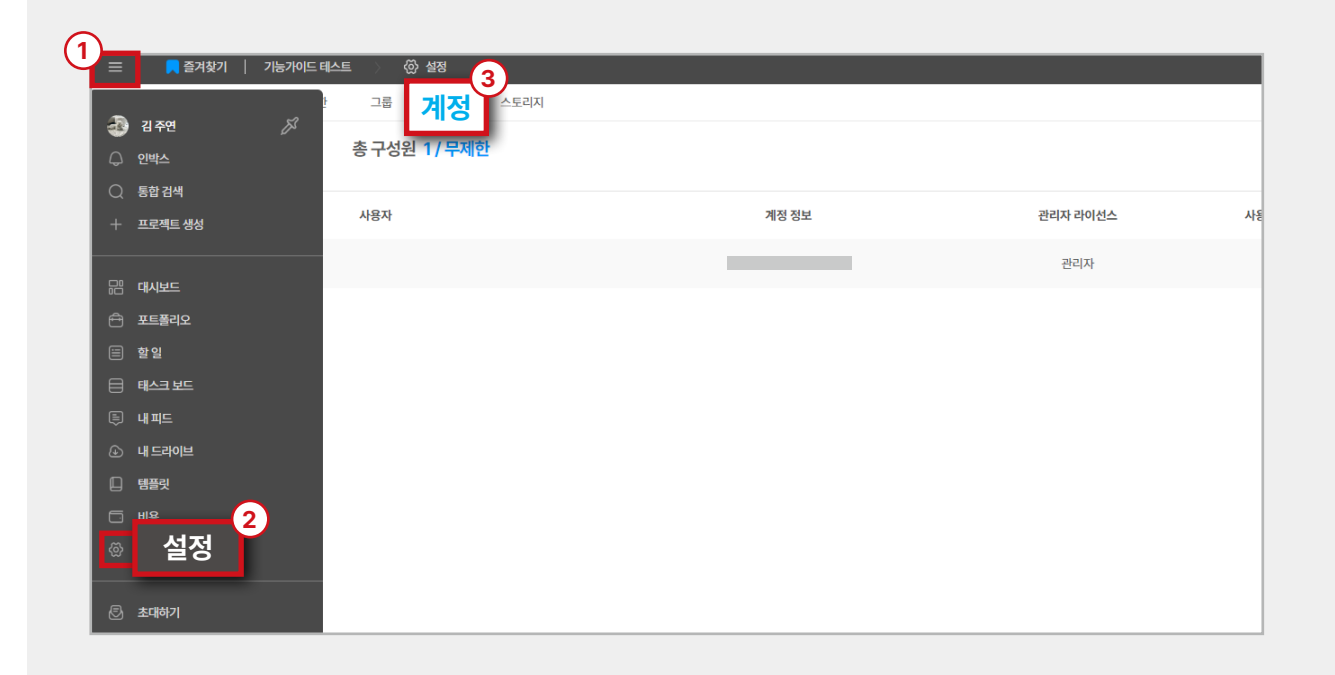

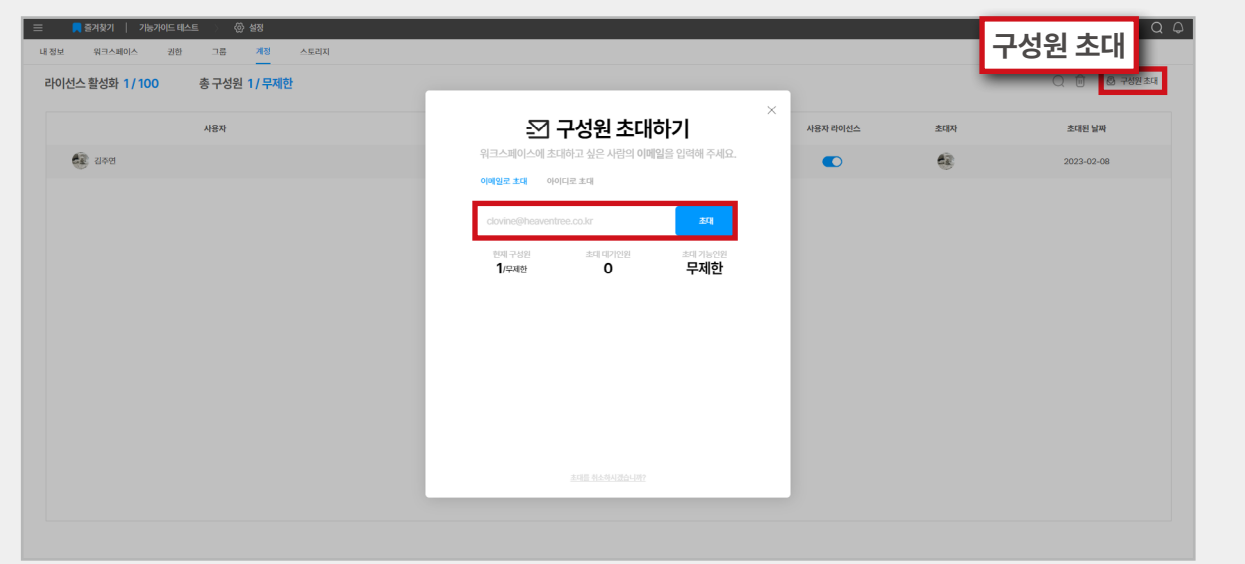

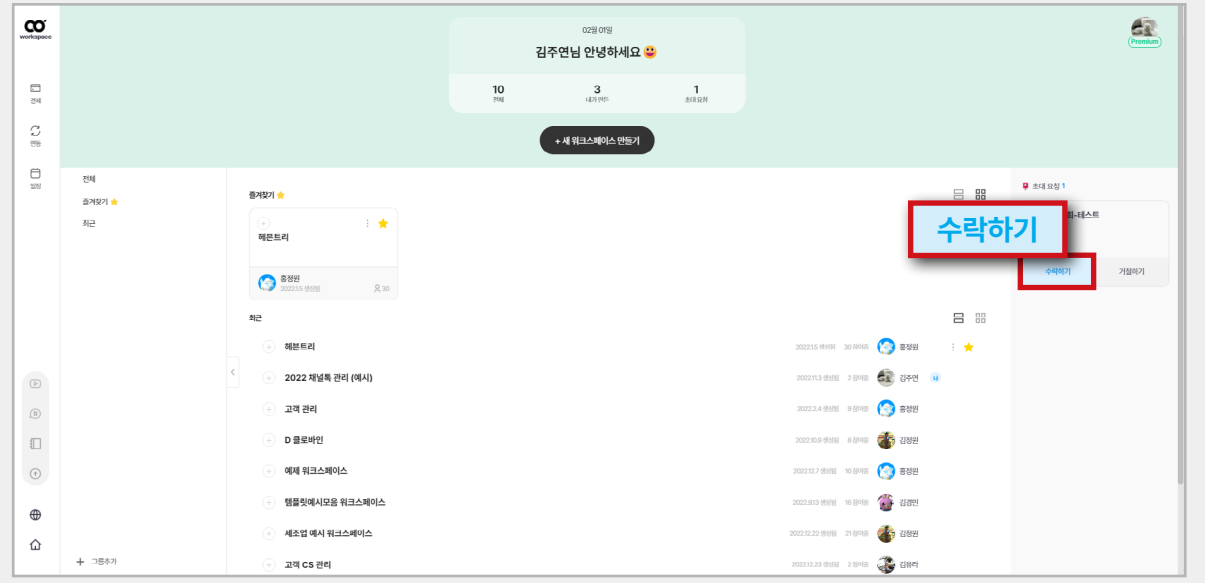

#### **03**

**02** 

(구성원) **초대 '수락하기'**를 클릭합니다.

(관리자) 우측 상단 **'구성원 초대'**를 클릭합니다.

# **Q. 워크스페이스에서 구성원을 삭제하고 싶습니다.**

A. 계정 탭에서 삭제하고자 하는 구성원을 선택하고 '계정 삭제'를 클릭하면 됩니다.

**Q. 계정 활성화가 왜 필요할까요?**A. 워크스페이스 내 구성원을 초대한 후 프로젝트를 열람하거나 참여할 수 있도록 권한을 부여하기 위한 단계입니다.

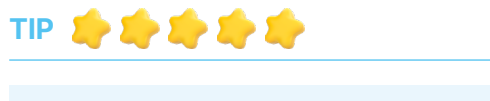

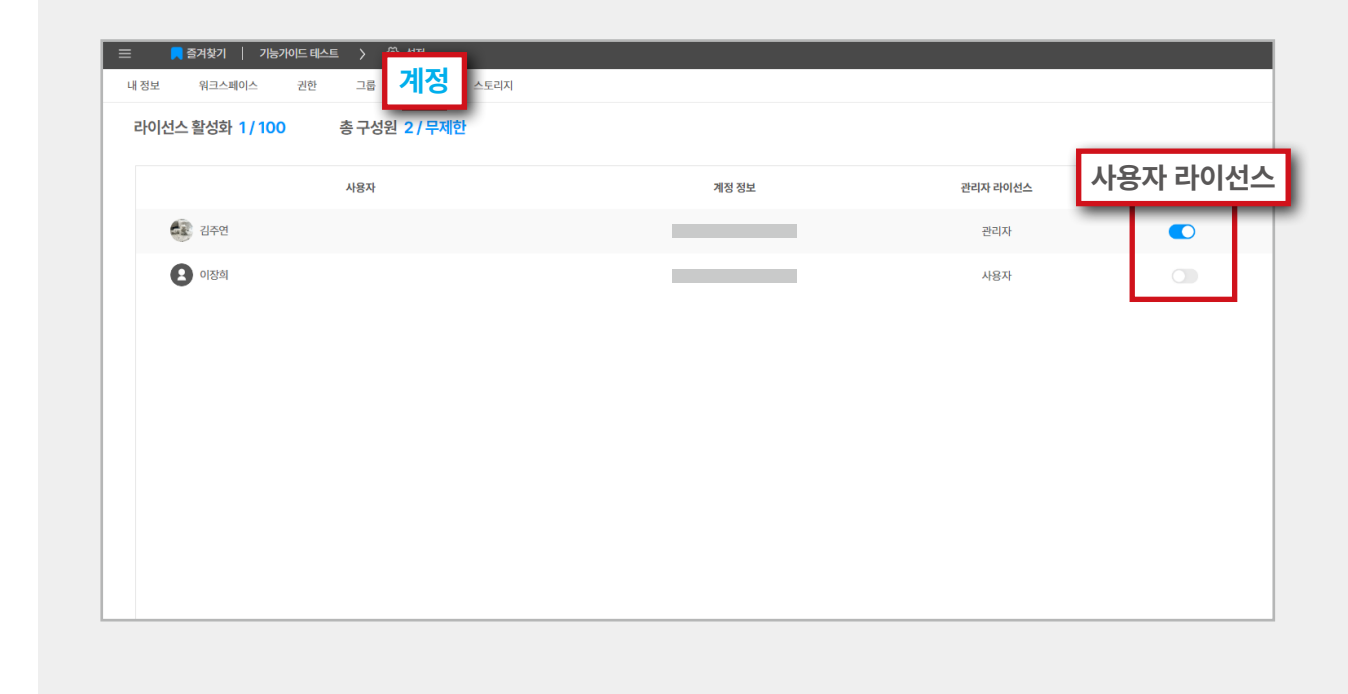

**04** (관리자) 구성원의 계정을 활성화해 줍니다.

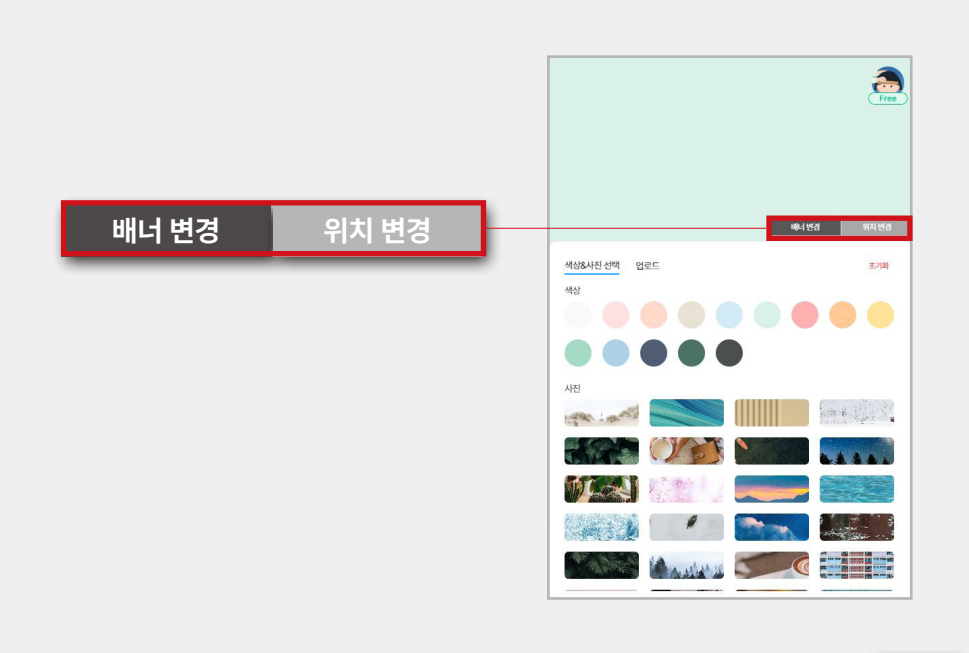

#### **3.3 워크스페이스 메인 페이지**

#### **01**

워크스페이스 메인 페이지에서는 생성한 워크스페이 스를 그룹으로 나누어 분류할 수 있으며 사용자 취향 에 맞게 메인 페이지를 직접 꾸밀 수도 있습니다. \* 우측 상단에 마우스를 대시면 **배너변경/위치변경** 표시가 생깁 니다.

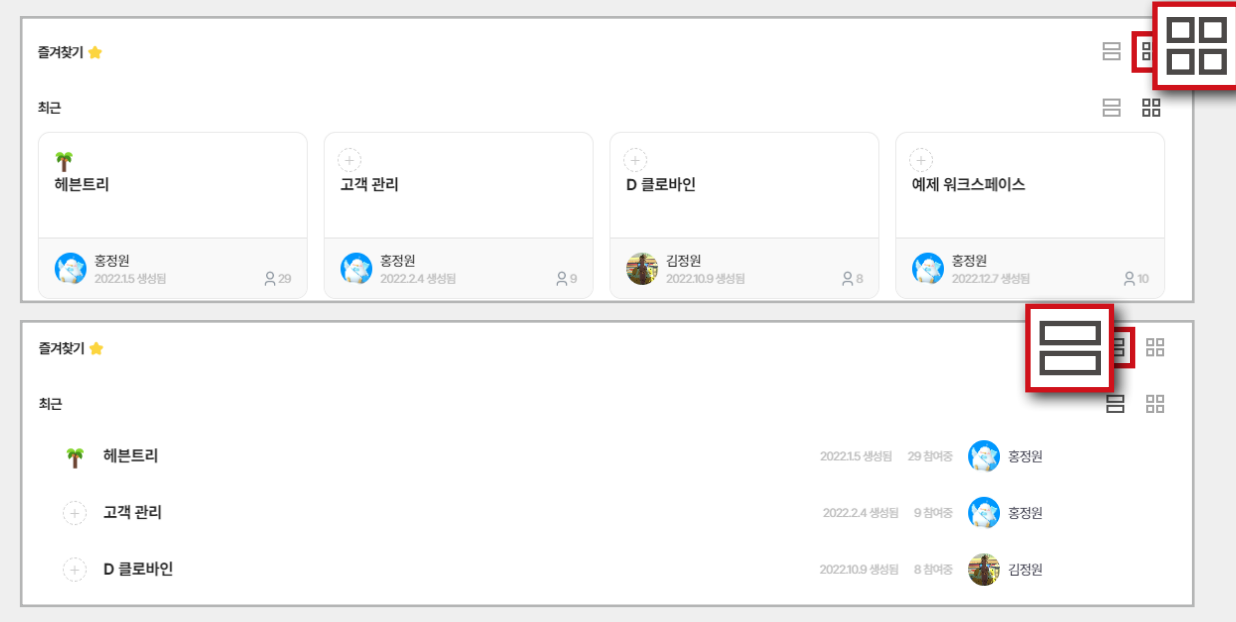

#### **02**

또한 **리스트형/카드형** 두 가지 목록 형식을 제공하여<br>편의에 맞게 워크스페이스 목록을 확인할 수 있습니다.

#### **TIP**

- ┊ 클릭하여 내가 생성한 워크스페이스 이름을<br>- 수정하거나 워크스페이스를 삭제할 수 있습니다. - 즐겨찾기 기능을 통해 중요 워크스페이스만 모아<br>볼 수 있습니다.

## **클로바인 권한 설정?**

**클로바인 권한 설정은 '일반 권한', '프로젝트 권한'으로 크게 2가지로 이루어져 있습니다.**

# **04. 권한 설정**

#### **4.1 일반 권한**

**프로젝트 외부 기능 관련 권한을 이야기합니다.**

Ď **[메가 메뉴 – 설정 – 권한 – 일반 권한]**을 클릭합니다.

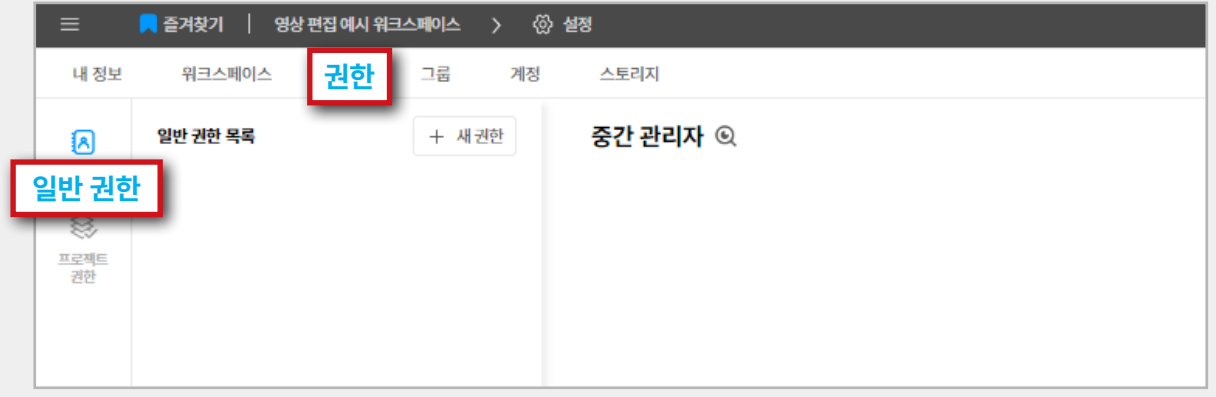

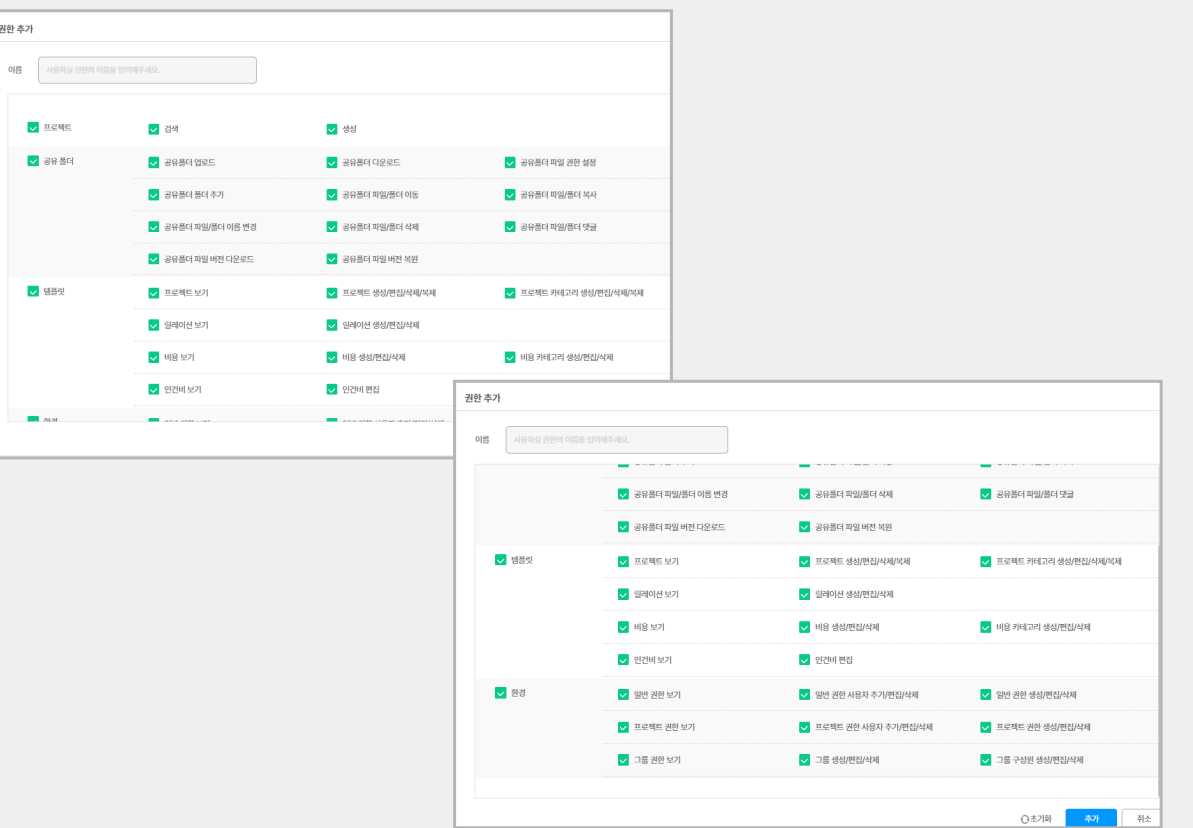

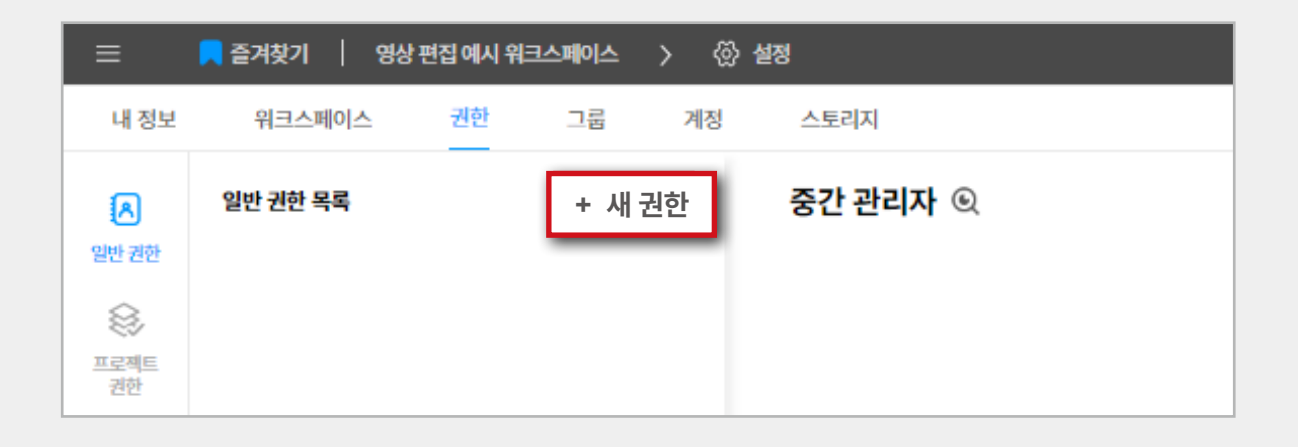

#### **01**

# 일반 권한은 **프로젝트, 공유 폴더, 템플릿, 환경** 크게 4가지입니다.

#### **02**

워크스페이스**[메가메뉴 – 설정 – 권한 - 일반 권한]** 에서 **+새 권한**을 클릭합니다.

1-02 사용편

#### **18**

# 일반 권한에서 권한 부여를 받았을 시 보일 수 있는 항목입니다.

**워크스페이스 [메가메뉴 - 설정]에서 보이는 차이**

구성원으로 초대받았을 시 보이는 기본 항목입니다.

#### **계정, 스토리지**

**권한, 그룹**

 $\mathbf{T}^2$ 

**내정보, 워크스페이스**

워크스페이스 생성자에게만 보이는 항목입니다.

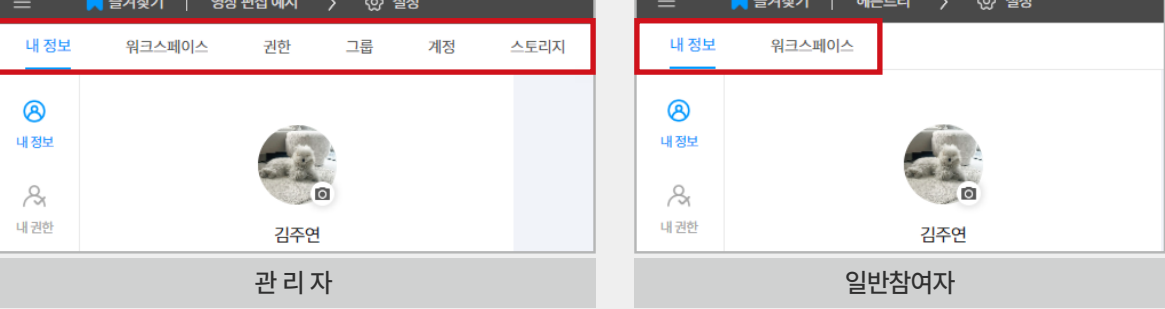

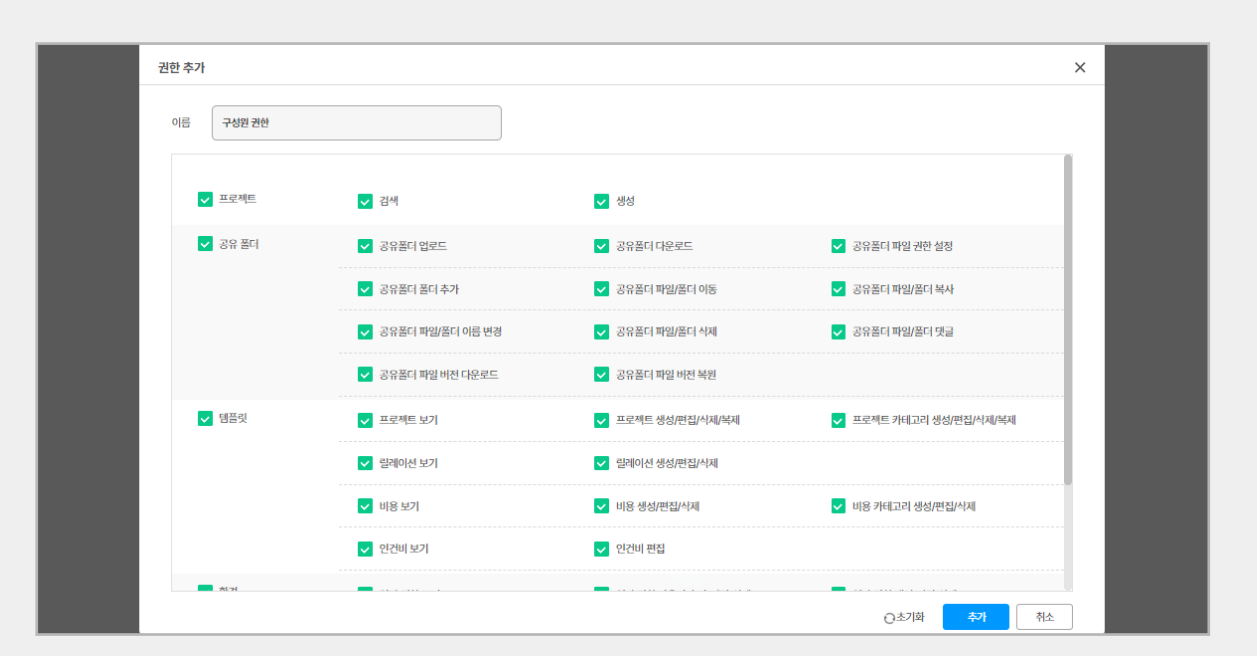

관리자가 구성원에게 필요한 권한을 설정해줍니다.

**03** 

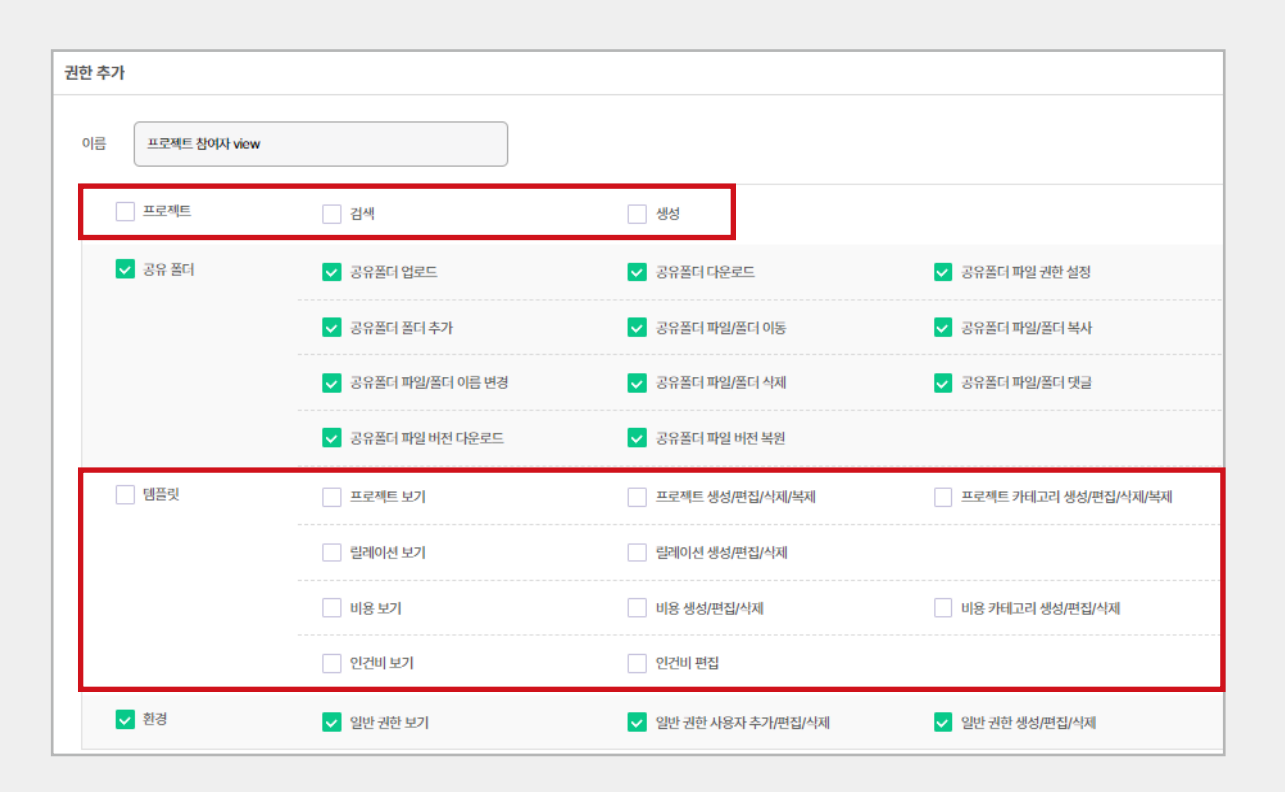

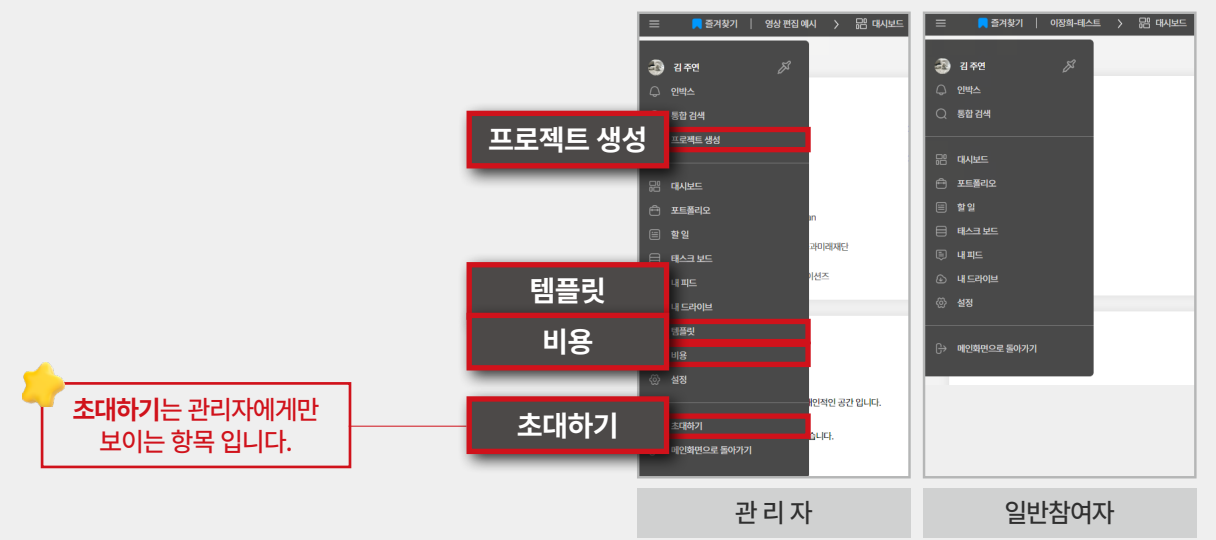

**예시)**

관리자가 프로젝트 구성원에게 프로젝트 권한, 템플릿<br>권한을 주지 않았을 때 보여지는 VIEW 차이입니다.

#### **4.2 프로젝트 권한**

모든 프로젝트에 일괄 적용되며 프로젝트 내부 기능<br>관련 권한을 이야기합니다.

\* 프로젝트 권한은 [메가메뉴 – 설정 - 권한]에서 설정 시 기본<br>- 값으로 세팅이 되며 각 프로젝트 내부에서 프로젝트별 권한<br>- 변경도 가능합니다.

 $\mathbf{D}$ **[메가메뉴 – 설정 – 권한 - 프로젝트 권한]**을 클릭합니다.

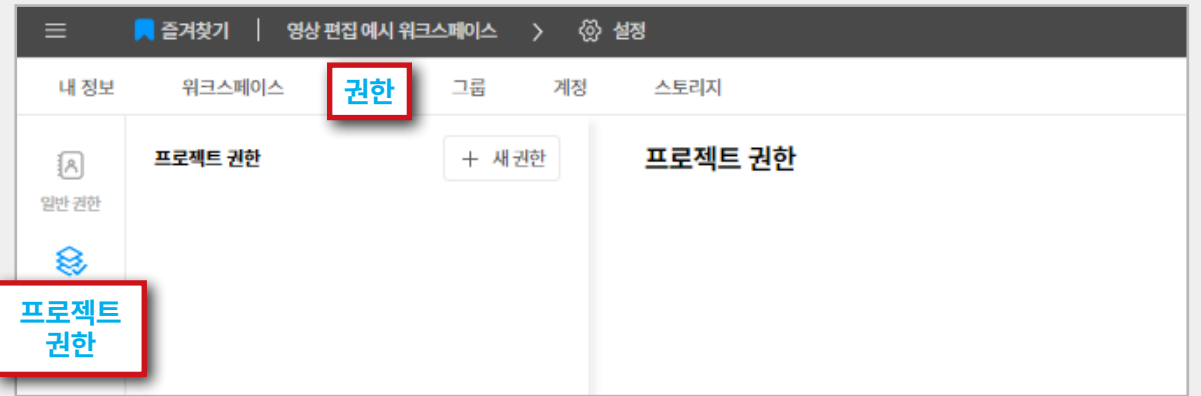

#### **01**

프로젝트 권한은 **현황, 태스크, 릴레이션, 참여자,**<br>**예산, 설정**으로 크게 6가지입니다.

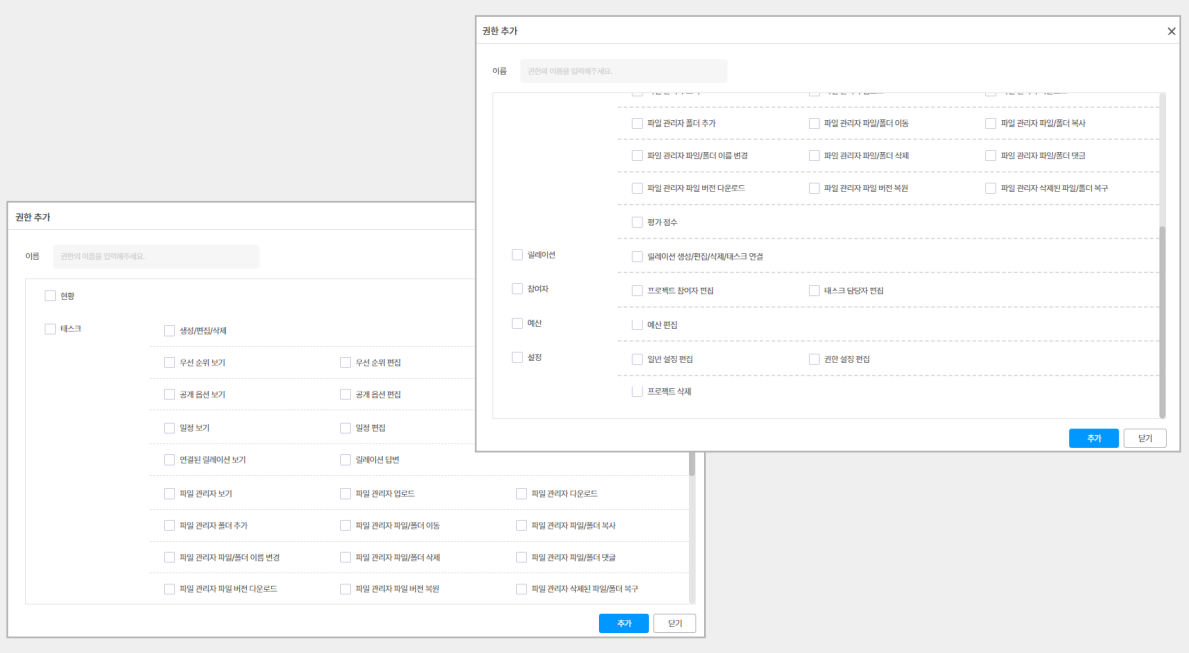

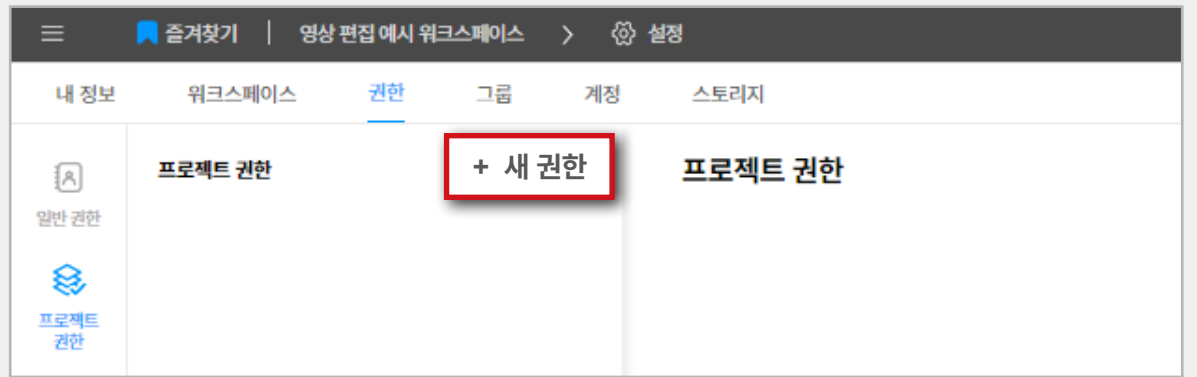

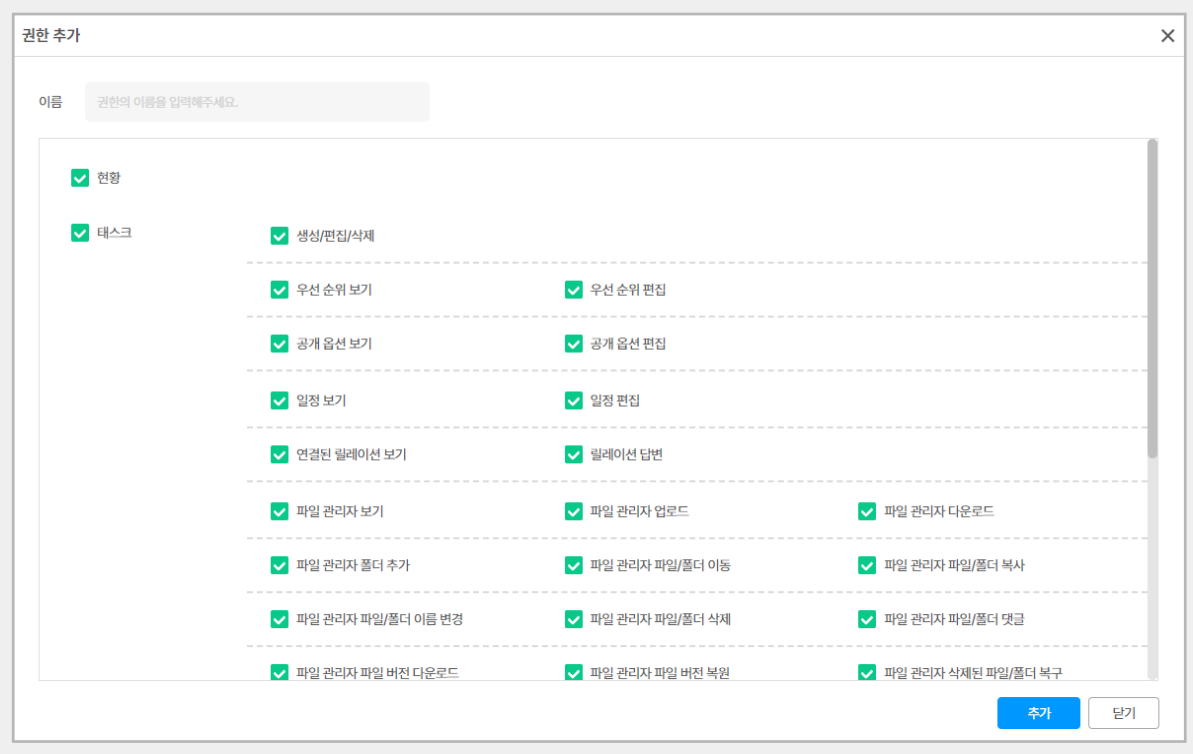

#### **02**

워크스페이스**[메가메뉴-설정-권한-프로젝트 권한]** 에서 **'새 권한'**을 클릭합니다.

#### **03**

관리자가 프로젝트 구성원에 따라 권한을 다르게 설정 할 수 있습니다.

1-02 사용편

**I-01 시작편**

**예시) 관리자가 프로젝트 구성원에게 릴레이션 권한, 참여자 권한, 예산 권한을 주지 않았을 때 보여지는 VIEW 차이입니다.**

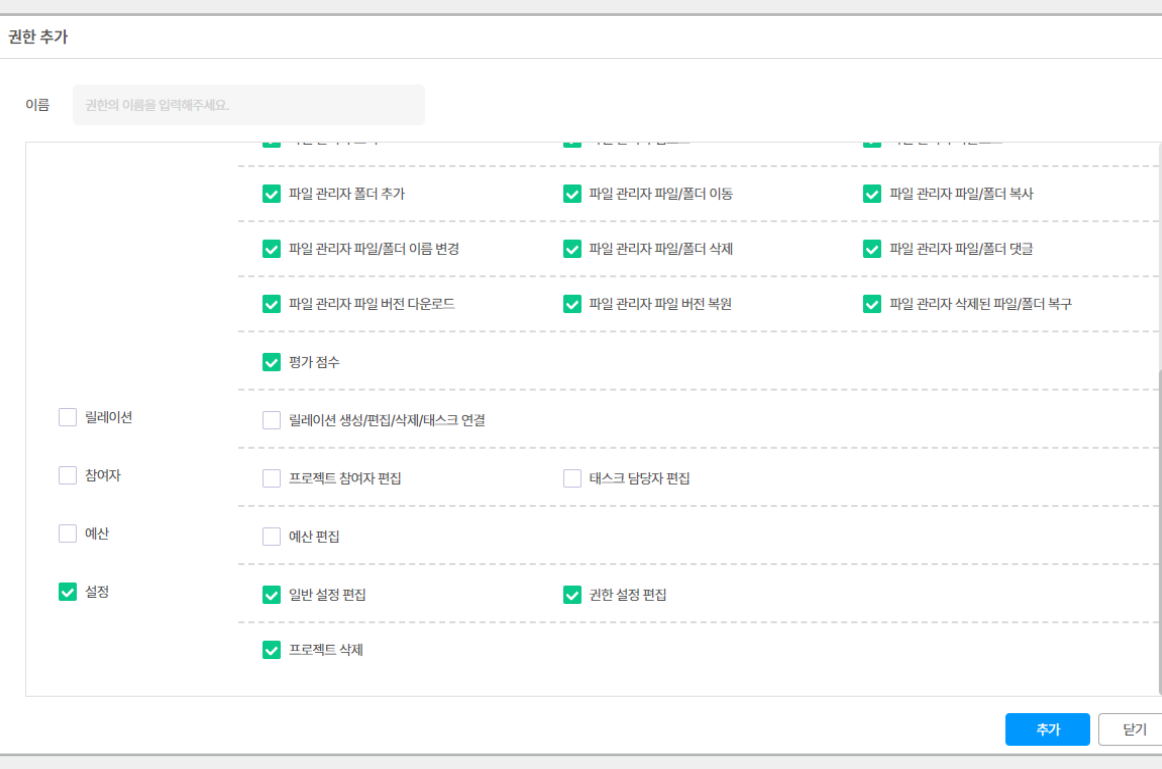

**TIP**

- **[프로젝트 메인 탭 설정 권한 설정]** 에서<br>각 프로젝트 권한설정이 가능합니다.
- 프로젝트 권한 설정은 워크스페이스 생성자 또는<br>-<br>권한 기능을 부여받은 참여자만 가능합니다.
- 워크스페이스 안 모든 프로젝트는 개별 권한<br>설정을 하여 관리가 가능합니다.

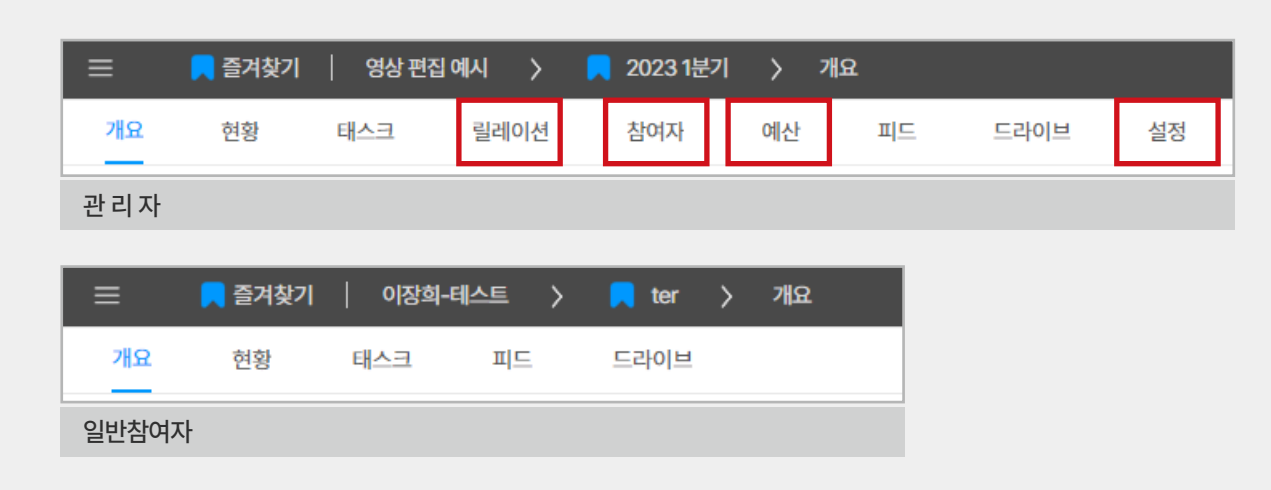

#### 프로젝트관리\_시작편

# **05. 프로젝트 생성**

**5.1 프로젝트 생성하기**

#### **01**

신규 프로젝트 생성을 위해 **[메가메뉴( 三 ) - 프로 젝트 생성 – 새 프로젝트]**를 클릭합니다.

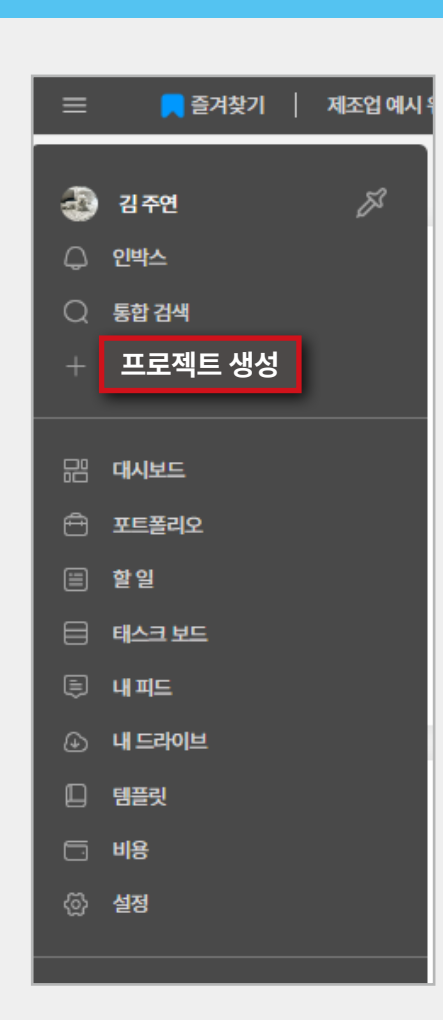

#### **[대시보드 - 프로젝트- 생성하기]**를 클릭합니다.

# **03**

프로젝트의 이름과 기간 및 공개 여부 등을 설정합니다.

### *<u><b>* 주의!</u>

#### **- 공개 설정**

- **전체 공개 :** 해당 워크스페이스의 모든 인원이 프로<br>젝트를 볼 수 있습니다.
- **참여 공개 :** 해당 프로젝트의 참여자만 프로젝트를 볼 수 있습니다.
- **그룹 공개 :** 선택된 그룹만 프로젝트를 볼 수 있습 니다.

#### **- 책임자**

프로젝트 책임자는 해당 프로젝트를 관리 및 담당 할 사람을 의미합니다.

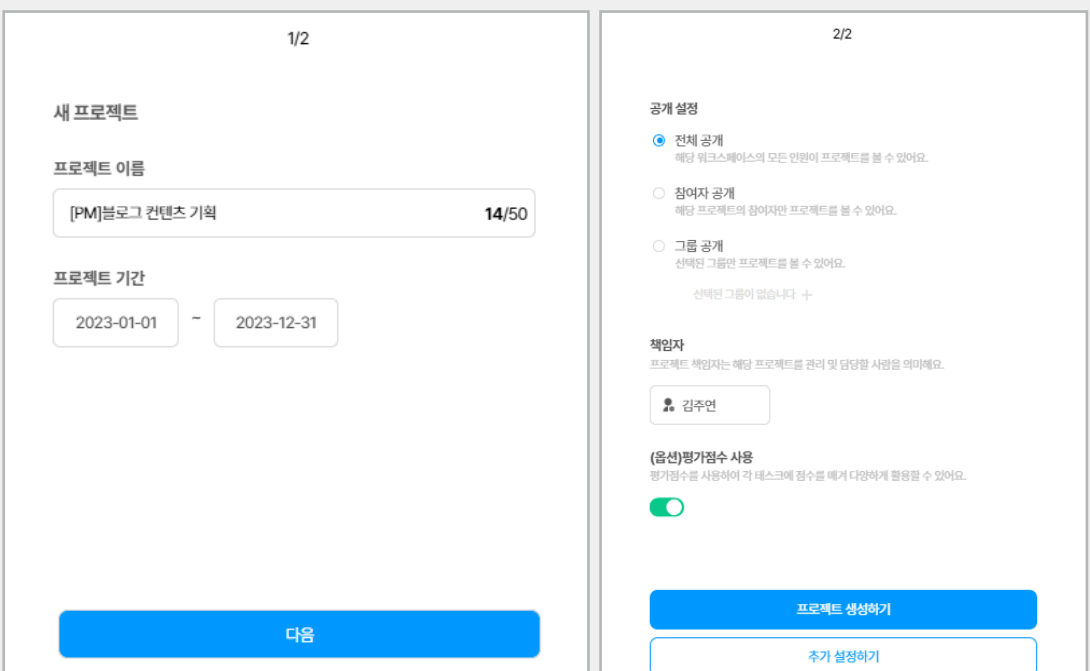

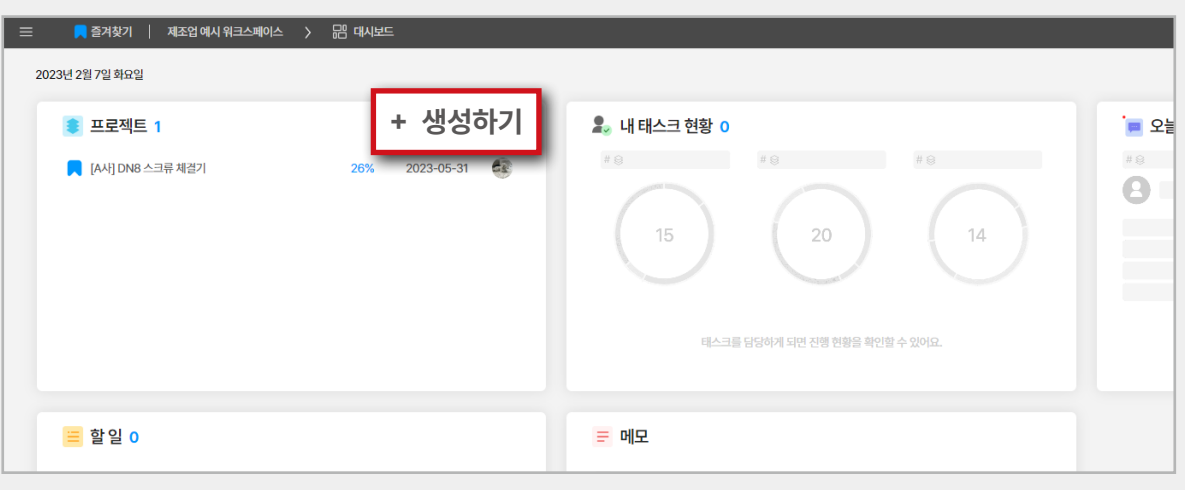

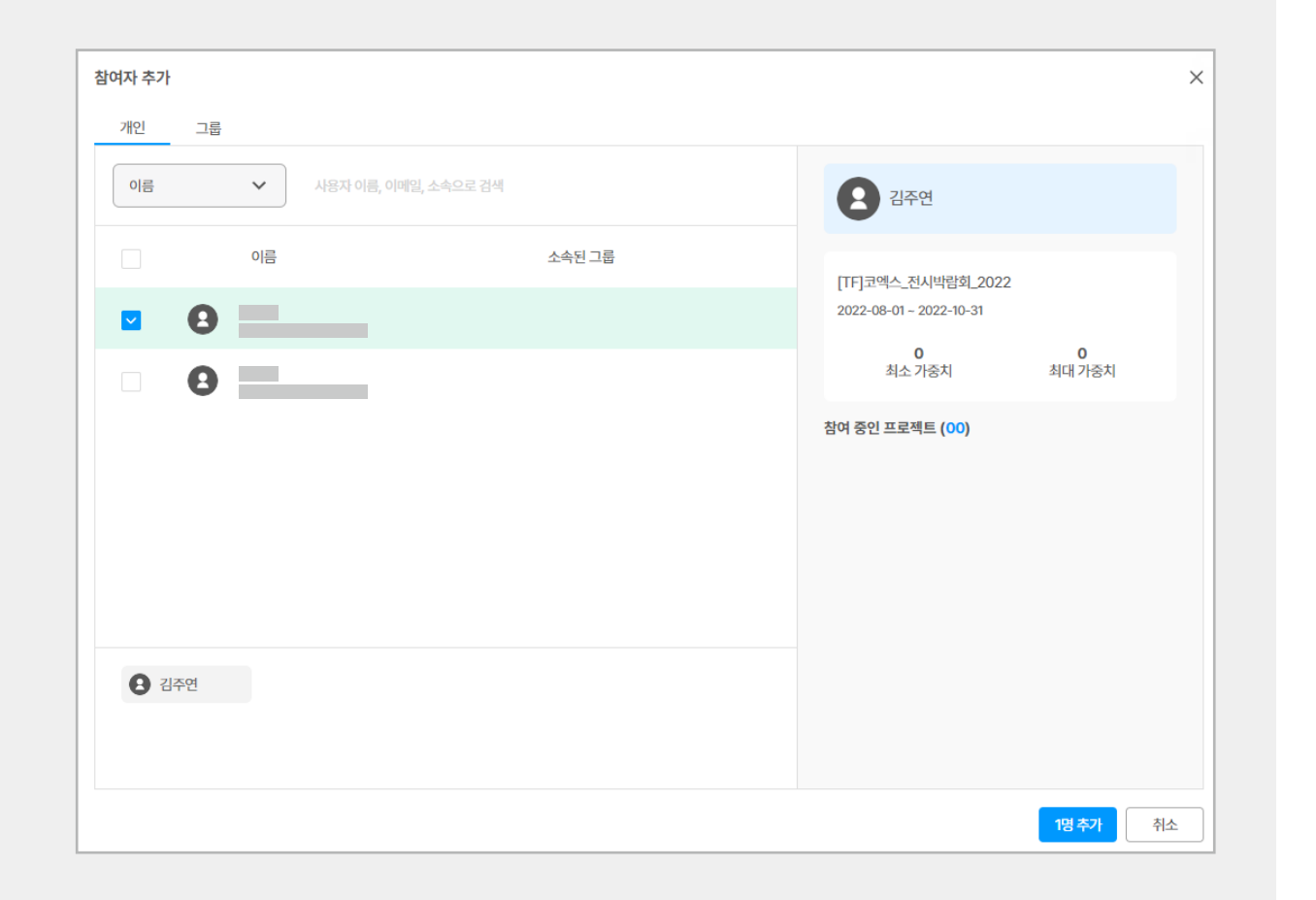

#### **04**

**'추가 설정하기'**를 통해 프로젝트에 참여시킬 구성원 들을 미리 추가하여 구성합니다.

#### **05**

완료되었다면 **'프로젝트 생성하기'**를 클릭하여 신규<br>프로젝트를 생성합니다.

#### **TIP**

- 프로젝트 생성 후에 설정을 변경하고 싶을 경우,<br>드라이브 기능 우측의 **'설정' 탭**을 통해 재설정<br>할 수 있습니다.
- 추후 참여자를 추가/제외할 경우, **'참여자' 탭**에서<br>- 편집할 수 있습니다.
- \* 관리자 또는 참여자 기능 권한이 있는 구성원만 편집<br>- 가능합니다.

## **I. 프로젝트 관리**

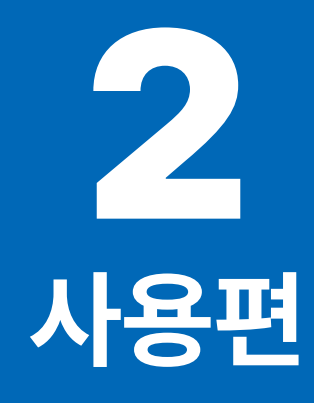

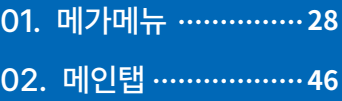

# **01. 메가메뉴**

#### **1.1 인박스**

○ 인박스

#### **01 알림**

나에게 전송된 알림은 **[메가메뉴 – 인박스 – 알림]** 의 기업에 있습니다.<br>- 에서 확인할 수 있습니다.<br>- <mark>알림 같</mark>림

**나에게 전송된 문서를 모으는 서랍입니다.**

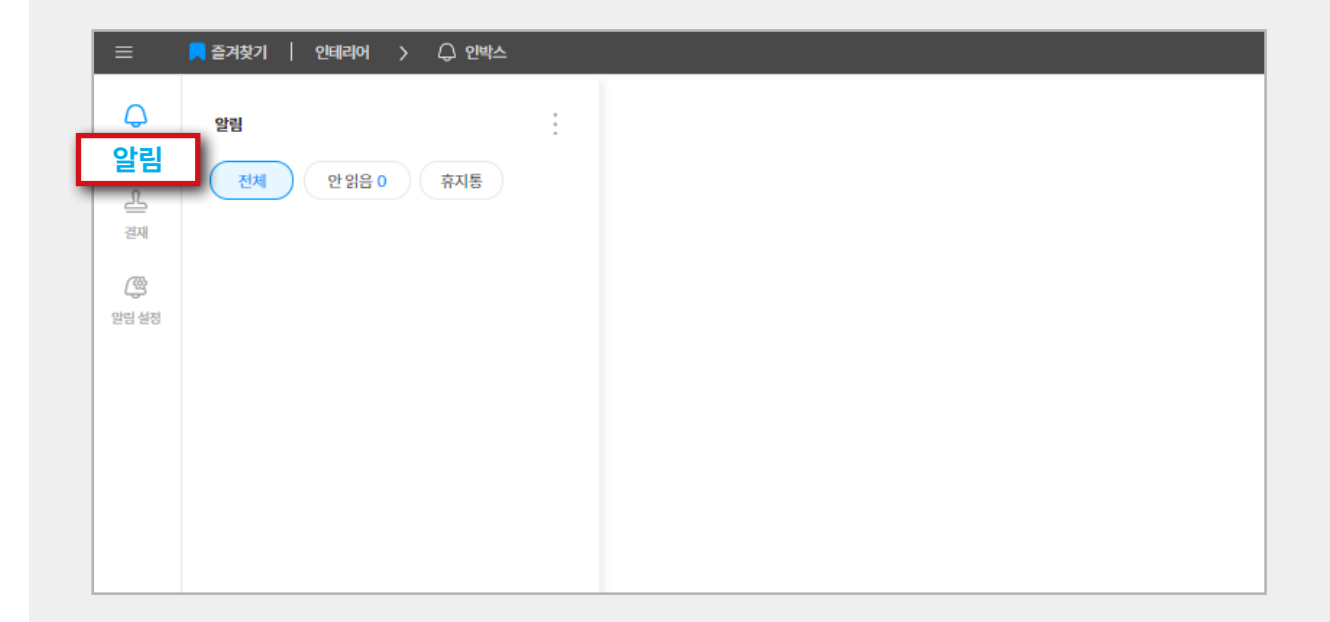

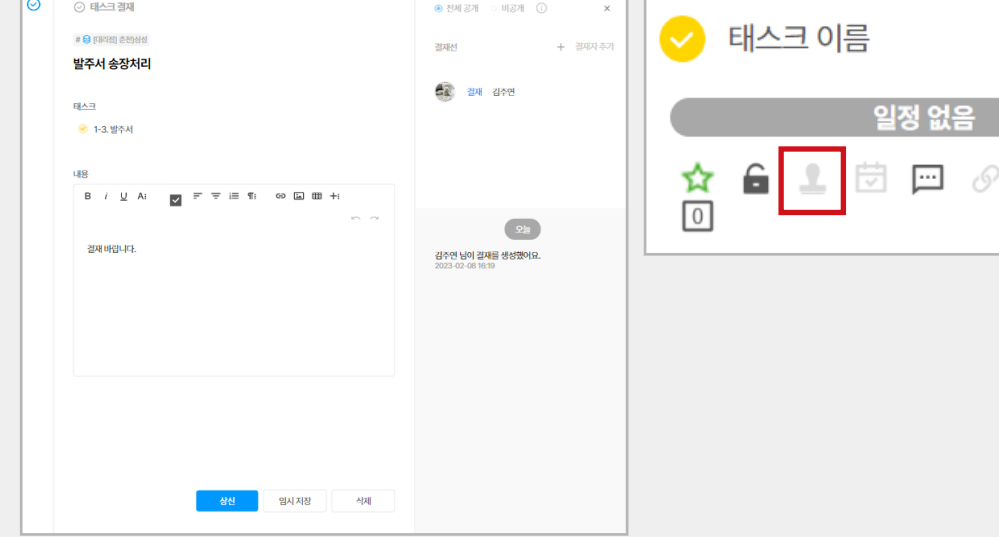

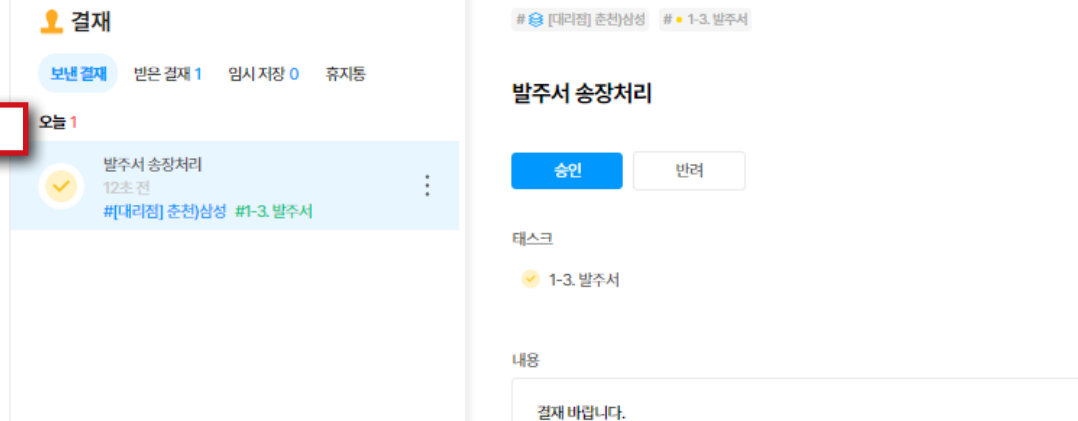

**결재**

网 알림 설정

௲

 $=$ 

 $\bigcirc$ 알림 ■ 즐겨찾기 │ 인테리어 > △ 인박스

#### **02 결재**

**TIP**

回 目 只

결재가 필요한 정보를 **[메가메뉴 – 인박스 – 결재]**에 서 확인할 수 있습니다.

결재는 태스크 상세에서 이용할 수 있습니다.

**보낸 결재 :** 내가 보낸 결재를 확인할 수 있습니다. **받은 결재 :** 내가 받은 결재를 확인할 수 있습니다.

**임시 저장 :** 임시 저장된 결재를 확인할 수 있으며 수정도 가능합니다.

**휴지통 :** 삭제된 결재는 휴지통으로 이동합니다. 휴지통으로 이동된 결재는 복구할 수 있 습니다.

#### **03 알림 설정**

일반 알림과 프로젝트 알림으로 구분되며 필요한<br>알림만 선택하여 알림을 받아 보실 수 있습니다.

**TIP**

프로젝트별 알림을 구성할 수 있고 설정하지 않으면 기본 알림으로 설정됩니다.

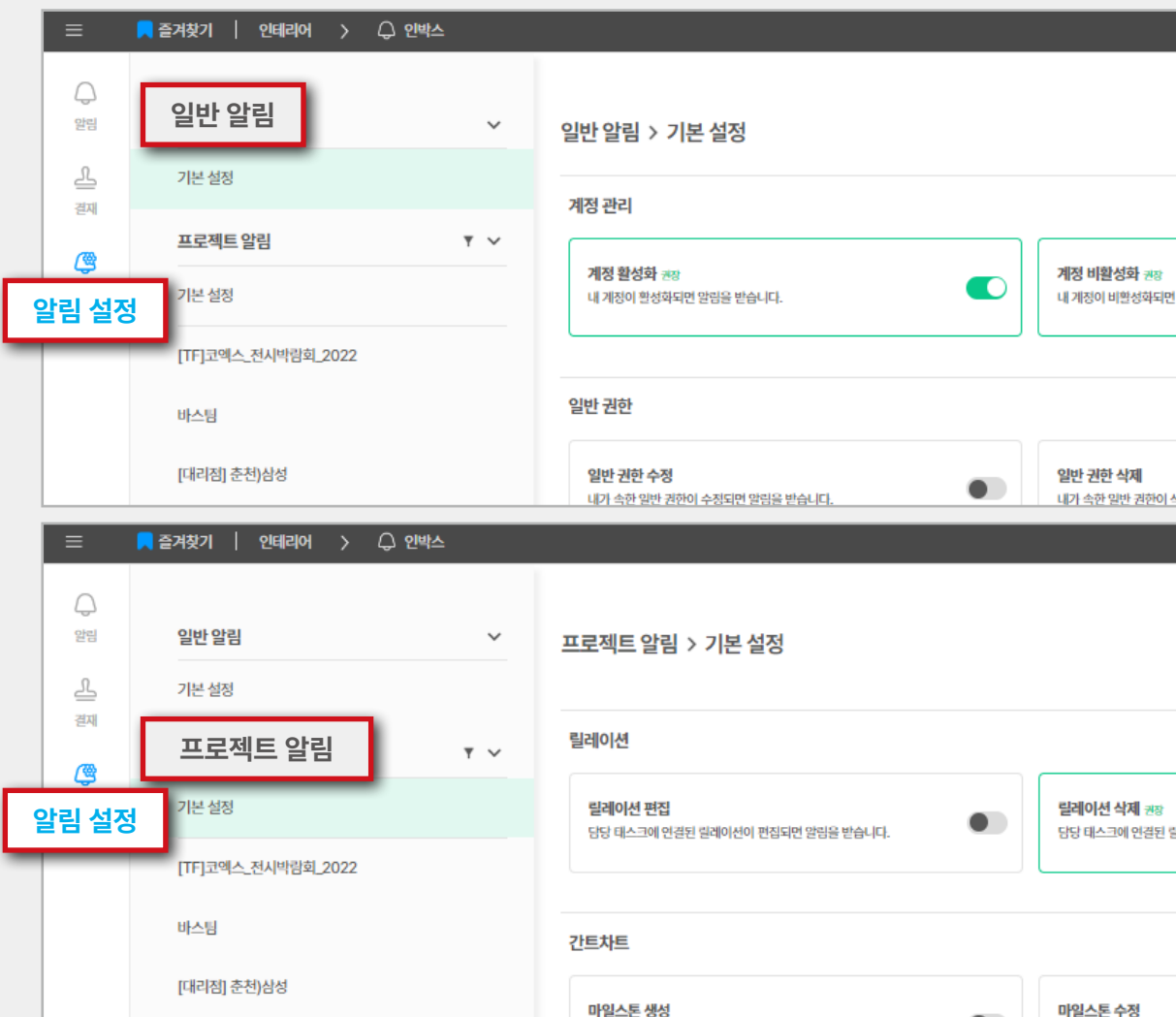

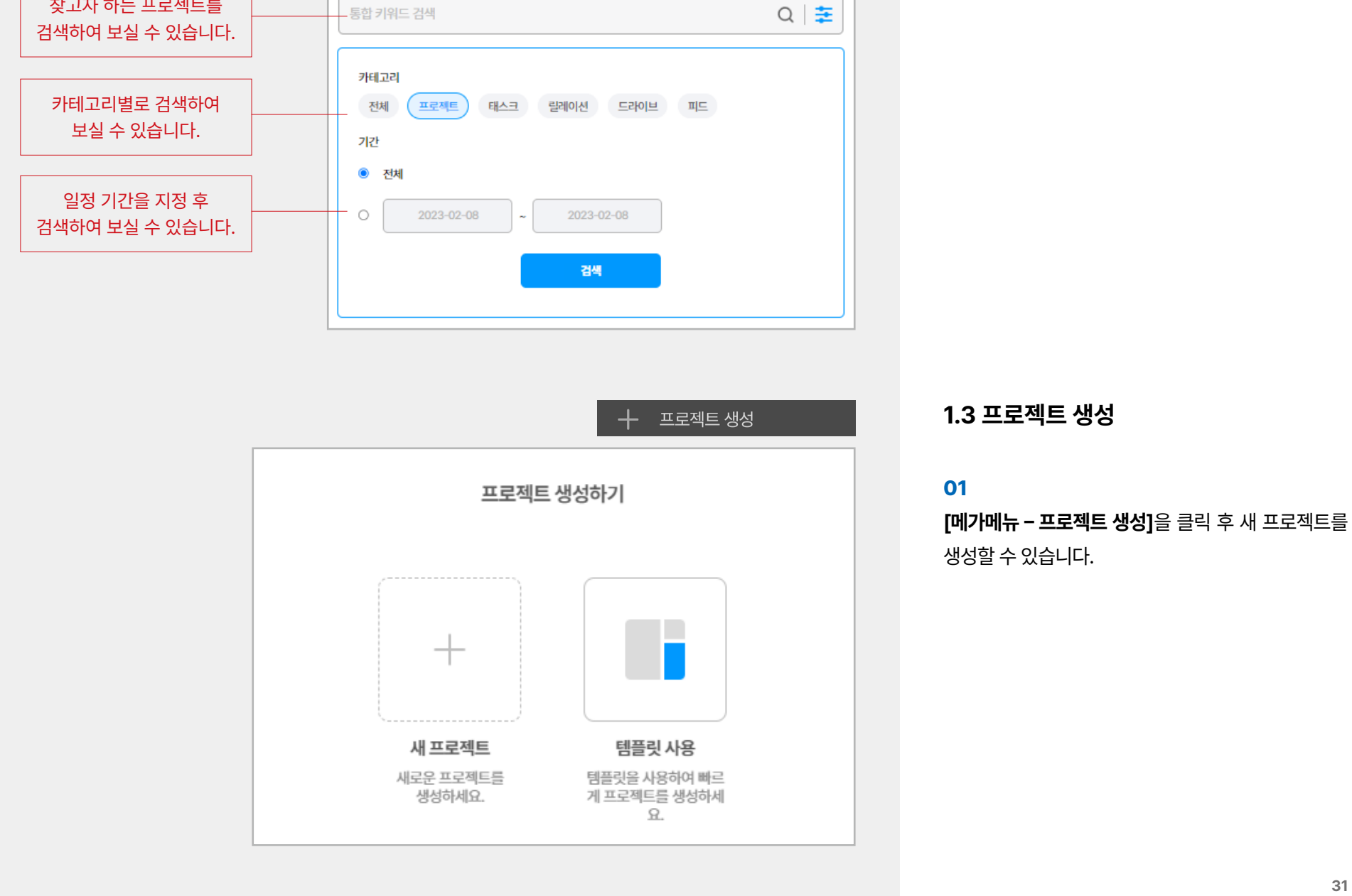

통합 검색

 $\bigcirc$ 

- 통합 키워드 검색

찾고자 하는 프로젝트를

**1.2 통합 검색**

**클로바인 전체 프로젝트를 검색할 수 있습니다.**

#### **1.4 대시보드**

워크스페이스의 프로젝트, 내 태스크 현황, 오늘 피드,<br>할 일, 메모, 활동 로그, 핀 고정 피드를 한곳에 모아 볼<br>수 있습니다.

#### **01**

대시보드 우측상단 **위젯 설정**을 통하여 사용자 취향에<br>맞게 페이지를 직접 꾸밀 수 있습니다.

#### 品 대시보드

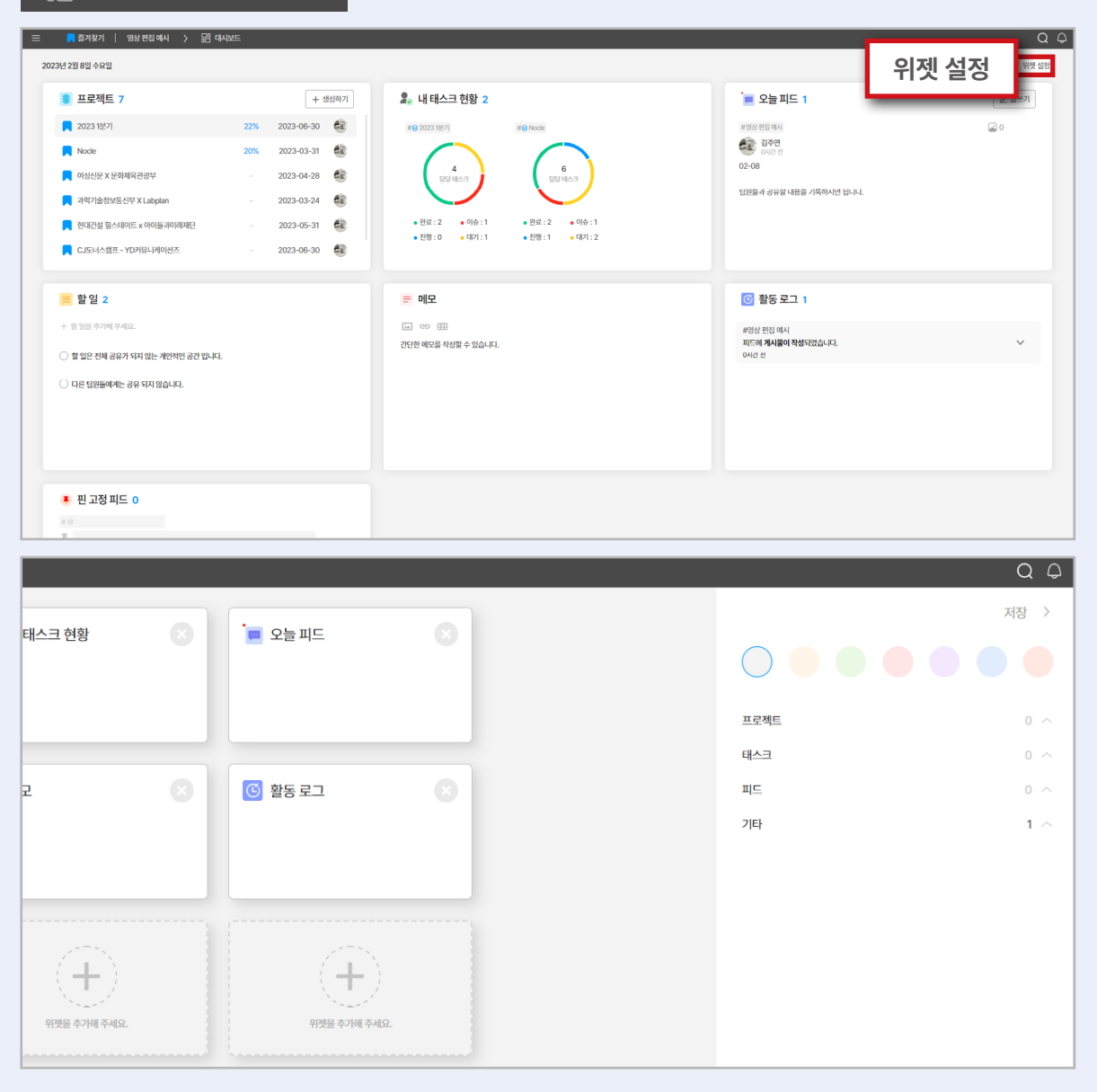

#### $\bigoplus$ 포트폴리오  $A$  포트폴리오 포트폴리오 + 포트폴리오 만들기 스튜디오 대여 2023년 1분기 프로젝트 현황  $\vdots$   $\approx$ 上食 2023 스튜디오 대여 외 5개 2023 스튜디오 대여 내 김주연 2023.01.11 내 김주연 2023.01.11

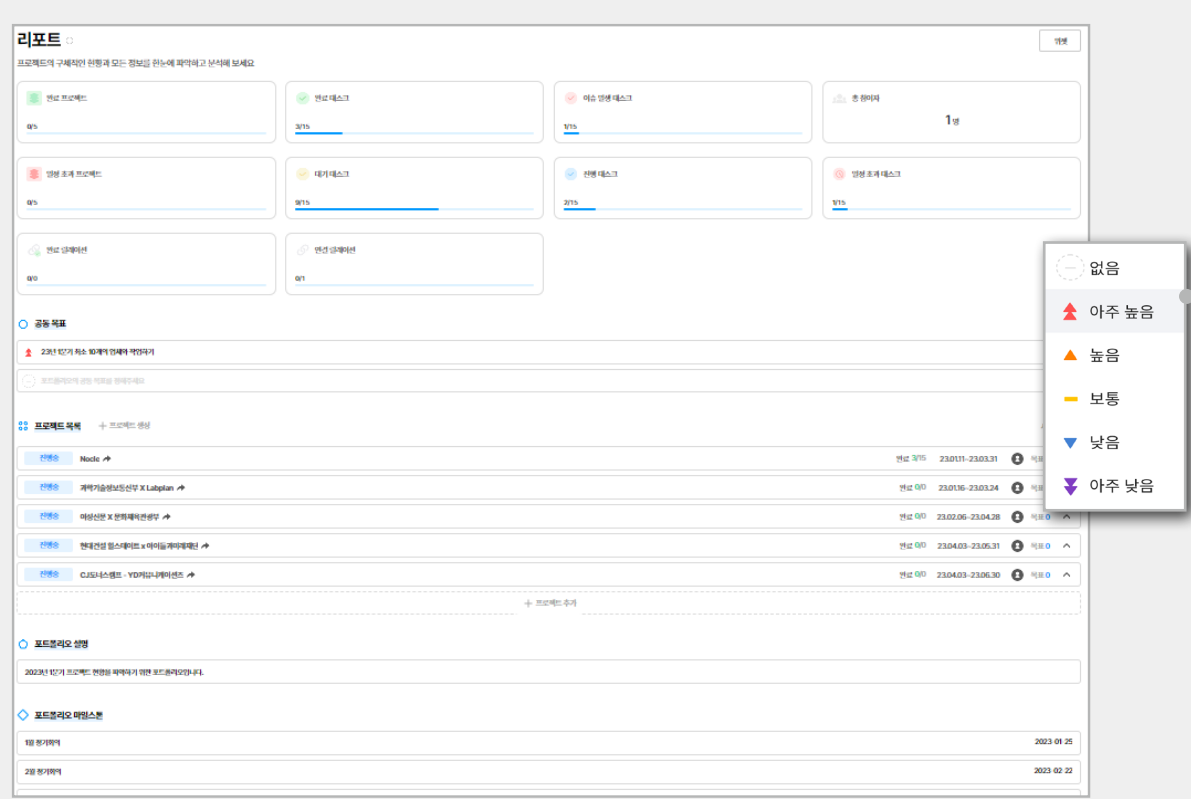

#### **1.5 포트폴리오**

**프로젝트를 모아 통합 관리할 수 있습니다.**

#### **01**

**[메가메뉴 – 포트폴리오]에서 '+포트폴리오 만들기'** 를 클릭하여 생성합니다.

#### **02**

포트폴리오의 리포트, 공동목표, 프로젝트 목록, 포트 폴리오 설명, 포트폴리오 마일스톤, 참여자 목록으로<br>프로젝트들을 관리하실 수 있습니다.

#### **TIP**

**리포트 :** 프로젝트의 구체적인 현황과 모든 정보를 한눈에 파악하고 분석할 수 있습니다. **공동 목표 :** 계획을 달성하기 위한 공동 목표를 설정 하며 **아주 높음, 높음, 보통, 낮음, 아주 낮음**으로 단계를 설정할 수 있습니다. **프로젝트 목록 :** 목표 달성을 위해 실행 중인 프로 젝트를 모아서 볼 수 있습니다. **포트폴리오 설명 :** 포트폴리오에 관한 설명을 적어<br>줍니다. **포트폴리오 마일스톤 :** 일정을 마일스톤으로 지정 하여 관리할 수 있습니다. **참여자 목록 :** 참여자를 확인 및 설정할 수 있습니다. **위젯 설정 :** 사용자 편의에 맞게 위젯 설정이 가능 합니다.

#### **1.6 할일**

#### **내 할 일을 기록할 수 있습니다.**

\* 할 일 기능은 다른 팀원들에게는 공유되지 않는 개인적인<br>- 공간입니다.

**01** 

**[메가메뉴 – 할일]**을 클릭하여 확인하실 수 있습니다.

日 2

 $\Box$  태스크 보드

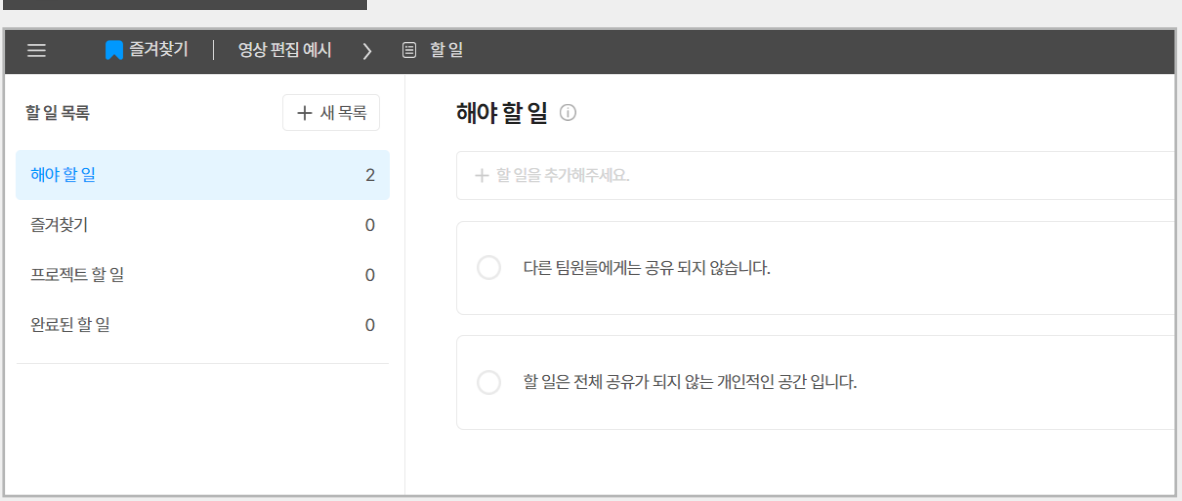

#### **1.7 태스크보드**

#### **내가 담당하는 태스크들을 모아 관리하는 기능입니다.**

\* 태스크 보드 기능은 다른 팀원들에게는 공유되지 않는 개인<br>- 적인 공간입니다.

**01** 

**[메가메뉴 – 태스크보드]**에서 '+카드추가'를 클릭합 니다.

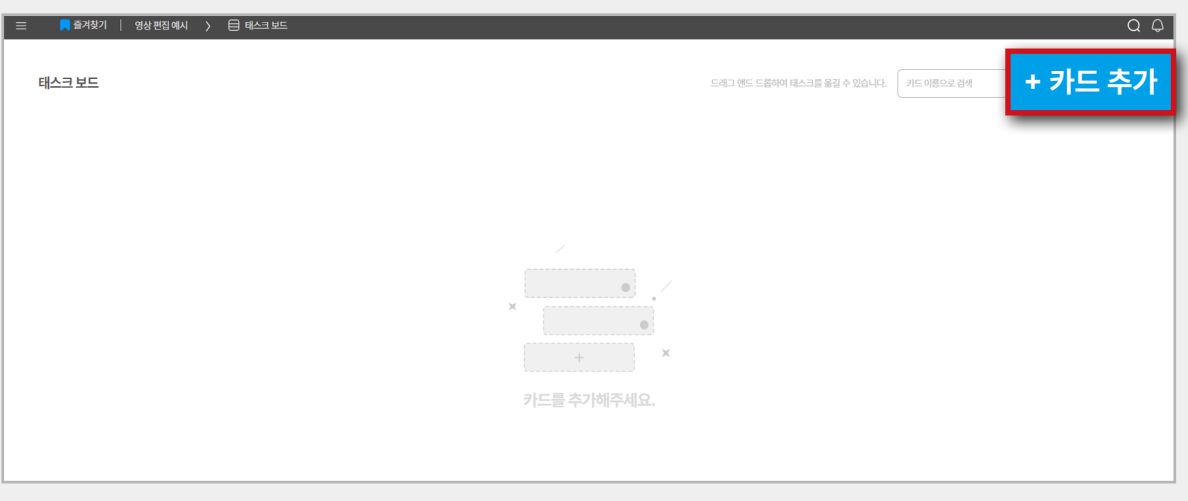

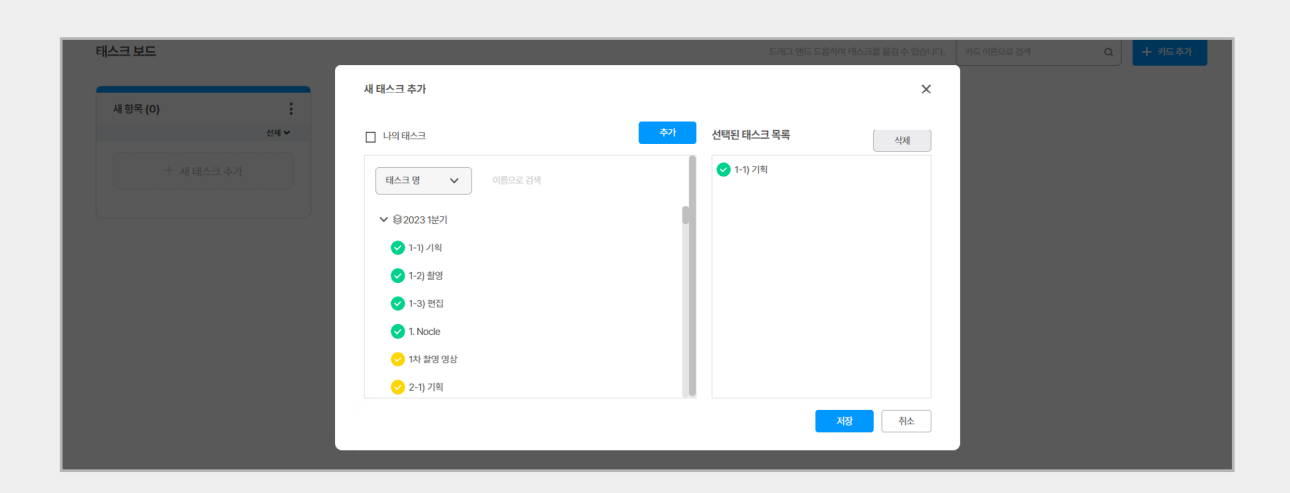

#### $\equiv$  2 24찾기 | 영상편집예시 > 日 태스크 보드 태스크 보드 23년 1분기 촬영 계획 (3)  $\ddot{\cdot}$ 전체 -← 새 태스크 추가 #20231분기 ● 2-2) 촬영  $1$ 결재  $\theta$ 릴레이션  $\Box$ 피드 아파일 완료하기 일정 없음 #20231분기 ● 3-2) 촬영 <u> 1</u> 결재 ∥릴레이션 □피드 ③파일 완료하기 일정 없음 #20231분기 ◆ 1-2) 촬영 1결재 ⊘릴레이션 □피드 ③파일

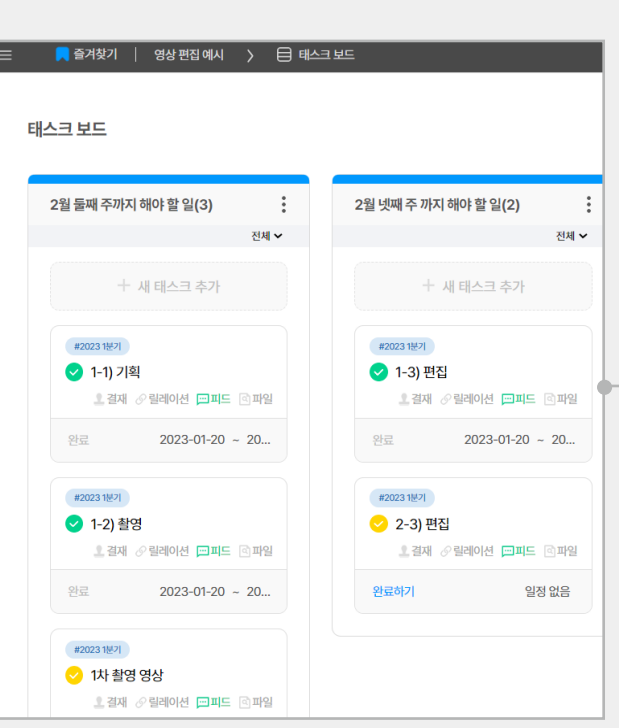

#### **02**

태스크 보드에서 관리할 태스크들을 추가하여 저장 합니다.

#### **TIP**

- 워크스페이스 비활성화 계정인 참여자가 담당<br>자로 지정된 태스크를 확인할 수 있는 공간<br>으로 활용할 수 있습니다.

ex) 한 광고 프로젝트에서 외주업체에 촬영을<br>맡길 때, 해당 태스크에 외주 촬영팀을 담당자 로 지정하여 태스크 보드에서 업무를 할 수 있 게 구분 지을 수 있습니다.

- 내가 참가 중인 프로젝트들의 태스크를 일정으로<br>-<br>모아 업무를 관리할 수 있습니다.

#### **1.8 내피드**

**내가 참가 중인 프로젝트들의 피드를 모아 보는 기능 입니다.**

**01** 

**[메가메뉴 – 내피드]**에서 글쓰기를 클릭하여 작성 할 수 있습니다.

#### **同** 내피드

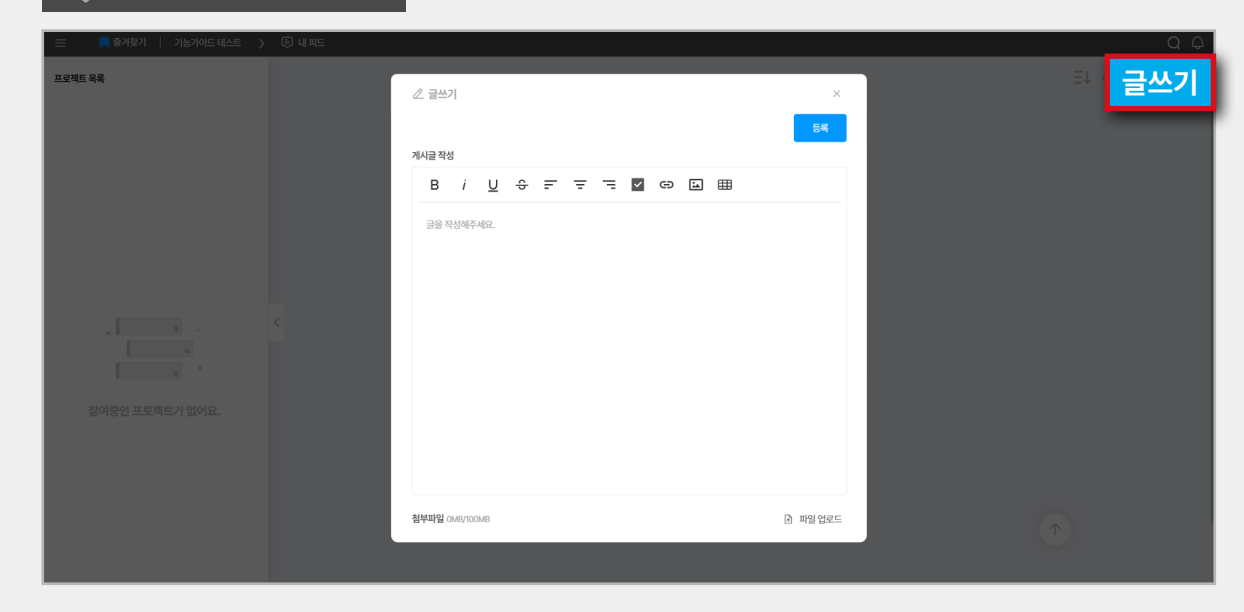

**02** 

내가 참가 중인 프로젝트들의 피드를 확인하고 수정 할 수 있습니다.

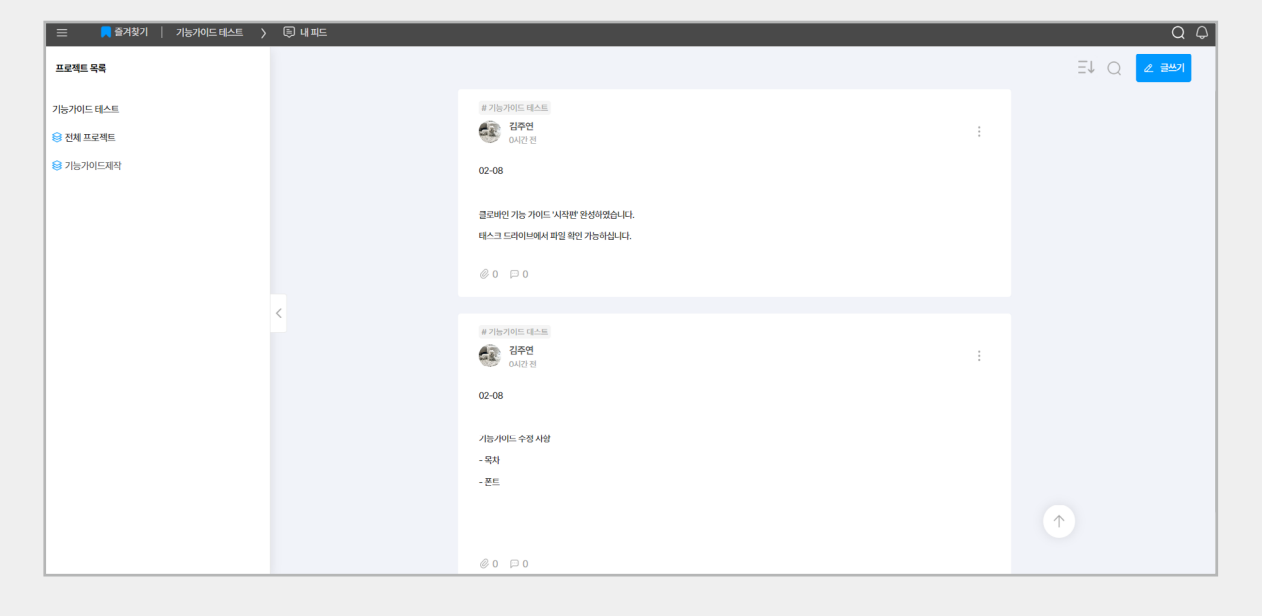
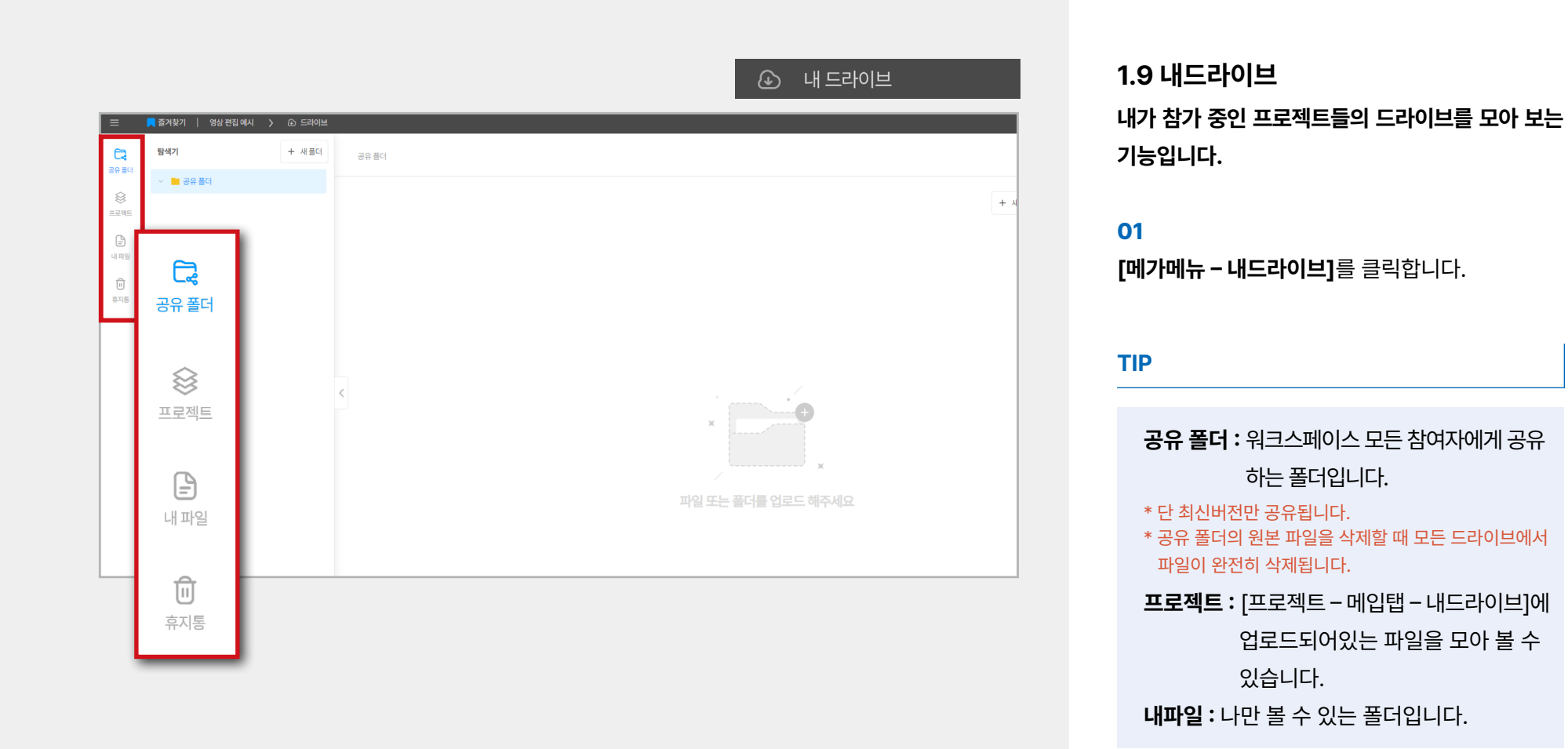

#### **1.10 템플릿**

**프로젝트, 릴레이션, 인건비를 템플릿으로 생성해 두면 번거로움을 줄일 수 있습니다.**

#### **프로젝트 템플릿 생성**

**01** 

**[메가메뉴 – 템플릿 -프로젝트]**를 클릭합니다.

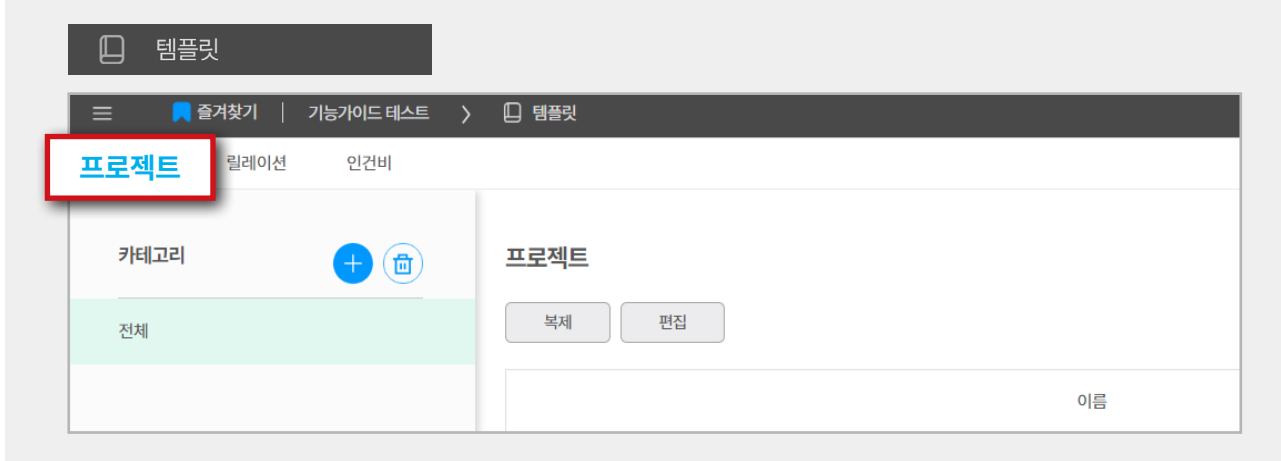

#### **02**

**'+'**을 클릭하여 카테고리 생성한 후 생성하기를 클릭 합니다.

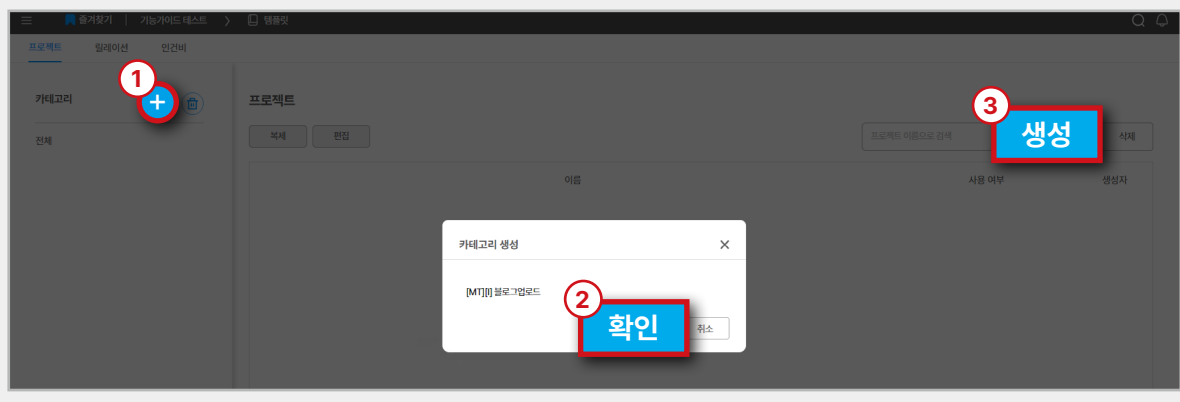

#### **03**

**기본 구성 → 태스크 → 스케줄** 순서대로 작성해<br>줍니다.

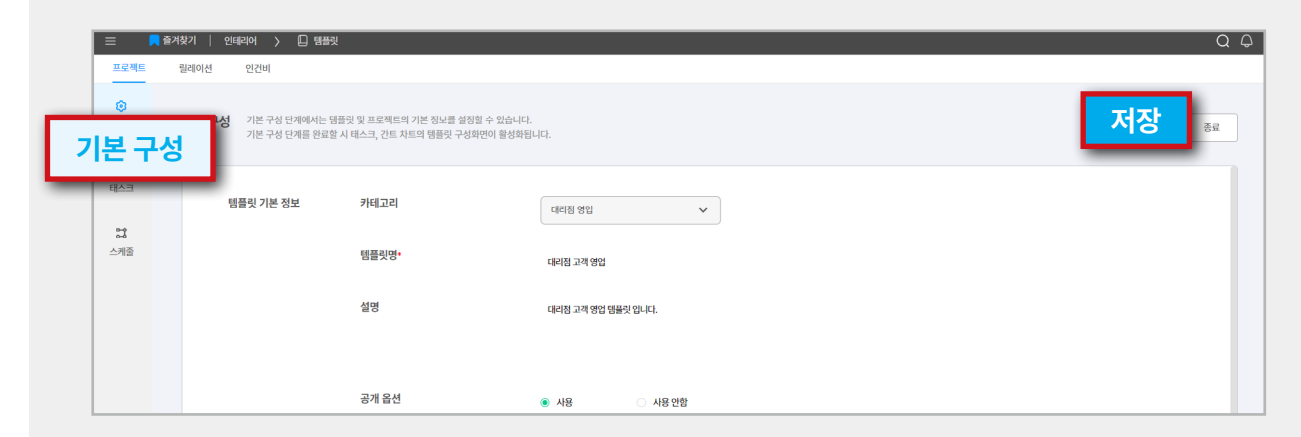

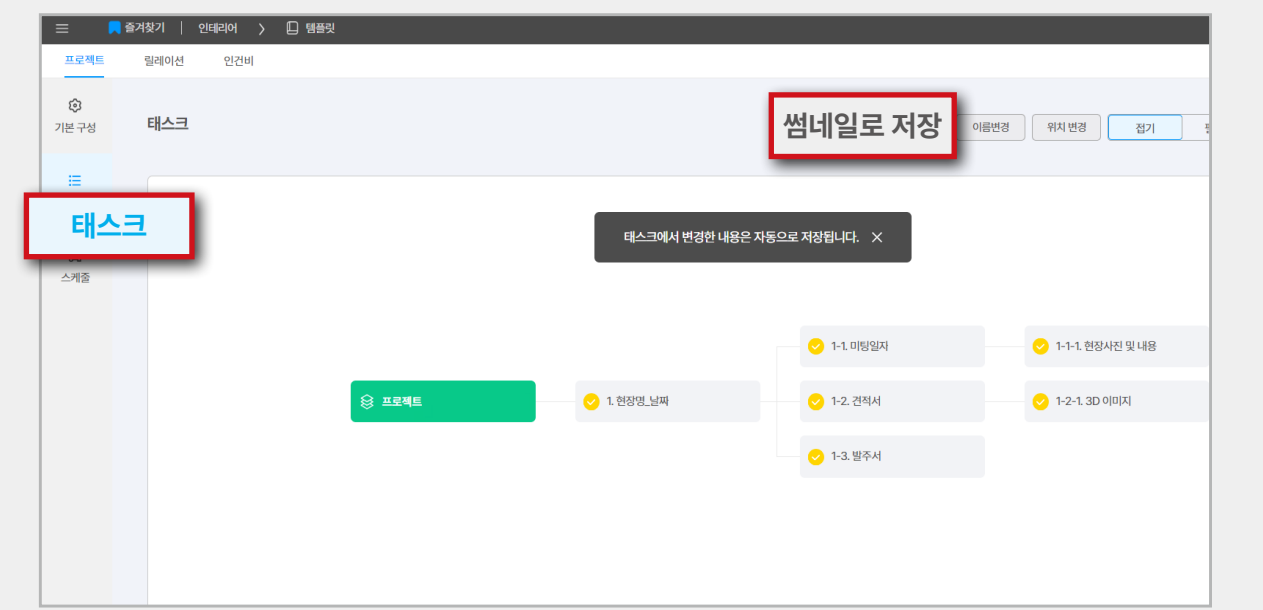

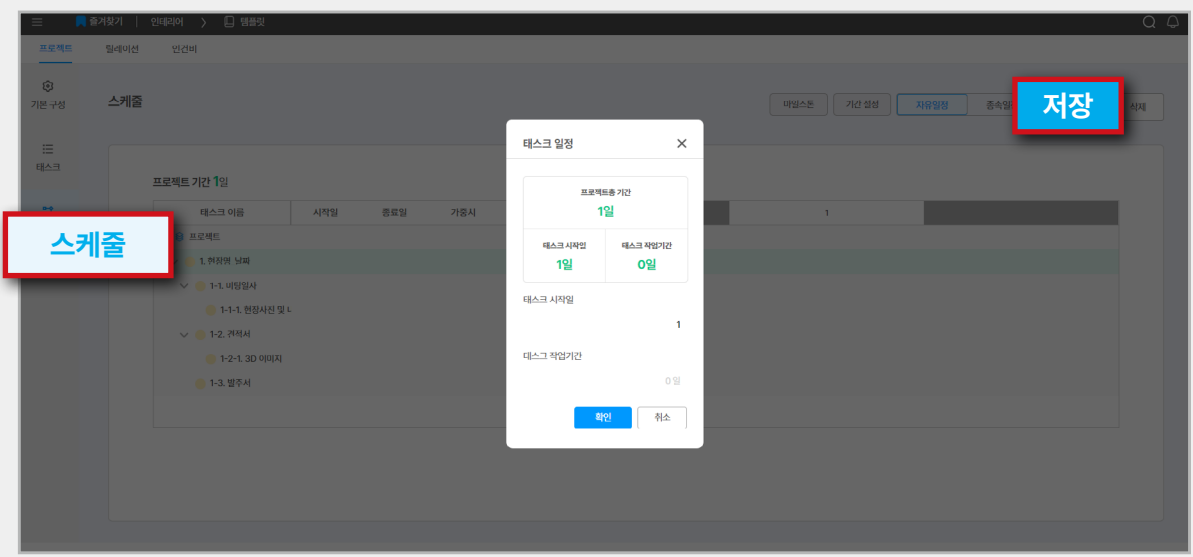

#### **TIP**

썸네일로 이미지 저장하시면 프로젝트 생성<br>시 미리보기로 확인하실 수 있습니다.

#### **릴레이션 템플릿 생성**

**[메가메뉴 – 템플릿 -릴레이션]**을 클릭합니다.

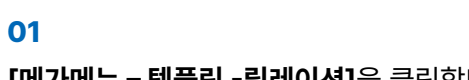

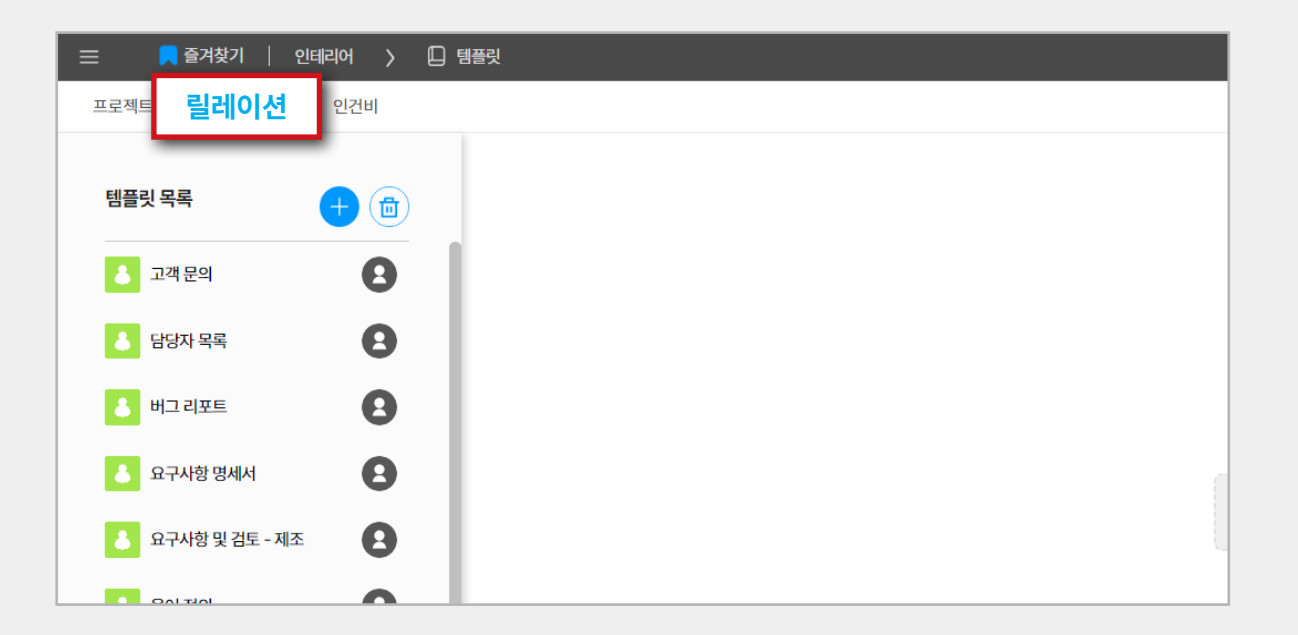

**02** 

**'+'**을 클릭한 후 릴레이션 템플릿 이름을 입력하고<br>확인을 클릭합니다.

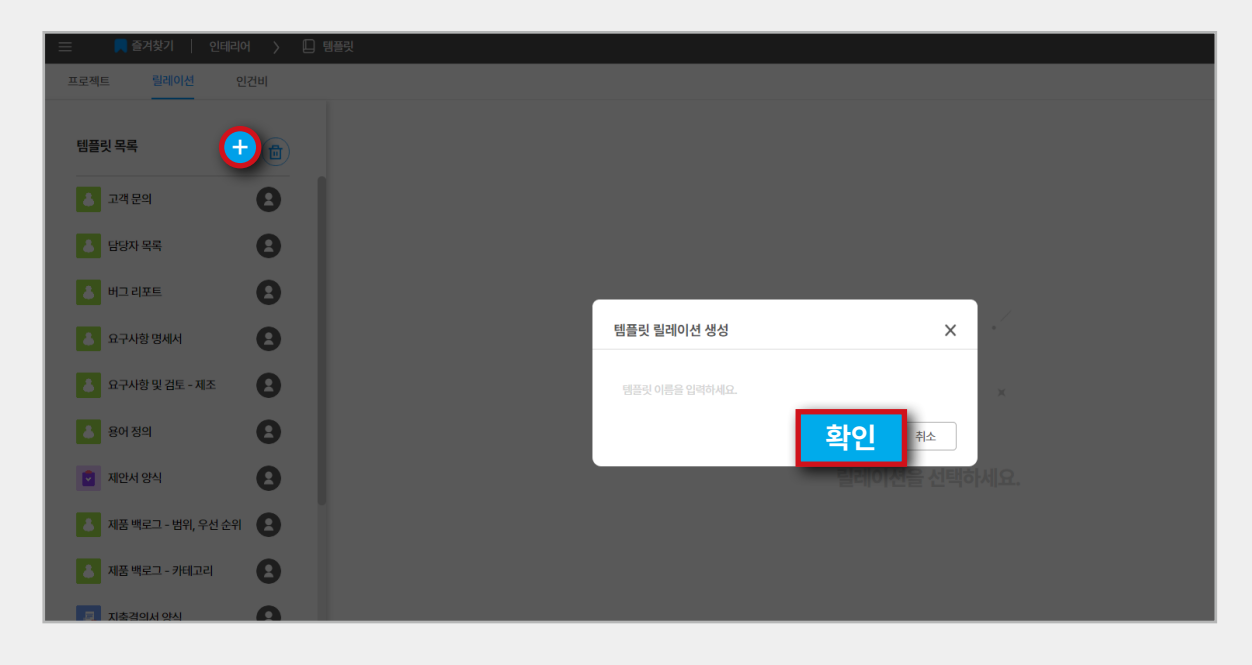

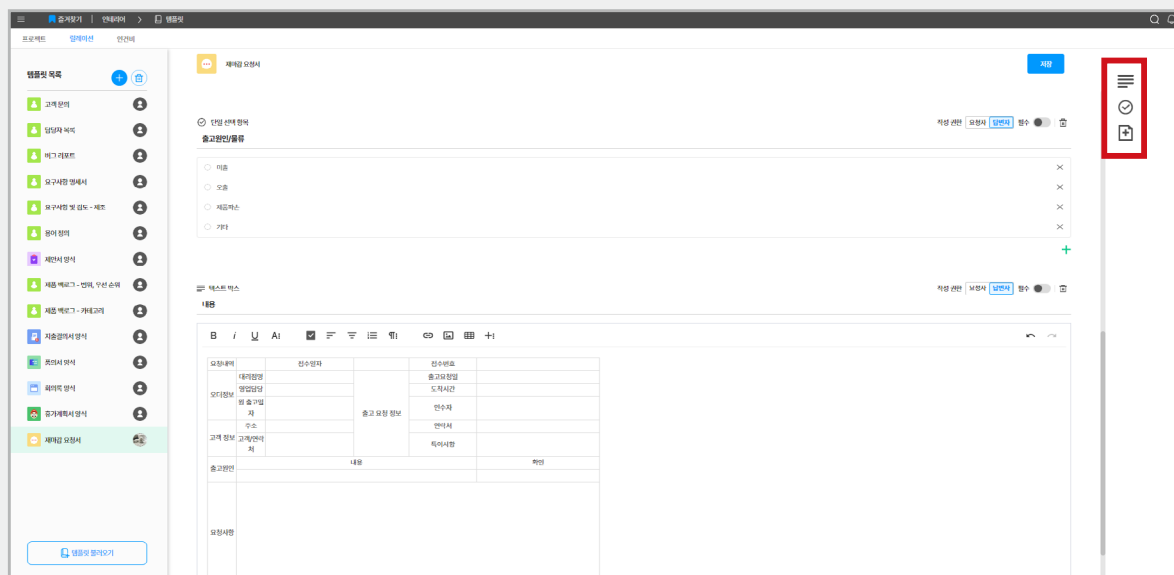

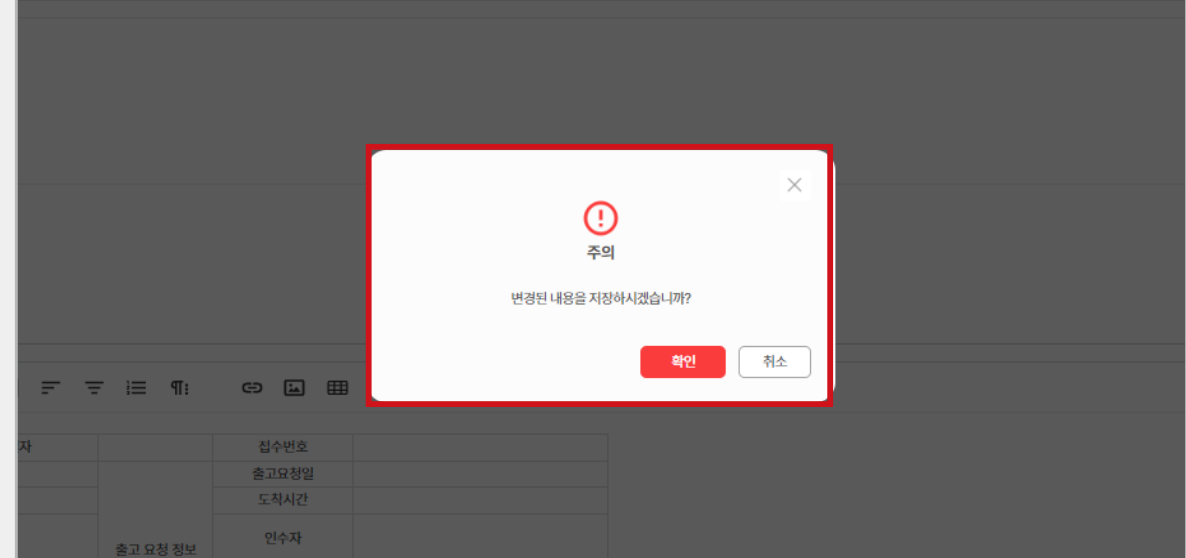

**텍스트 박스 추가, 단일 선택 항목 추가, 첨부 파일<br><b>박스 추가**로 원하는 양식으로 작성 후 저장해줍니다.

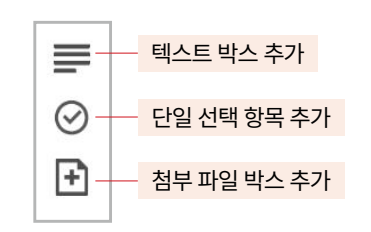

**인건비 템플릿 생성**

**01 [메가메뉴 – 템플릿 -인건비]**에서 1시간, 1일, 1개월<br>기준으로 인건비 입력이 가능합니다.

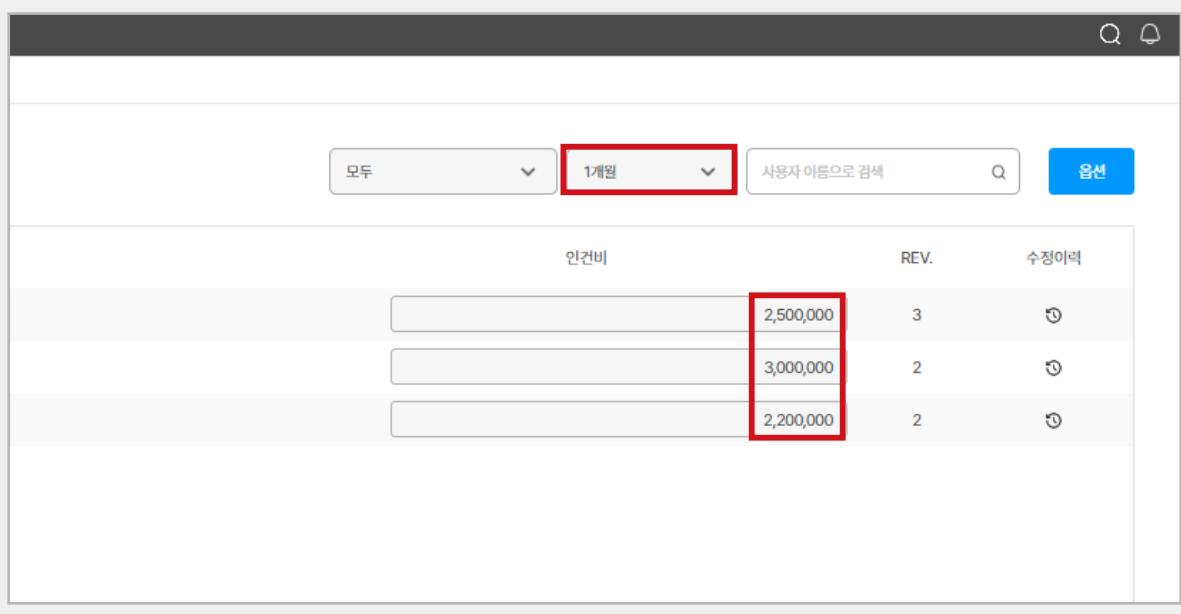

**02** 

**옵션**을 클릭하시면 더 상세한 인건비 옵션을 지정

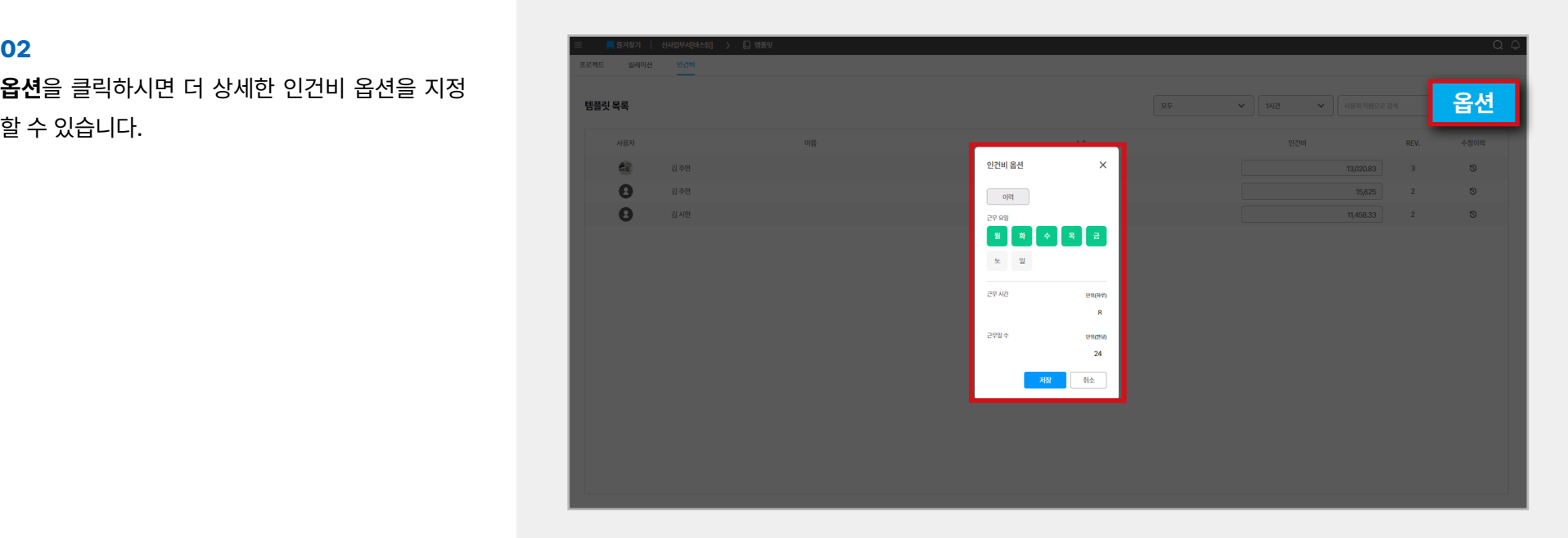

#### □ 비용

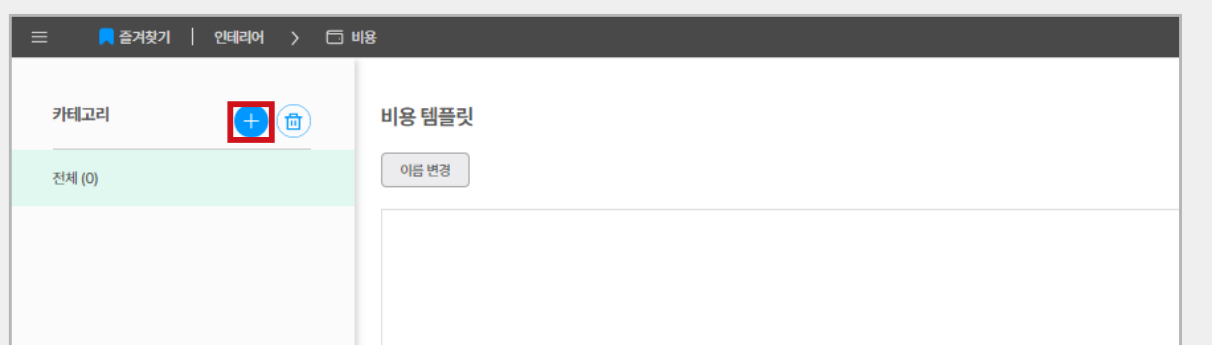

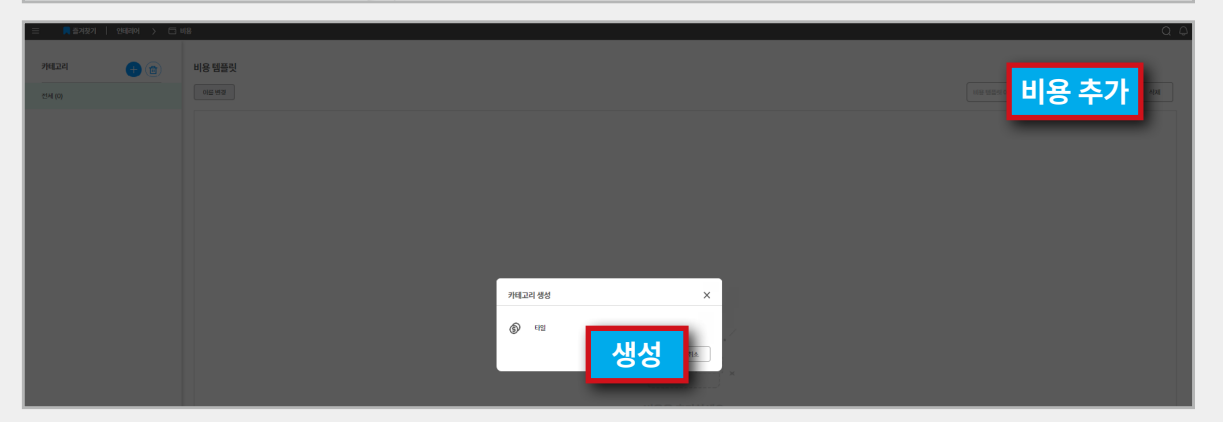

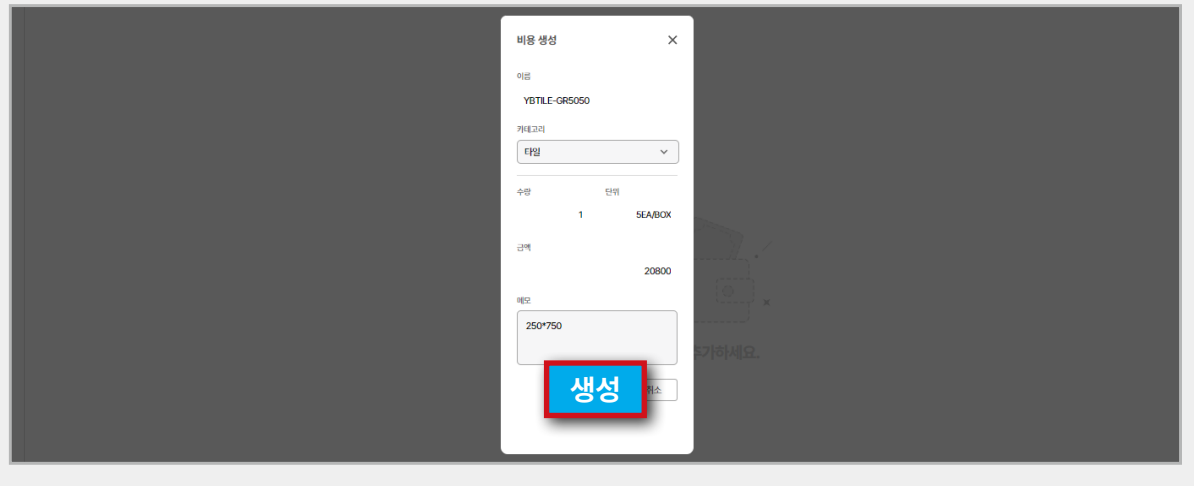

**1.11 비용**

예산 관리에서 사용될 항목으로 인건비, 자재비, 기타<br>운용비를 추가할 수 있습니다.

#### **01**

**[메가메뉴 – 비용]**에서 **'+'**를 클릭합니다.

#### **02**

이름을 생성한 후 우측 상단의 **'비용추가'**를 클릭합 니다.

#### **03**

이름, 카테고리, 수량, 단위, 금액, 메모를 기재한<br>후 **'생성'**을 클릭합니다.

#### **1.12 설정**

**워크스페이스나 구성원들에 대해 설정할 수 있습니다.**

#### **01**

**[메가메뉴 - 설정 - 내정보]**에서 참여 프로젝트를<br>확인할 수 있습니다.

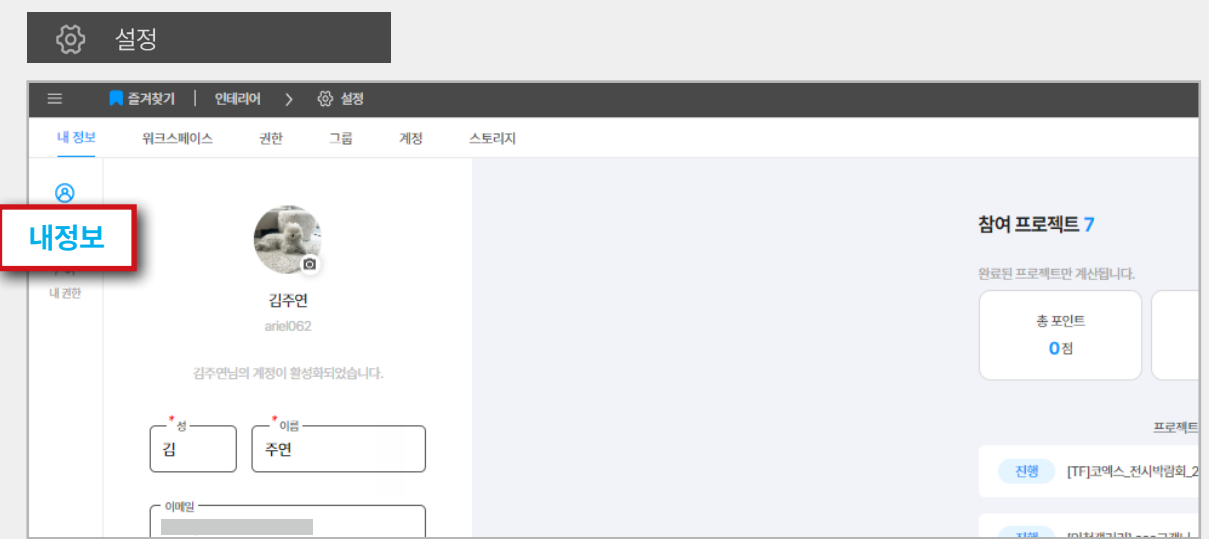

#### **02**

**[메가메뉴 - 설정 - 내권한]**에서 기본 권한인 일반<br>권한과 프로젝트 권한을 확인할 수 있습니다.

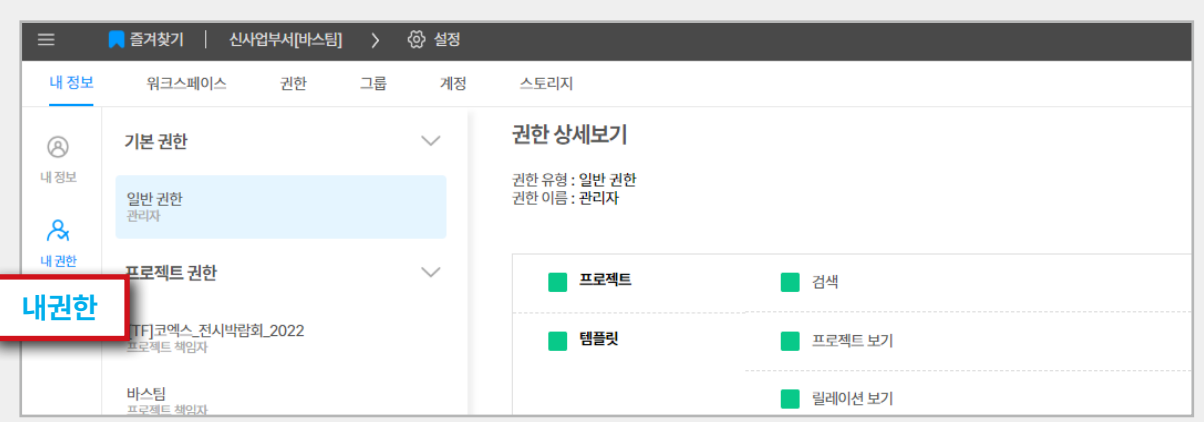

#### **03**

**[메가메뉴 – 설정]**에서 내정보, 워크스페이스 권한,<br>그룹, 계정, 스토리지를 설정할 수도 있습니다. \* 부여받은 권한에 따라 보이는 항목에 차이가 있을 수 있습니다.

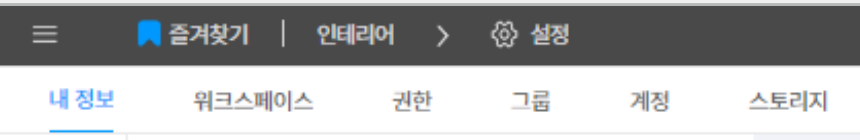

**I-01 시작편**

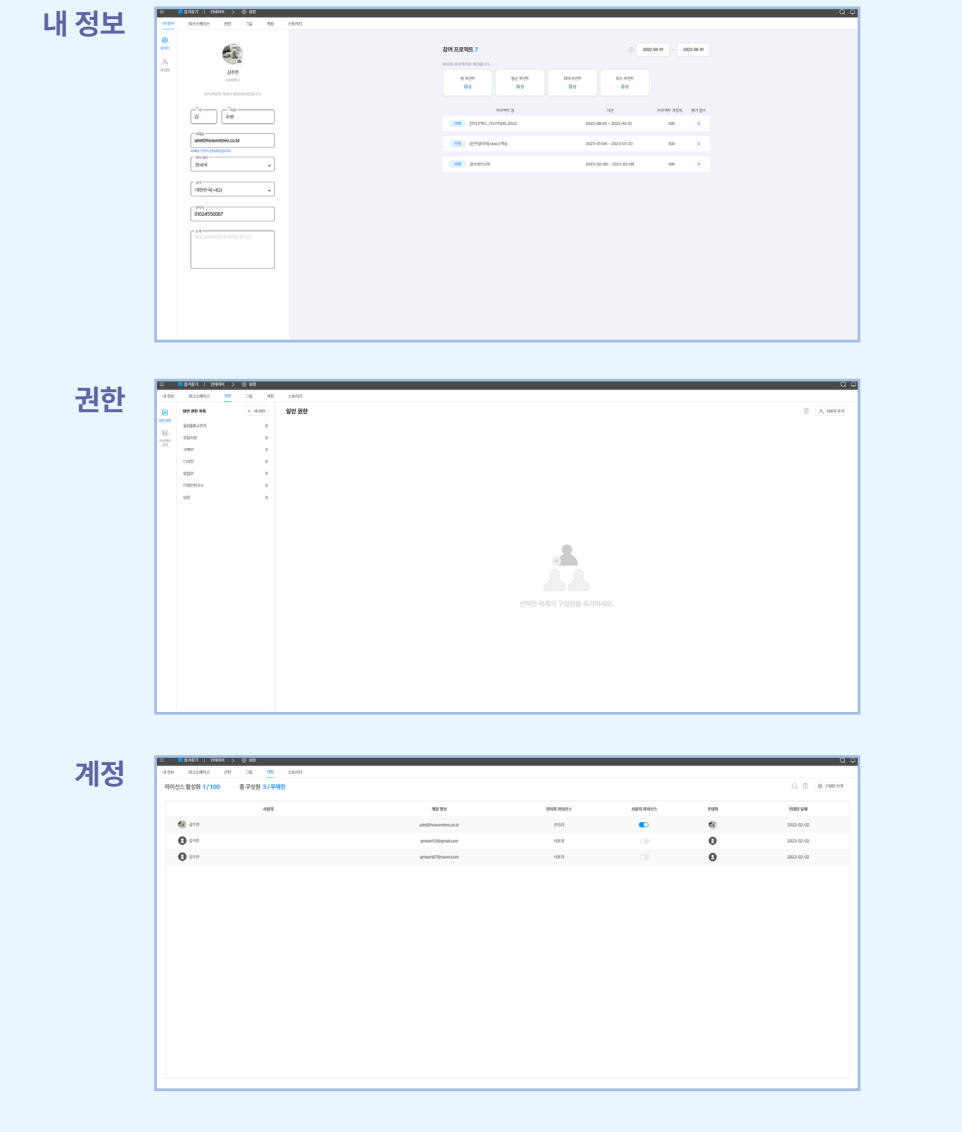

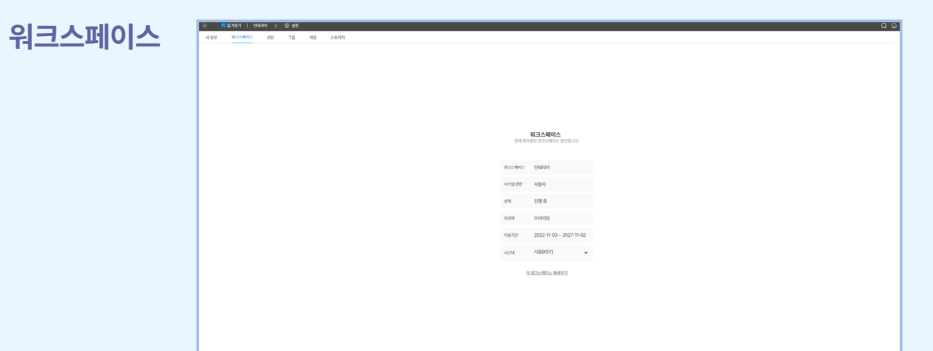

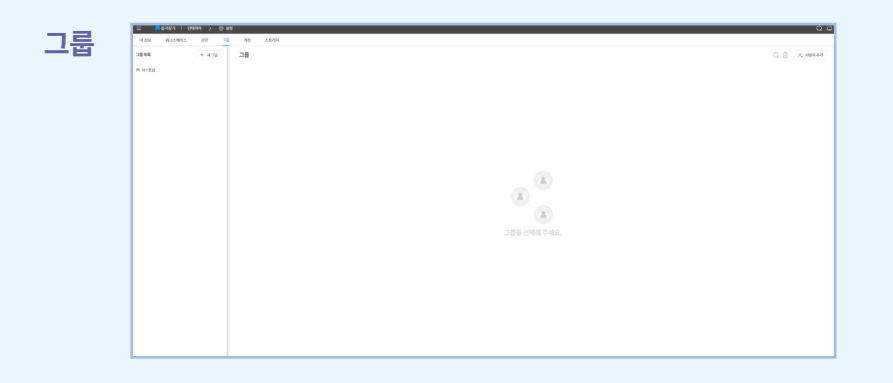

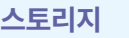

**Market Dealer 2 St 2011**<br>Markets de 30 Mei 4400

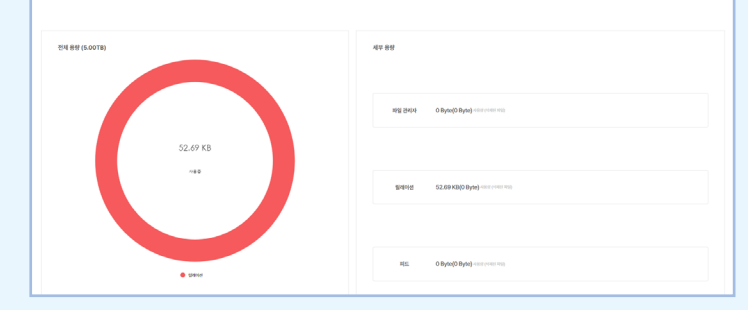

#### **02. 메인탭**

#### **2.1 개요**

**성공적인 프로젝트 완료를 위하여, 프로젝트 '개요' 페이지를 작성합니다. 프로젝트의 규칙/기획 의도/ 목표 등을 팀원과 함께 공유하고 프로젝트의 목적 성을 작성합니다.**

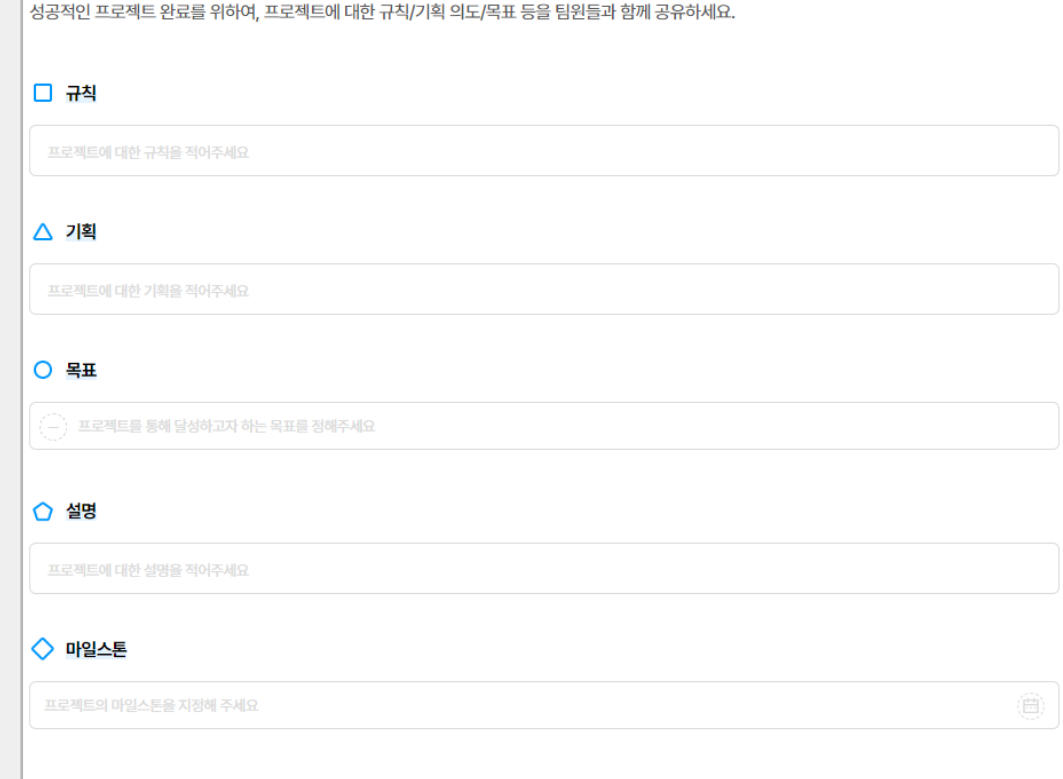

7H $\Omega$  2023-02-08 ~ 2023-02-28

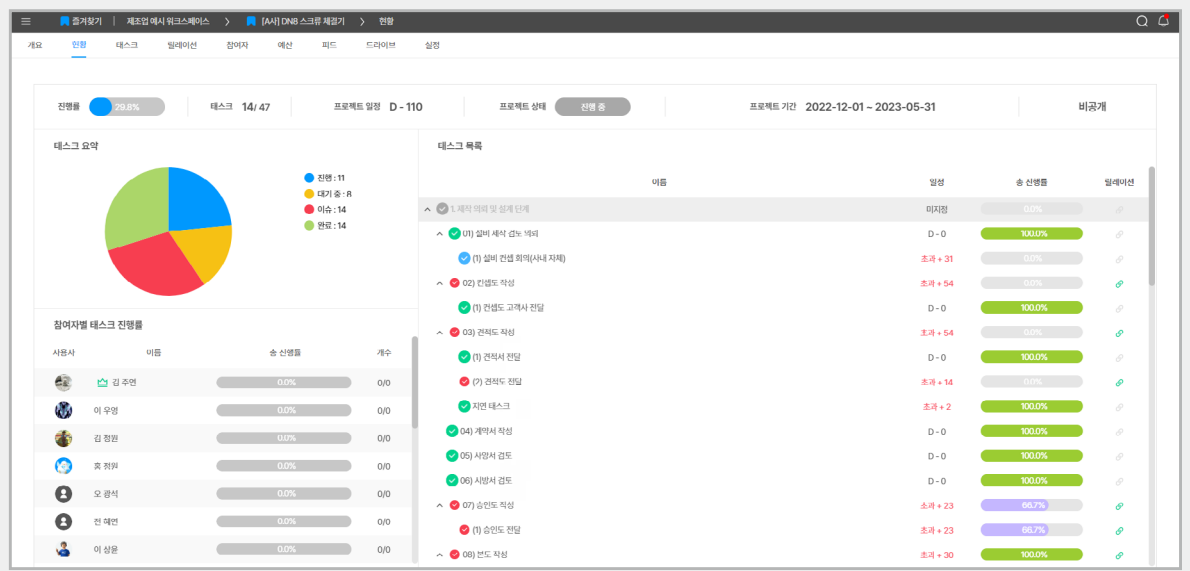

#### **2.2 현황**

프로젝트를 태스크 요약, 참여자별 태스크 진행률,<br>태스크 목록 등으로 한눈에 파악할 수 있습니다.

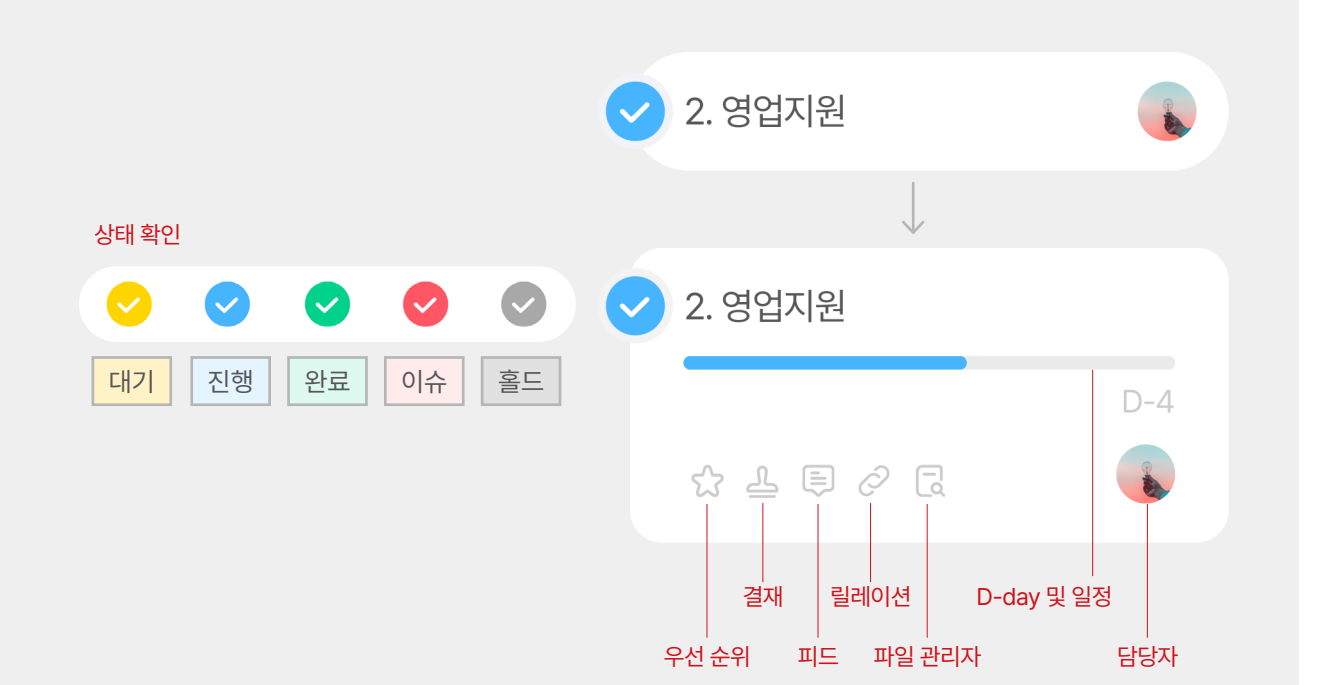

#### **2.3 태스크(마인드맵/간트차트/칸반보드) 프로젝트 안의 업무를 태스크로 분류하여 관리합니다.**

11-01 계정 연동

1-02 사용편

#### **태스크 \_ 마인드맵**

태스크(업무)들을 세부적으로 펼쳐 나가면서, 복잡한<br>프로젝트를 구조화하는 프로젝트 관리 방법입니다.

#### **01**

마인드맵으로 이동하기 위해 **[프로젝트 – 태스크]** 순서로 클릭합니다.

#### **02**

마인드맵의 신규 태스크를 생성하기 위해 우측 상단 의 **'태스크 생성'**을 클릭합니다. 태스크의 이름, 가중 치(우선순위), 공개 옵션을 입력한 후 **'확인'** 버튼을 클릭하여 태스크 생성을 완료합니다.

- \* 태스크는 기본적으로 '가나다순'으로 정렬됩니다. 순서를 지정<br>하고 싶을 경우, 태스크 명 앞에 숫자를 입력하여 '숫자 오름차<br>순'으로 배열되도록 지정할 수 있습니다.
- \* 마인드맵 / 간트차트 /칸반보드는 모두 유기적으로 연결되어<br>있습니다. 따라서, 태스크 변경 시 3가지 모든 기능에 자동으로<br>- 반영됩니다.

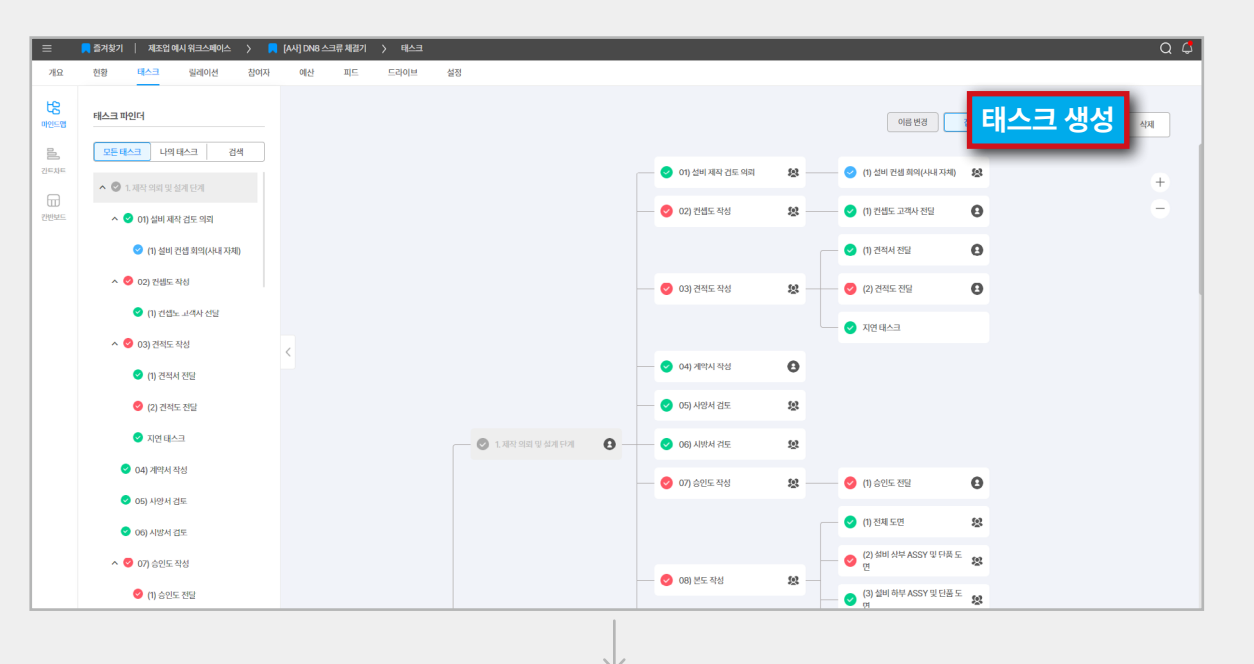

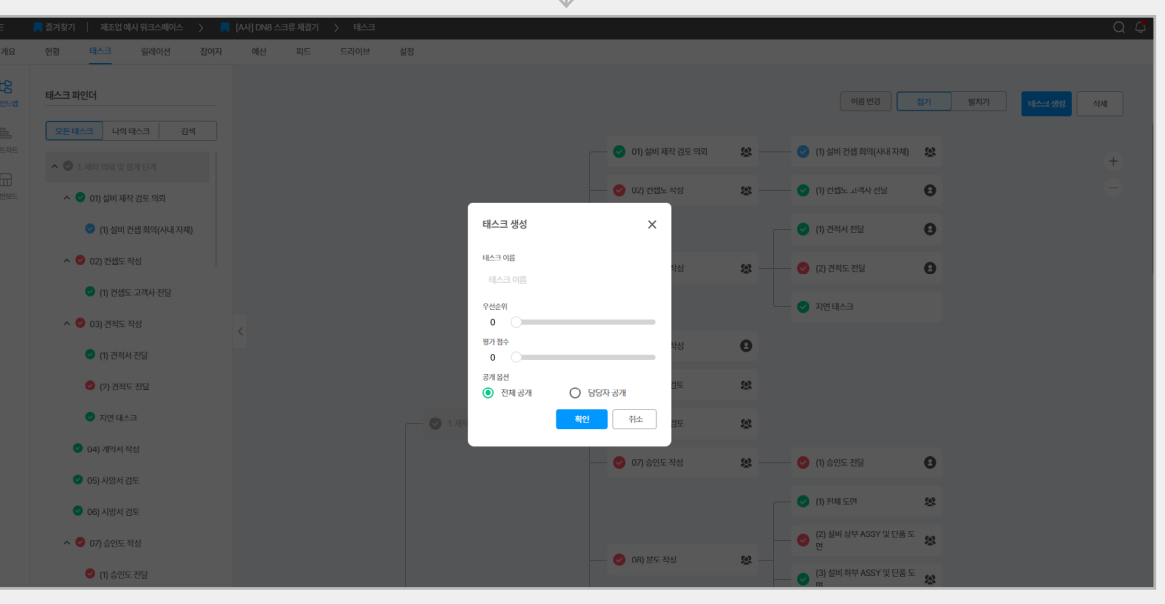

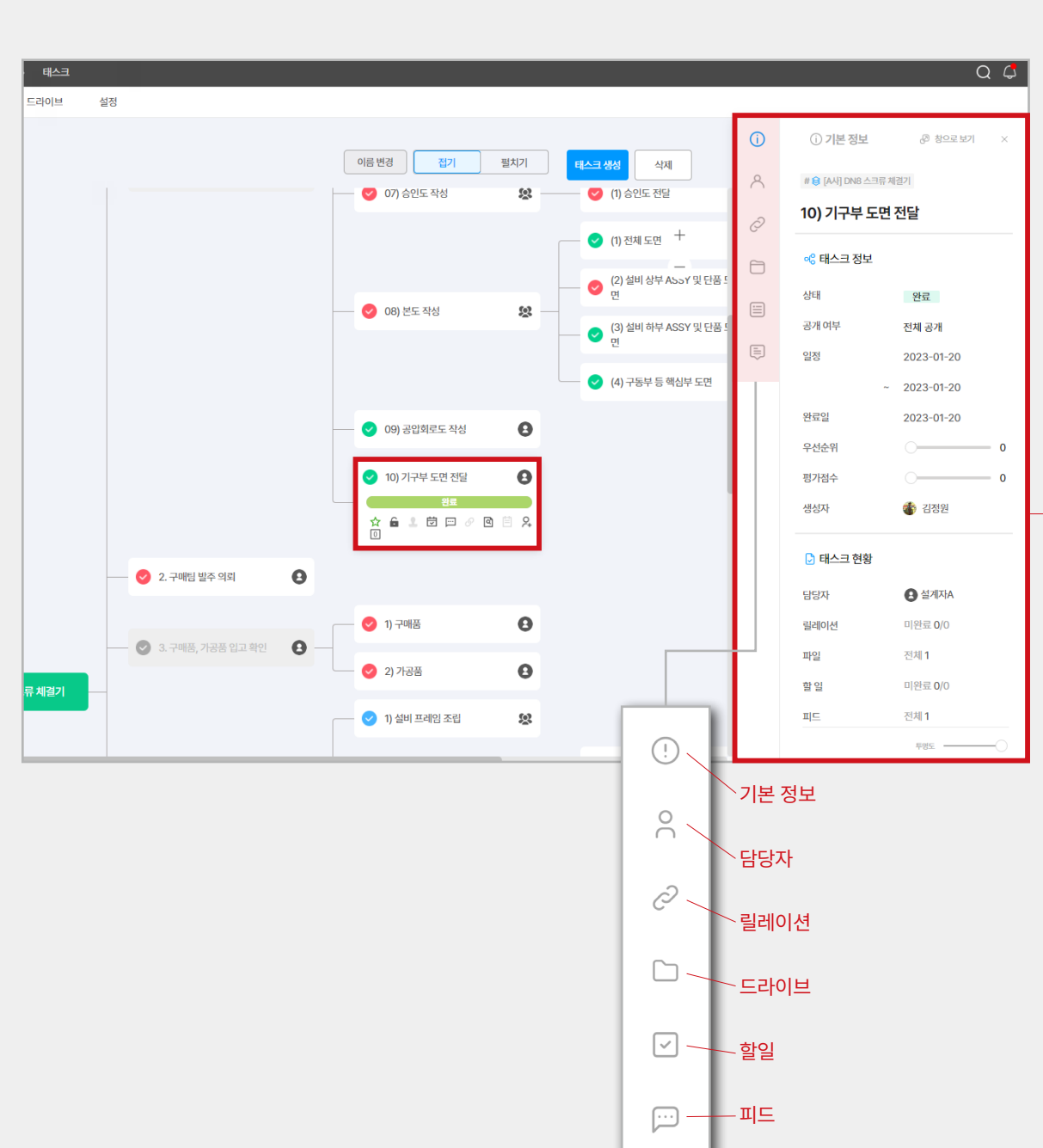

생성된 태스크를 클릭하면 태스크의 현황을 한눈에<br>볼 수 있도록 상세 아이콘 및 상세가 펼쳐집니다.

#### **04**

각 태스크에 업무 일정과 담당자를 지정합니다.<br>또한, 상태 변경을 통해 프로젝트 진행 상황을 참여 자에게 공유할 수 있습니다.

#### **상세보기창**

태스크의 상세 정보 및 할 일, 릴레이션, 드라이브,<br>피드 등 다양한 기능의 바로가기를 제공하여 편리 한 사용을 도와줍니다.

#### **01**

기본 정보 페이지에서 **태스크의 진행 상태, 공개 여부,**<br>**태스크 일정, 태스크의 우선순위(중요도), 평가 점수,**<br>**태스크 생성자**를 확인할 수 있습니다.

#### **02**

**태스크와 연관된 기능**을 상세 페이지 내부에서 바로<br>사용할 수 있습니다.

- <mark>\* 우측 상단의 **'오른쪽에 고정/창으로 보기'**를 선택하여 창모드</mark><br>- 로 변환할 수 있습니다.
- \* 우측 하단의 **투명도 조절바**를 통해 상세 페이지 창의 투명도를<br>-<br>조절할 수 있습니다.

#### **태스크 \_ 간트차트**

각 업무의 시작과 종료를 바(Bar) 형태로 나타내는<br>그래프 형태로, 일정을 기준으로 업무를 시각화하여<br>보여주는 프로젝트 관리 방법입니다.

#### **01**

간트 차트로 이동하기 위해 **[프로젝트 – 태스크 –**<br>**간트차트]** 순서로 클릭합니다.

#### **02**

간트차트에서는 두 가지 방법으로 태스크를 생성할<br>수 있습니다. 우측 상단의 **'태스크 생성'**을 클릭합 니다. 혹은 좌측 간트차트 영역 끝에 마우스를 가져 가면 나타나는 **'+'**버튼을 클릭하여 동일한 방법으로<br>태스크를 생성할 수 있습니다.

#### **03 태스크 뷰 vs 구성원 뷰**

- **태스크 뷰 :** 태스크의 일정을 기준으로 차트가 표시 됩니다.
- **구성원 뷰 :** 각각의 구성원을 기준으로 어떤 업무를 맡고 있는지 그룹화하여 보여 줍니다.

#### **TIP**

구성원 뷰 : 구성원의 업무 부화 또는 일정을<br>체크하기 좋습니다.

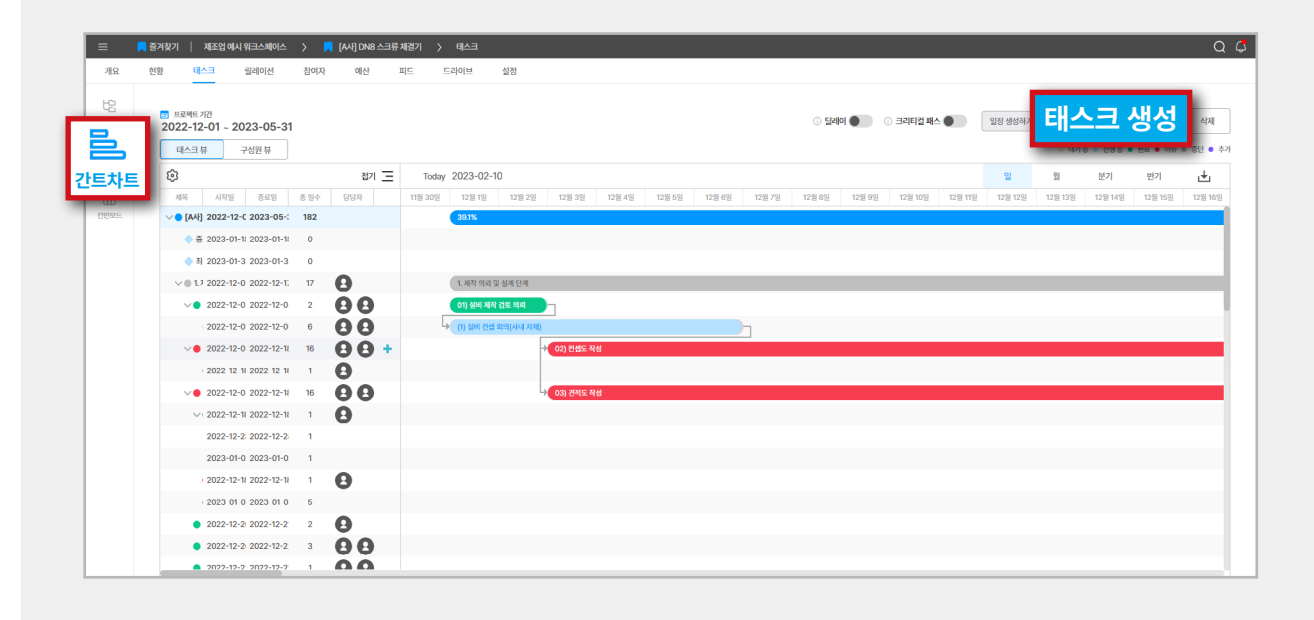

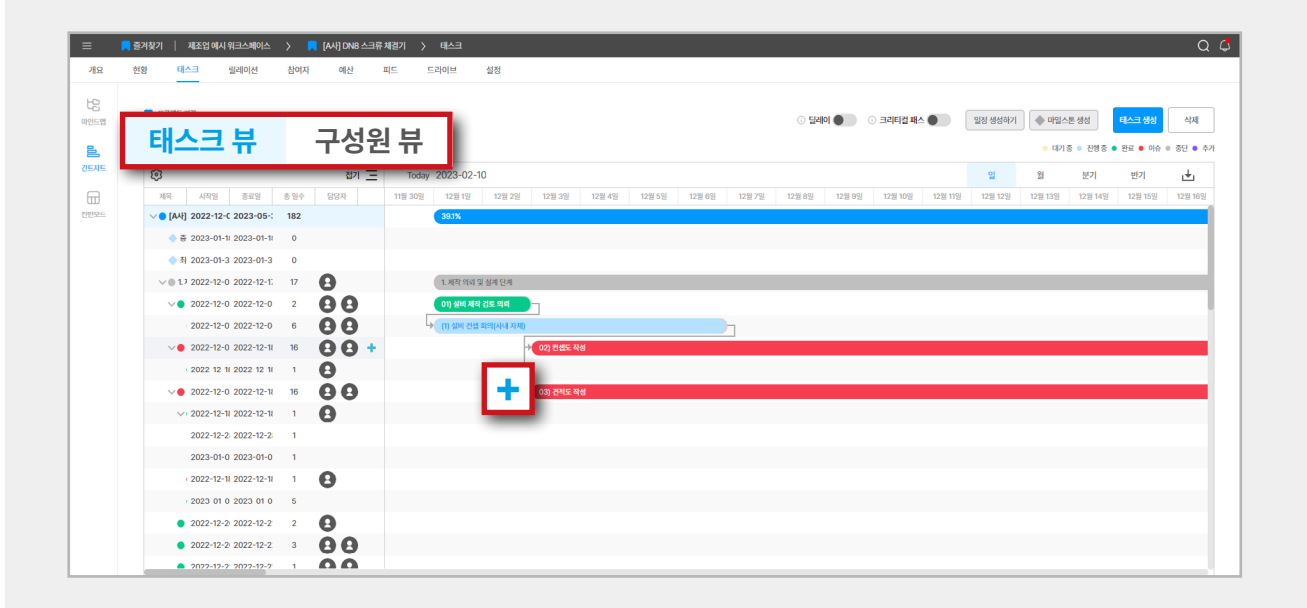

## ,<br>(1) 설비 컨셉 회의(사내 자체) 지연 태스크 취가

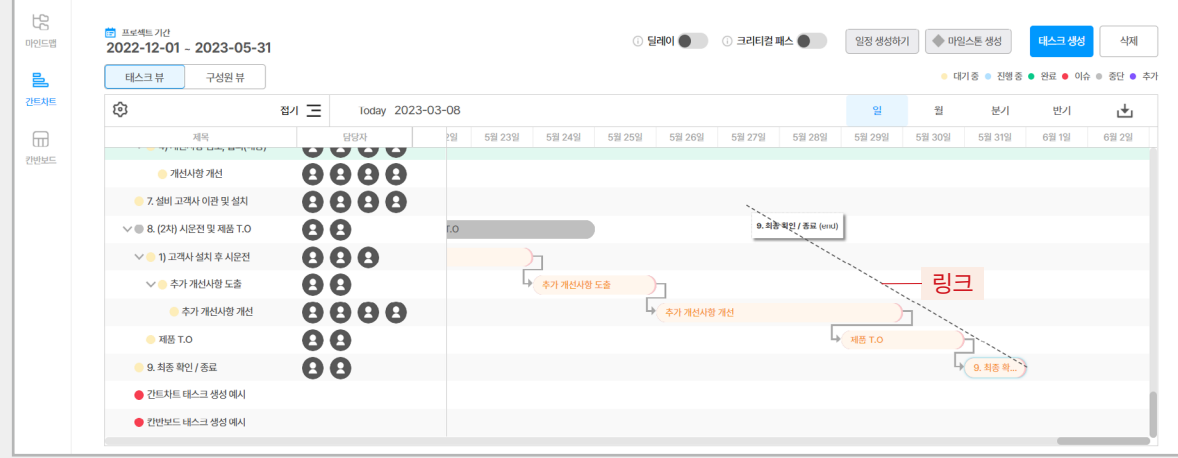

**TIP**

**단축 :** 계획된 일정보다 연한 녹색 영역만큼의<br>시간 단축되어 종료하였을 경우 표시됩니다.

**지연 :** 계획된 일정보다 연한 붉은색 영역만큼 의 시간 지연되었음을 표시합니다.

**추가 :** 이미 완료된 태스크가 릴레이션 혹은 사용 자의 임의로 다시 대기, 진행, 이슈로 상태 변경되 었다가 다시 완료로 변경되었을 때 표시됩니다.

**링크 :** 사전 완료 되어야 하는 태스크 혹은 완료<br>후 진행해야 하는 바(Bar)로 태스크 등 일정일<br>기준으로 태스크 간에 관계를 연결하는 것이<br>링크입니다.<br>\* 이 링크는 마인드맵의 구조와 상관 없이 생성 할 수<br>있습니다.

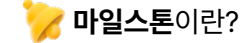

프로젝트의 수행 중에 특정할 만한 일정을 말합니다. 예시) 중간발표, 감리, 간담회 등을 마일스톤으로<br>표시하여 관리 가능.

#### **딜레이**란?

기존에 완료된 태스크에만 보였던 지연상태가 대기,<br>진행, 이슈처럼 완료되지 않은 태스크에도 일정이<br>지연되었음을 표시하여 알려주는 기능입니다. (단축은 태스크가 완료 되어야만 측정할 수 있습니다.)

#### **크리티컬 패스**란?

프로젝트에서 일정상 지연되거나 문제가 발생하면<br>치명적인 태스크들의 연결을 표시해 주는 기능입니다.<br>(프로젝트 종료일을 기점으로 태스크 사이에 하루라 도 여유 없이 링크로 연결되어있어야 표시됩니다.)

#### **TIP**

중요도가 높은 태스크들을 크리티컬 패스로<br>연결 지어 관리할 수 있습니다.

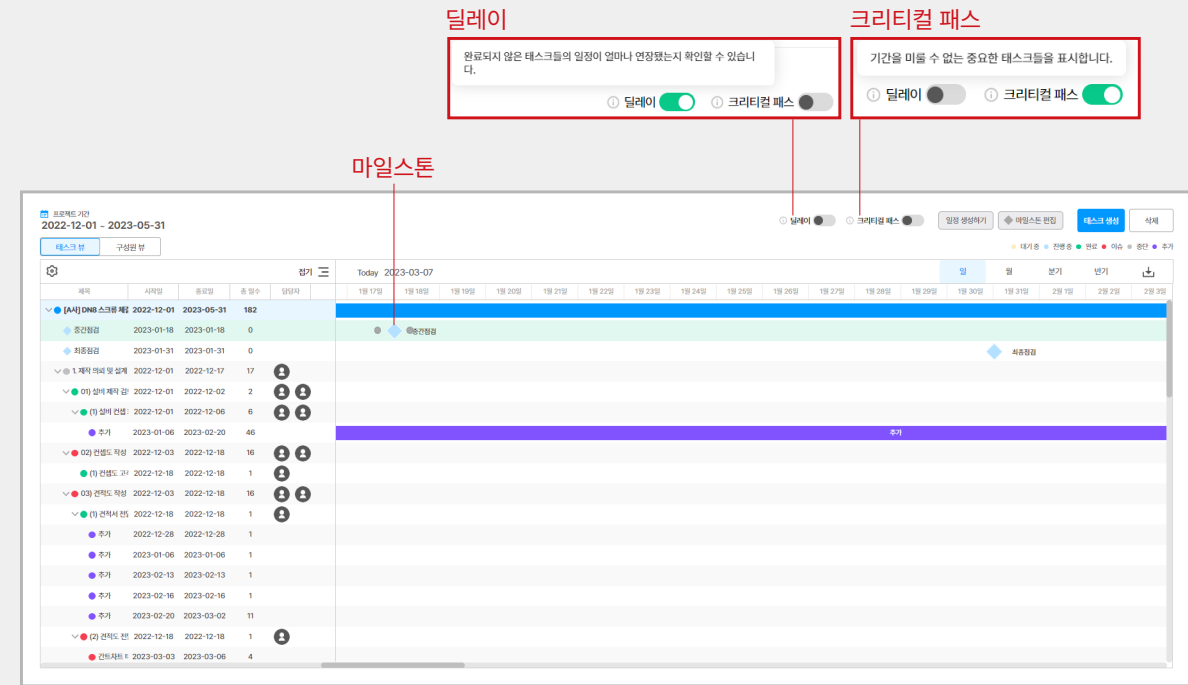

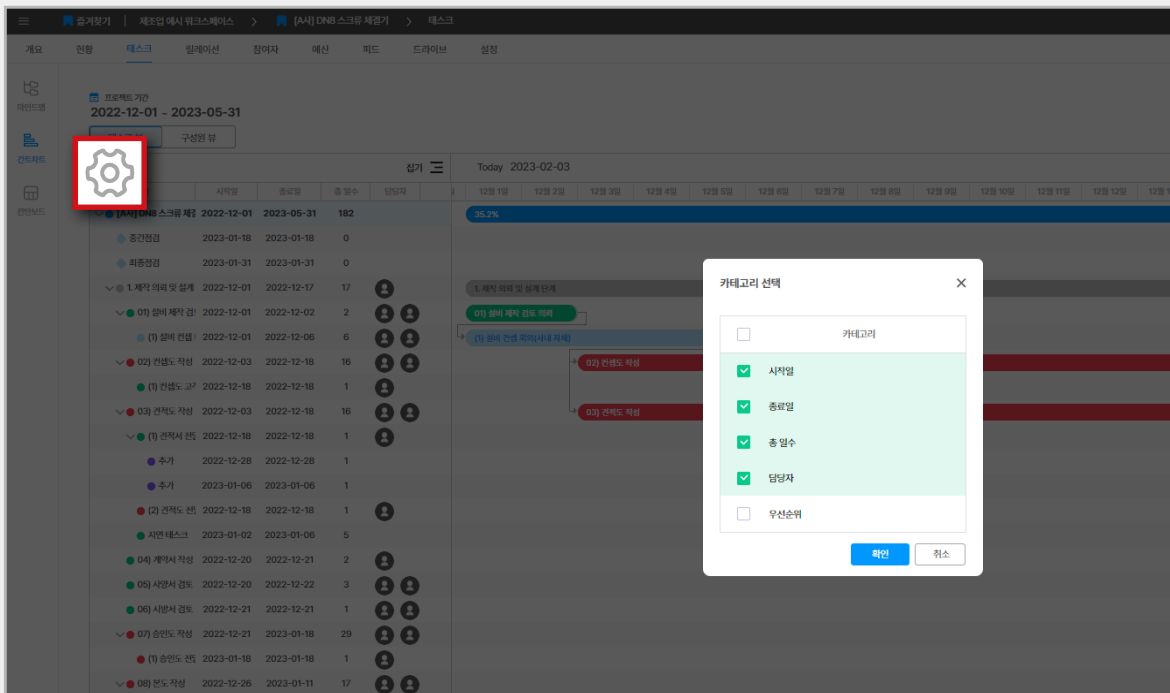

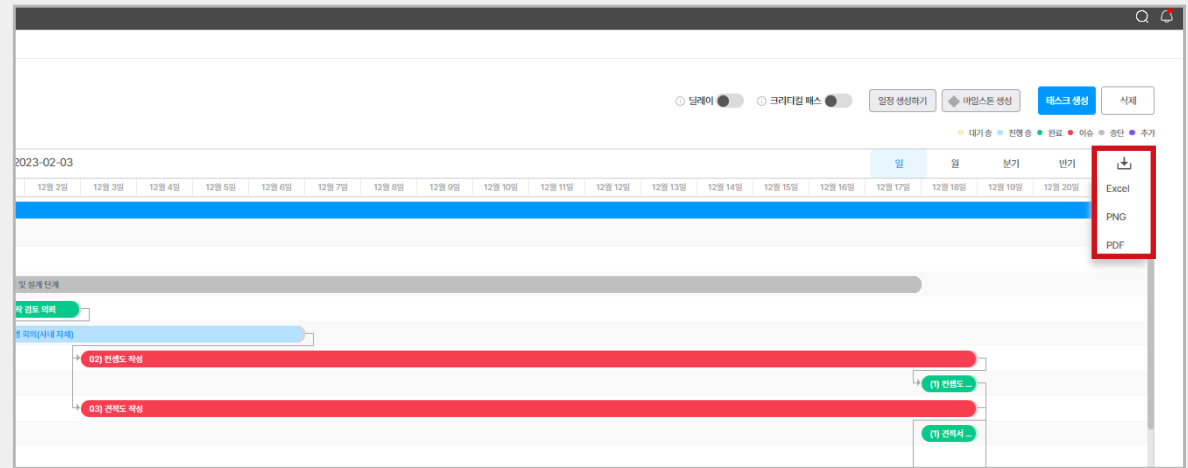

설정 아이콘을 클릭하면 카테고리 설정을 통해 **'시작 일/종료일/총일수/담당자/우선순위'** 등 필요한 정보<br>목록을 불러올 수 있습니다. **I-01 시작편**

1-02 사용편

**II-01 계정 연동 I-02 사용편**

11-01 계정 연동

#### **05**

간트차트에는 **'일/월/분기/반기' 별로 차트를 확인**할<br>수 있어 기간이 긴 프로젝트라도 손쉽게 일정 확인이<br>가능합니다.

\* 단축키 Shift+마우스 드래그로 태스크의 일정 확인이 가능 합니다.

#### **06**

우측 상단 **'내려받기' 아이콘을 클릭하면 간트차트를 Excel/PNG/PDF 파일로 다운로드**할 수 있습니다.

#### **태스크 \_ 칸반보드**

단계별로 업무 현황을 추적하여 민첩한 프로젝트<br>운영을 도와주는 프로젝트 관리 방법입니다.

#### **01**

칸 반 보드로 이동하기 위해 **[프로젝트 – 태스크 – 칸반보드]** 순서로 클릭합니다.

#### **02**

칸반 보드에서 태스크를 생성하기 위하여 우측 상단 의 **'태스크 생성'**을 클릭합니다. 태스크의 이름, 가중 치(우선순위), 공개 옵션을 입력한 후 **'확인'** 버튼을 클릭하여 태스크 생성을 완료합니다.

\* 칸반 보드에서 최초 태스크 생성 시, '대기 중' 태스크 상태에서<br>-<br>시작합니다.

#### **03**

태스크 항목을 클릭한 채로 좌우로 드래그 앤 드롭하여<br>원하는 태스크 상태의 카드로 옮길 수 있습니다.

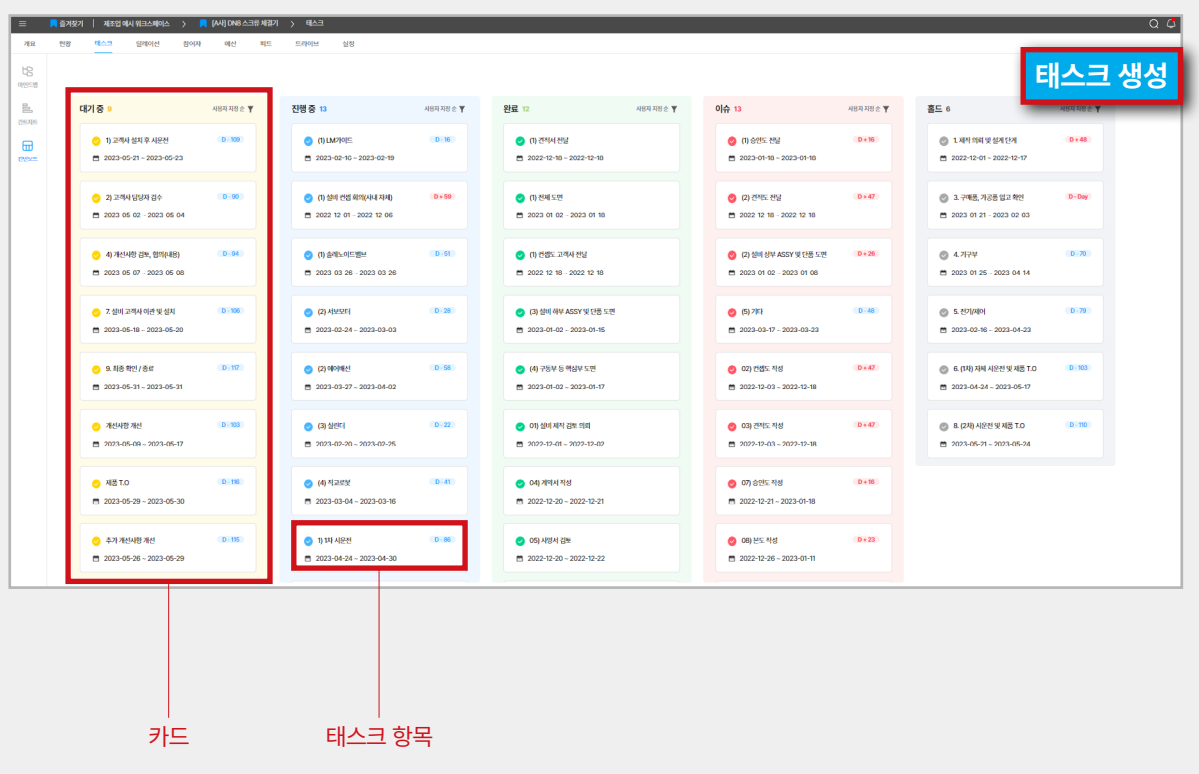

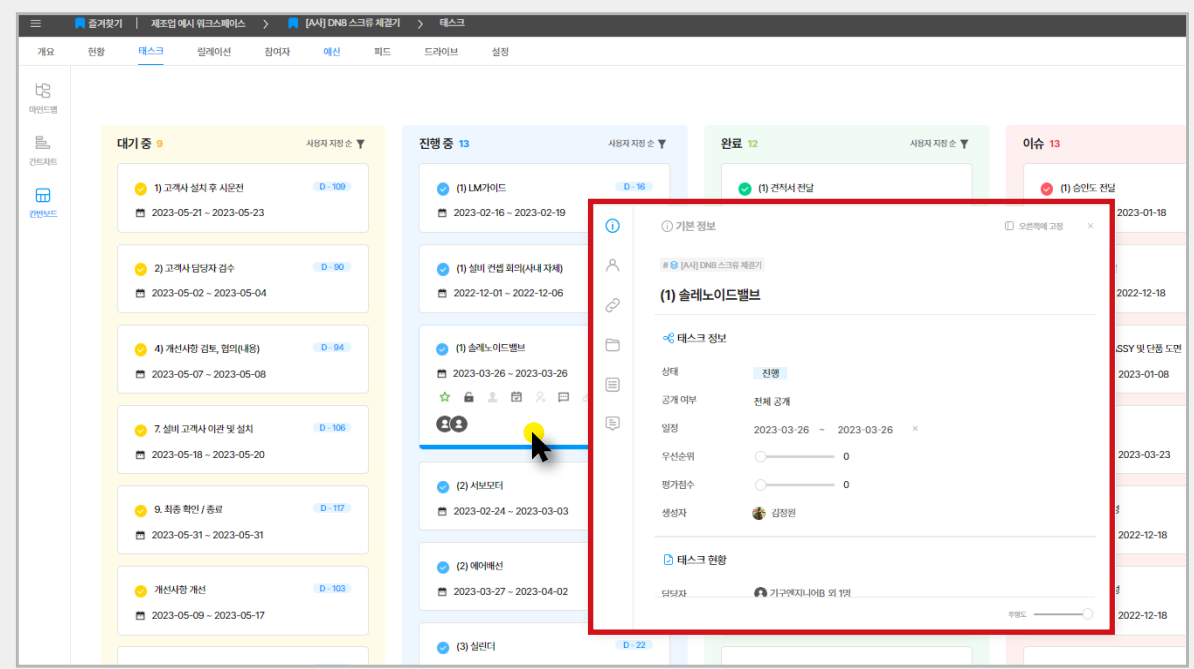

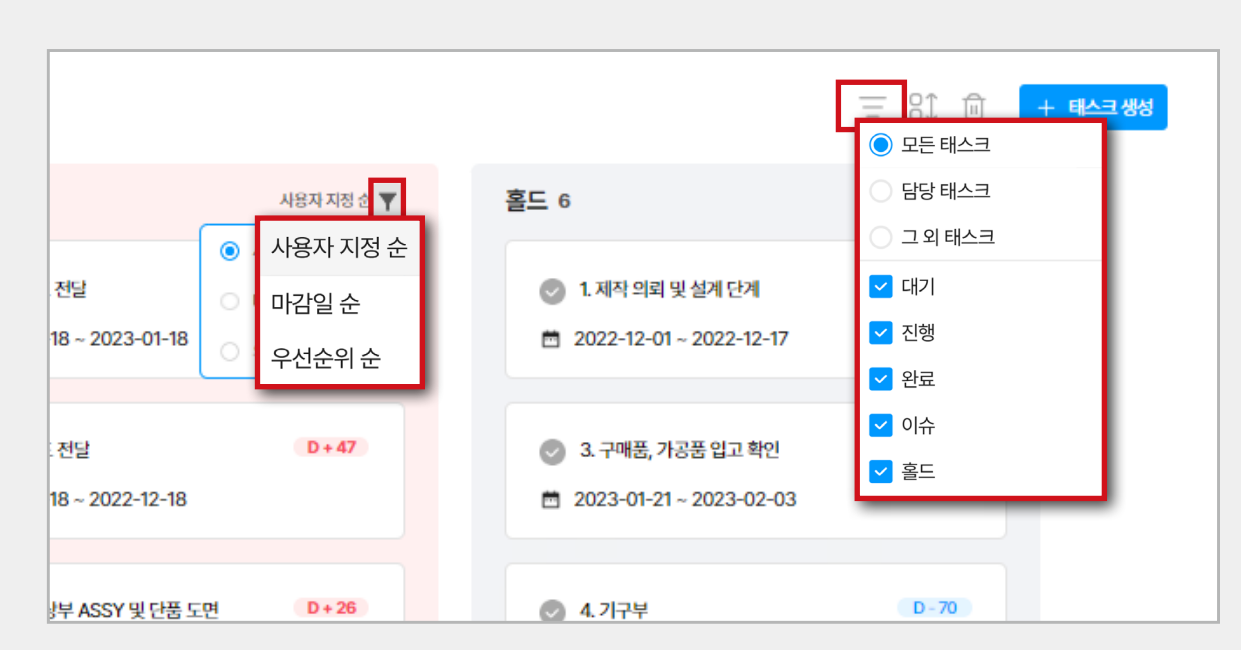

태스크를 **'모든 태스크/담당 태스크/그 외 태스크'**로<br>선택적으로 확인할 수 있으며 태스크 상태별로도<br>나타나게 할 수 있습니다.

#### **04**

마우스를 태스크 카드로 가져가면 카드 내용이 확장 되며 다양한 아이콘이 나타납니다. 또한, 태스크 카드 를 클릭하면 카드가 확장된 채로 고정되며 상세보기창 이 나타납니다.

#### **2.4 릴레이션**

품의서, 지출결의서, 요구사항, 이슈 사항, **꼭 짚고**<br>**넘어가야 하는 일** 등 꼭 해결해야 하는 일을 말하며<br>태스크에 연결을 지어 유기적인 관리가 가능합니다.

#### **01**

좌측 상단 **'추가'**를 클릭합니다.

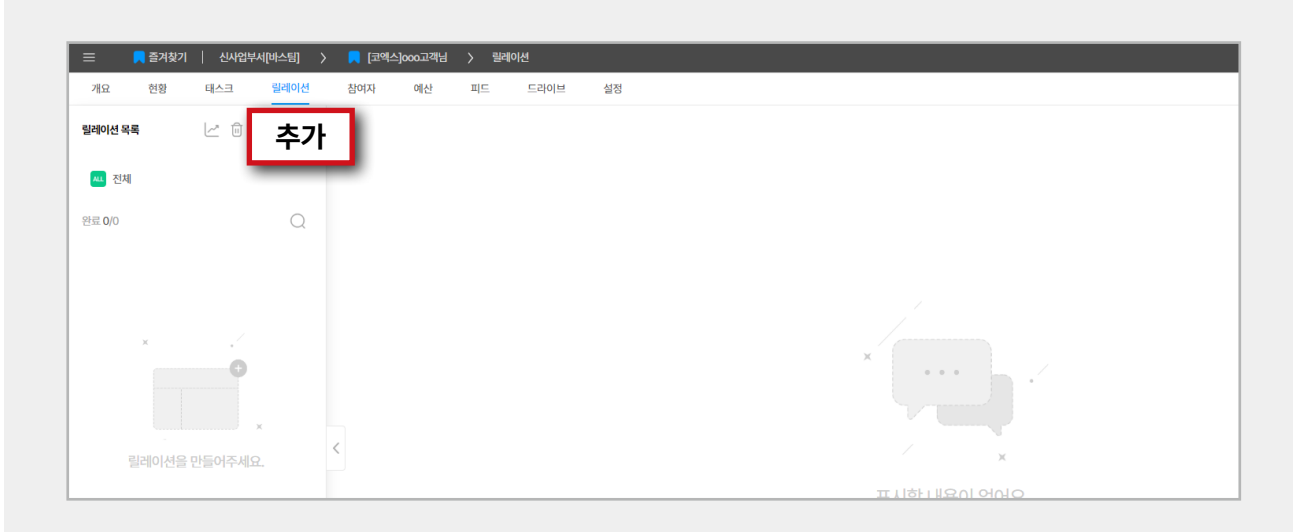

#### **02**

템플릿으로 만들어 둔 릴레이션을 생성 후 내용을<br>작성하여 저장합니다.

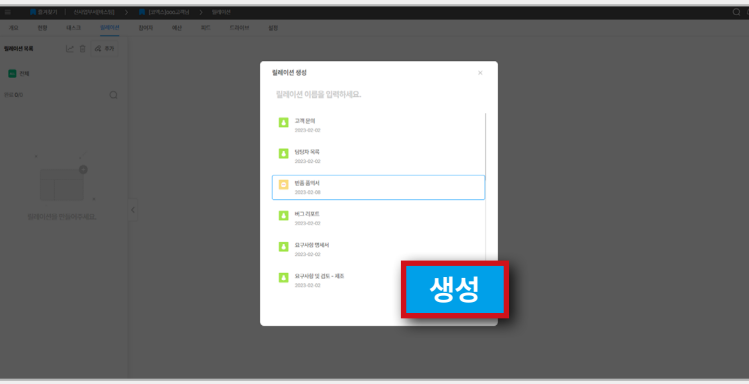

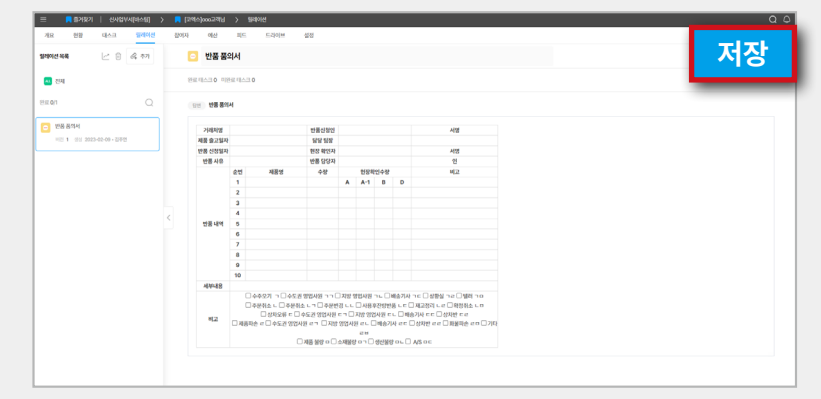

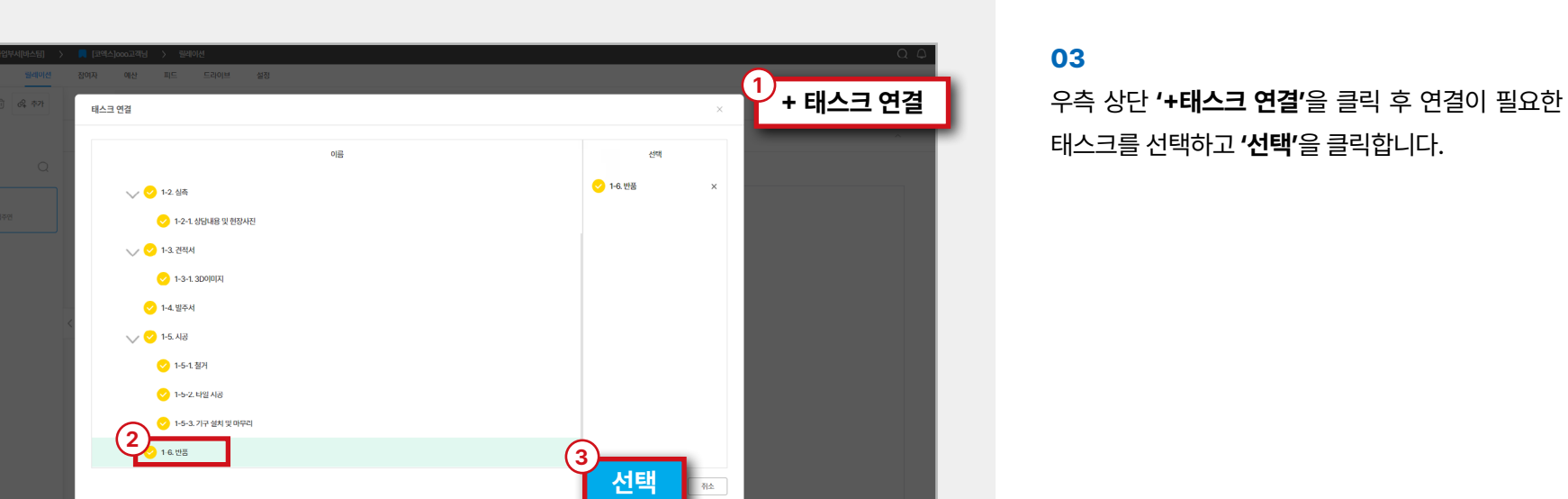

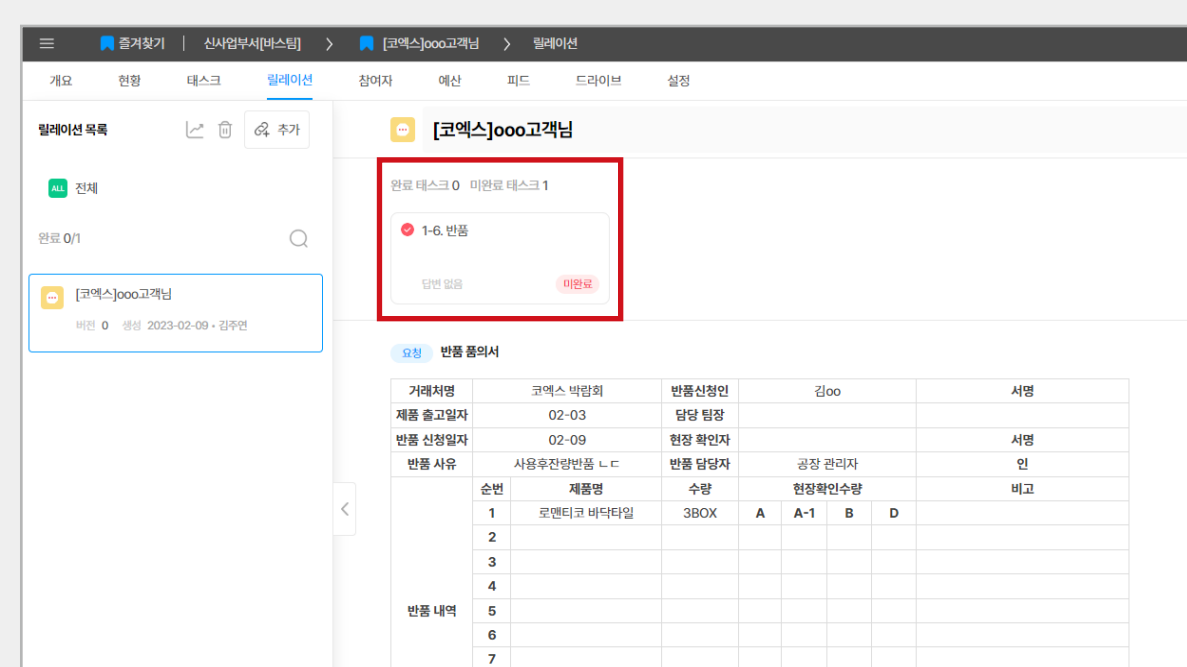

.<br>레이선 목록

四型

· 地質番組

#### **04**

#### 연결한 태스크의 릴레이션이 생성되었습니다.

생성된 릴레이션은 **[프로젝트 – 메인탭 – 태스크]**의<br>마인드맵, 간트차트, 칸 반 보드에서 모두 확인하실<br>수 있습니다.

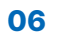

요청자에게 릴레이션을 받은 담당자는 확인 후 완료를<br>클릭하여야 해당 릴레이션이 **'완료'**로 변경이 됩니다.<br>\* <sub>릴레이션이 완료되지 않으면 태스크를 완료할 수 없습니다.</sub>

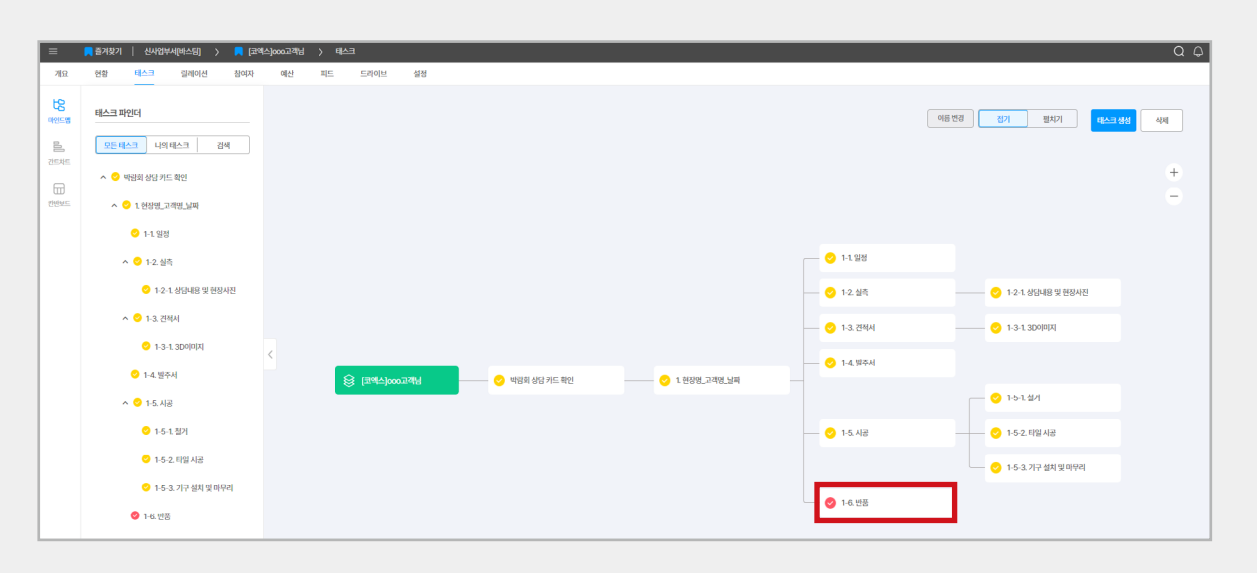

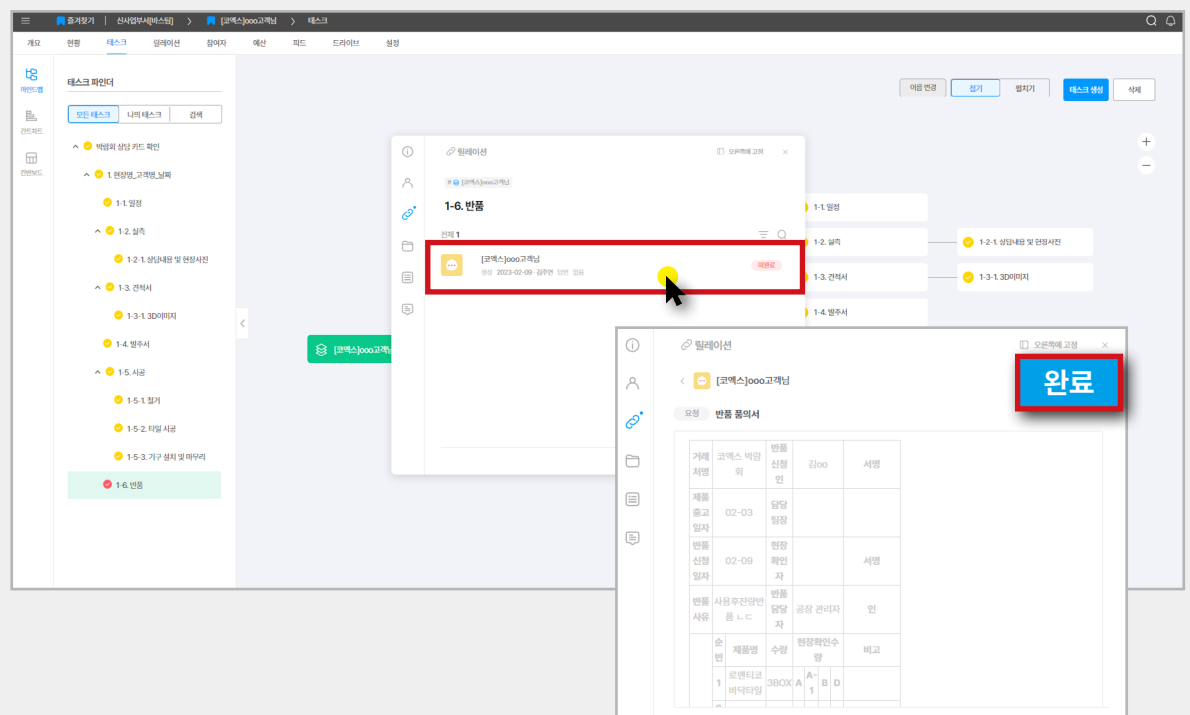

 $EMC$ 

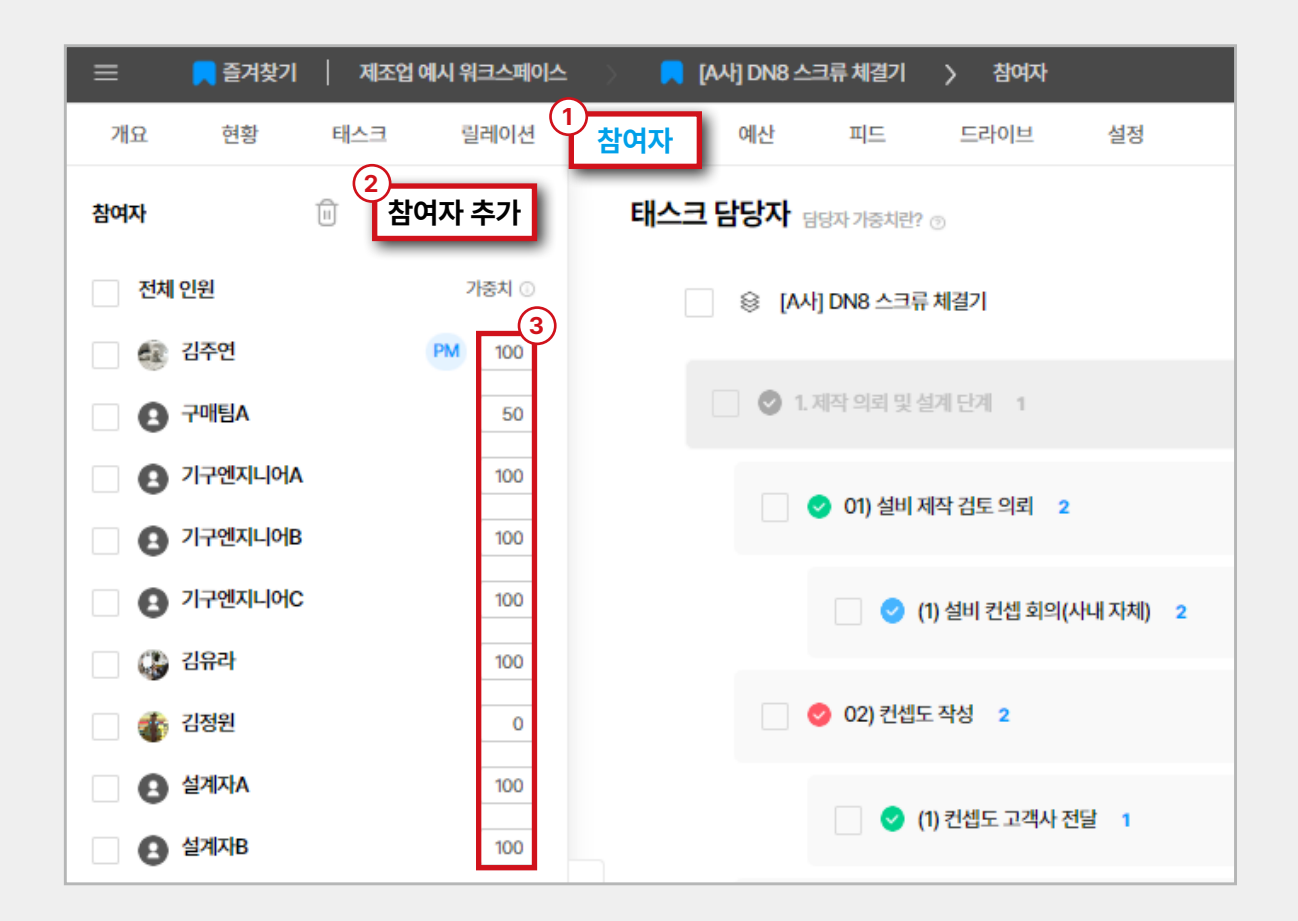

#### **2.5 참여자**

**프로젝트 참여자 초대**

\* 프로젝트 책임자 또는 관련 권한이 있는 참여자만 편집할<br>- 수 있습니다.

#### **01**

프로젝트 생성 후 참여자 초대가 필요할 경우 메인<br>탭의 **'참여자'** 탭을 클릭하여 진입해 줍니다.

#### **02**

좌측 **'참여자 추가'** 를 클릭하여 워크스페이스에 초대 된 구성원 중 프로젝트 참여자로 추가시킬 인원을<br>선택합니다.

#### **03**

해당 프로젝트 내 참여자의 기여도 혹은 업무 비중에<br>따라 가중치를 설정할 수 있습니다.

11-01 계정 연동

1-02 사용편

#### **2.6 피드**

**프로젝트 내에 존재하는 소셜미디어 형태의 게시판 입니다. 피드를 통해 프로젝트와 태스크에 관련된 내용과 자료들을 자유롭게 공유하며 협업할 수 있 습니다.**

피드 글은 **세 가지 방법**으로 작성할 수 있습니다.

#### **01**

해당 프로젝트의 **'피드' 탭에서 우측의'글쓰기'**를<br>클릭합니다.<br>\* 태스크에서 피드를 선택하여 작성할 경우, 해당 태스크의<br>- 해시태그가 자동으로 설정되고, 태스크와 연관된 게시물만<br>- 나타납니다.

#### **02**

**'태스크의 상세'에서 피드 아이콘**을 클릭하여 작성 합니다.

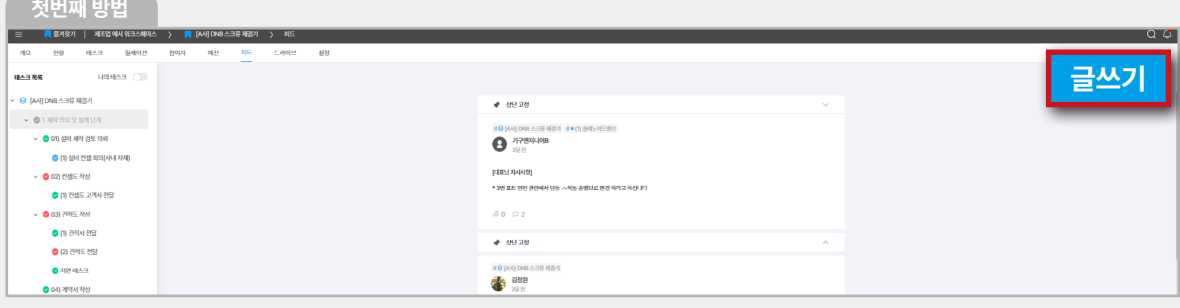

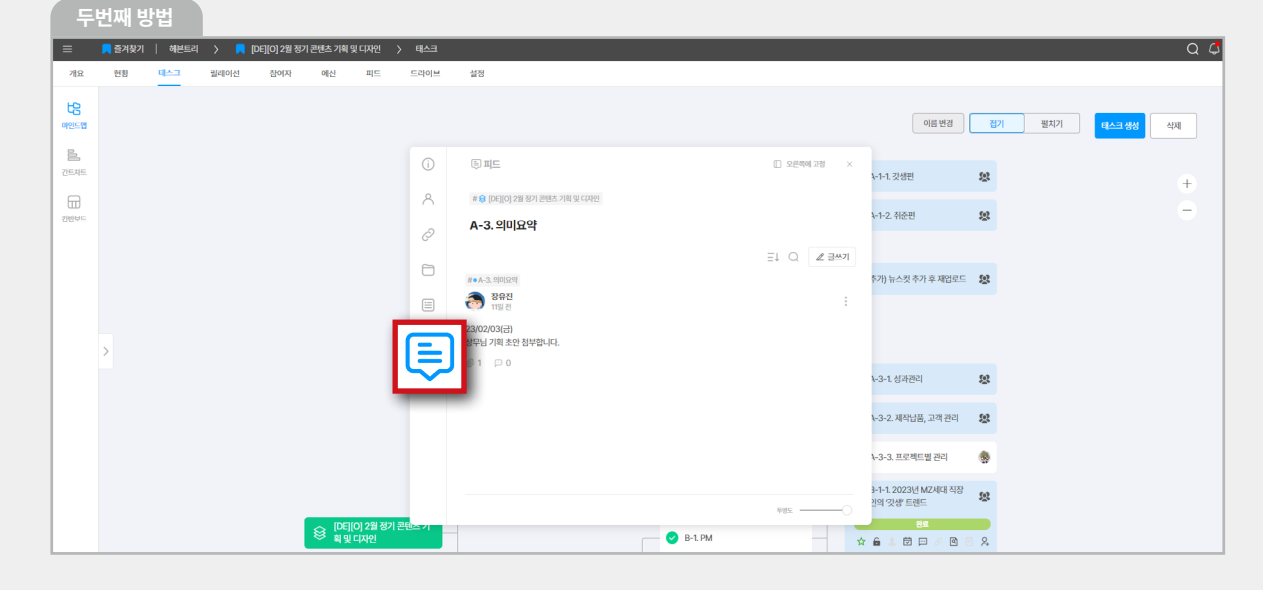

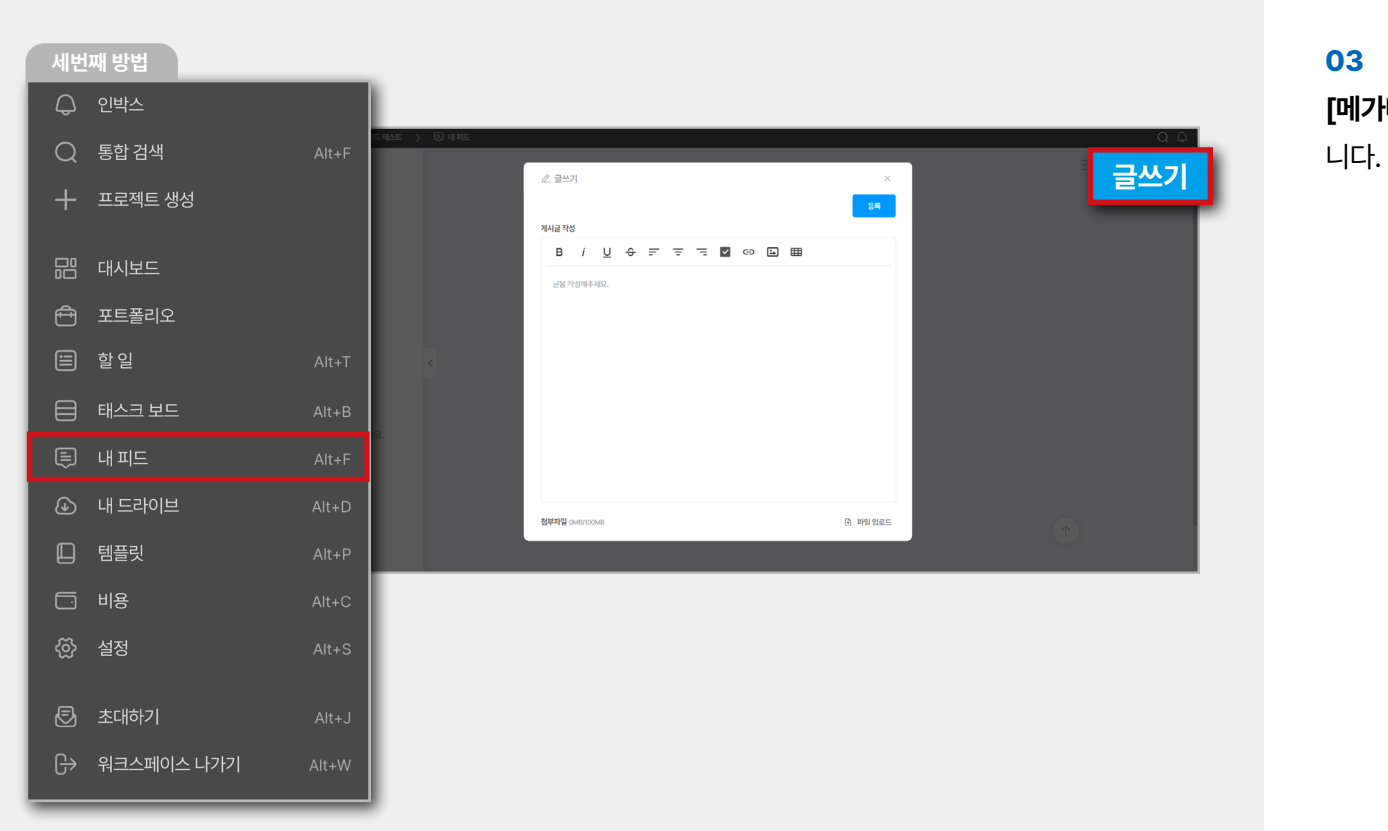

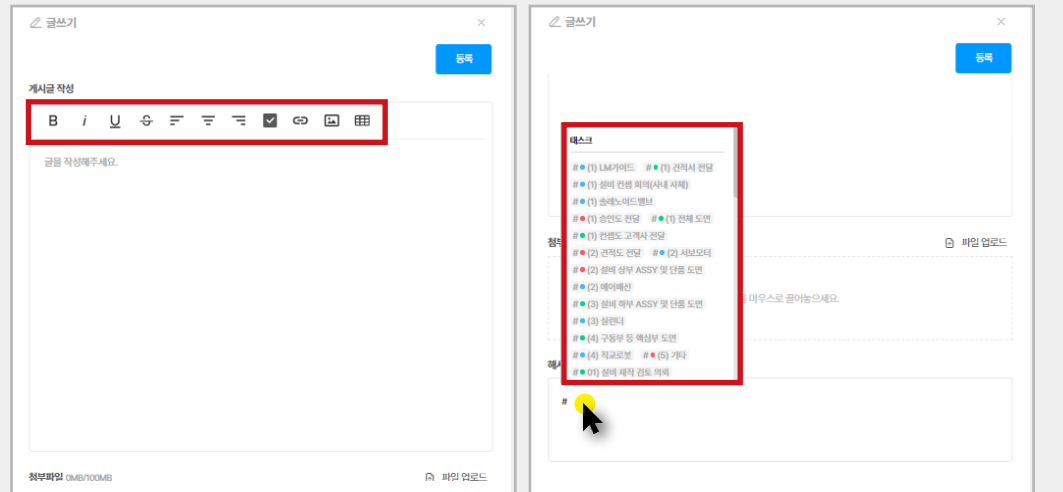

**TIP**

**[메가메뉴 – 내피드]**에서 글쓰기를 클릭하여 작성합

**- 이미지 업로드, 하이퍼링크 삽입, 체크박스, 표 삽입, 파일 첨부 기능을 제공합니다.**

- 해시태그 기능으로 해당 게시글과 연관된<br>- 태스크를 연결하여서 더욱 명확하게 관련된<br>- 업무들을 확인할 수 있습니다.

**II-02 기능 연동**

11-01 계정 연동

**I-01 시작편**

#### **2.7 드라이브**

**프로젝트 진행 시 공유되는 파일들을 관리하는 대 용량 스토리지 공간으로 파일 공유 및 개인 저장소 로 활용할 수 있습니다.** 

#### **01**

드라이브 내 파일 업로드/다운로드는 **'드라이브' 탭** 혹은 각 태스크의 **'파일 관리자' '[메가메뉴 – 내 드라 이브]'** 세 곳을 통하여 가능합니다.

#### **첫번째 방법**

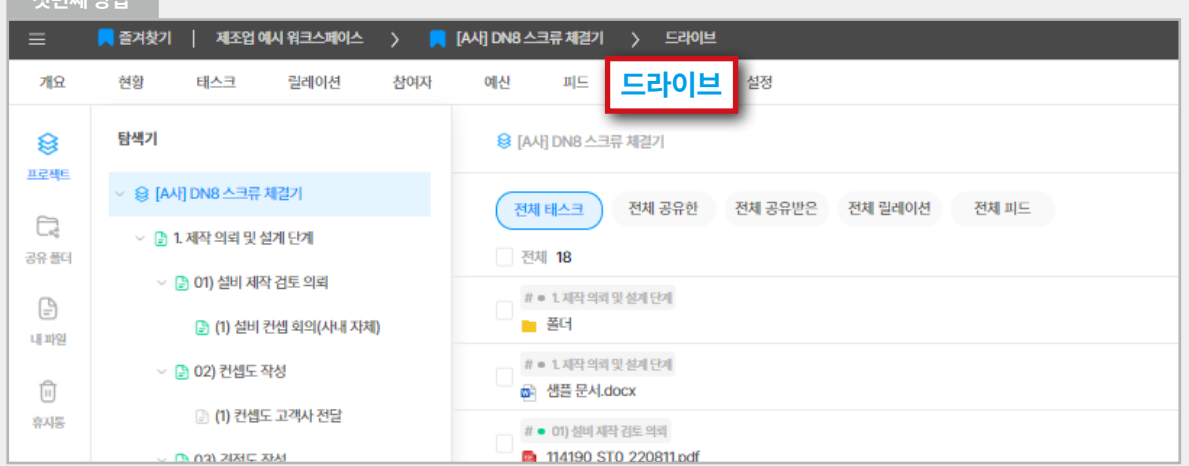

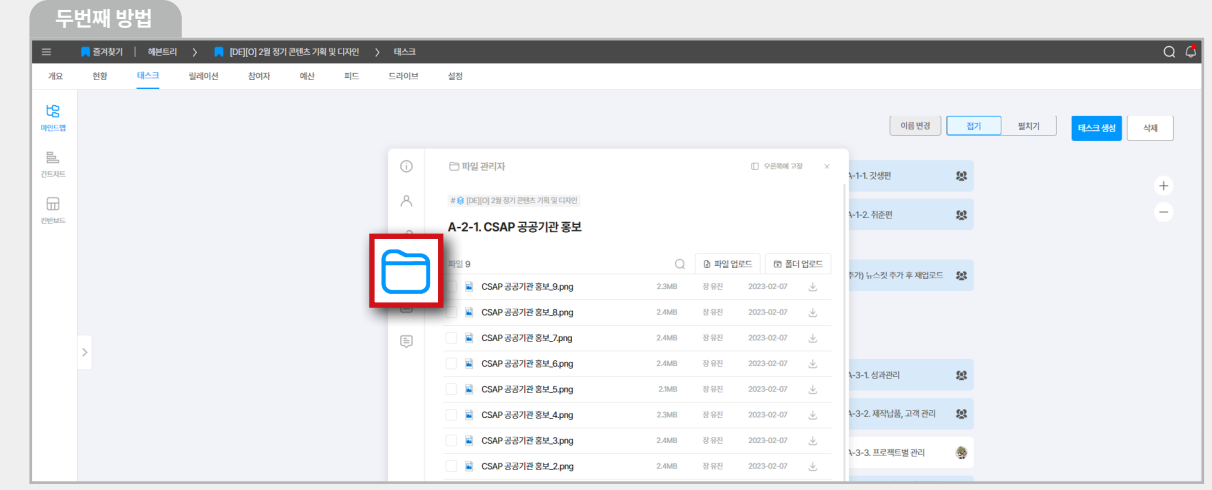

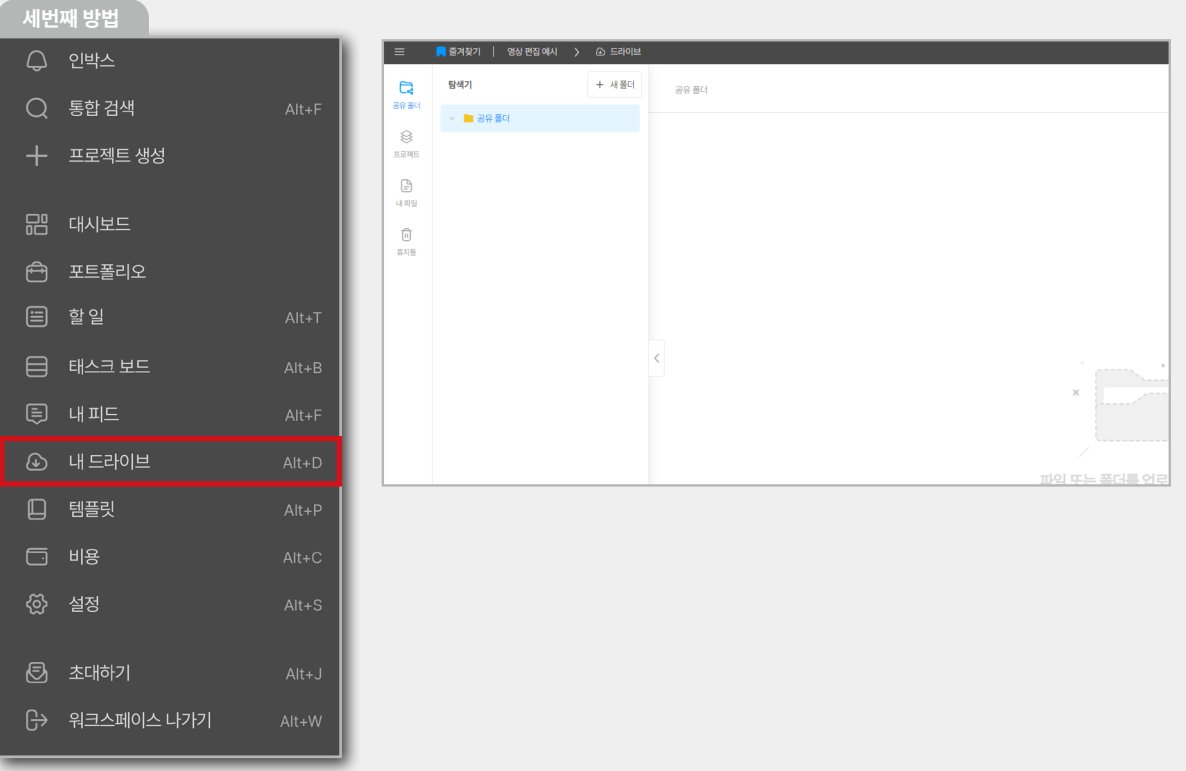

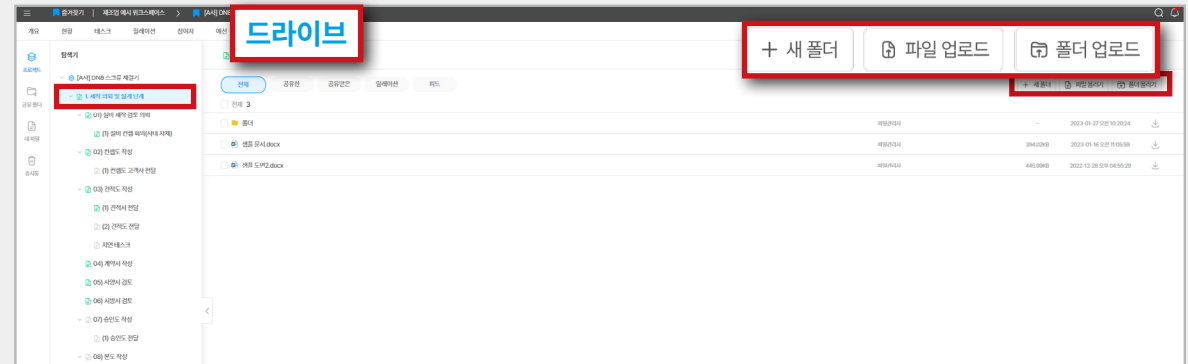

파일을 업로드/다운로드 하고자 하는 태스크를 선택 해줍니다. 드래그 앤 드롭을 통해 파일을 업로드하 거나, 우측 상단의 '파일 올리기/폴더 올리기'를 통해<br>업로드하고 혹은 **'다운로드'** 버튼을 통해 파일을 다운 로드할 수 있습니다.

\* 해당 프로젝트의 모든 파일 및 폴더를 확인할 수 있습니다.

같은 이름의 파일을 수정하여 여러 번 업로드 시, **파일 수정 전/후의 이력을 자동으로 버전 관리**합니다. 해당 파일을 클릭하여 **'버전 관리'** 탭으로 이동하여 수정된 파일 이력을 확인합니다.

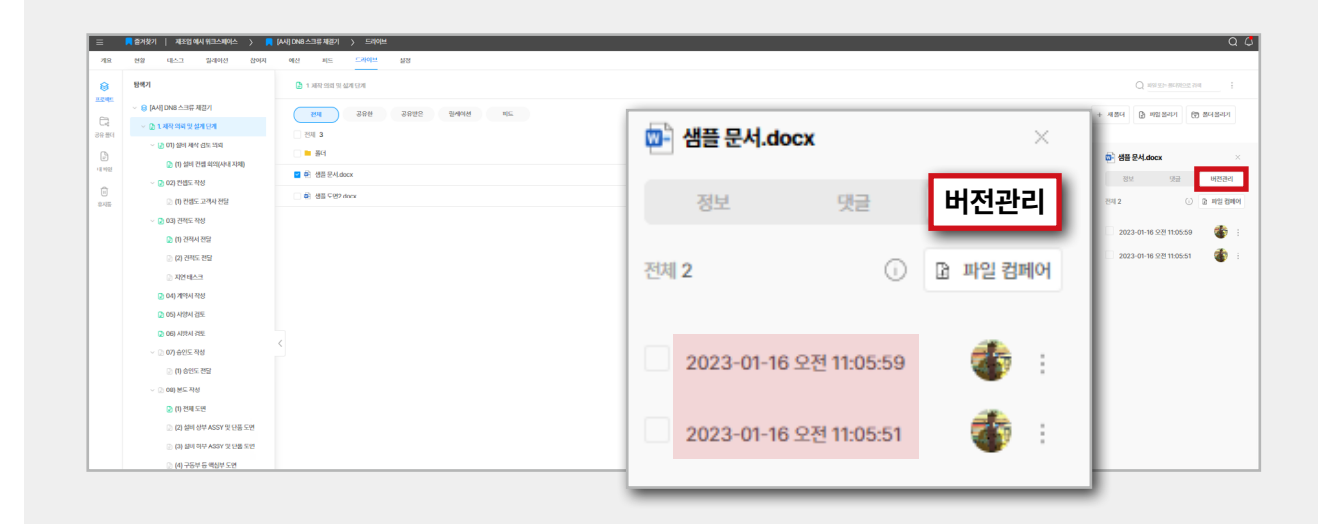

#### **04**

파일의 최신 버전과 이전 버전의 **변경 사항**을 인공 지능 기술 기반인 **'파일 컴페어'** 기능을 통해 직관 적으로 추적할 수 있습니다.

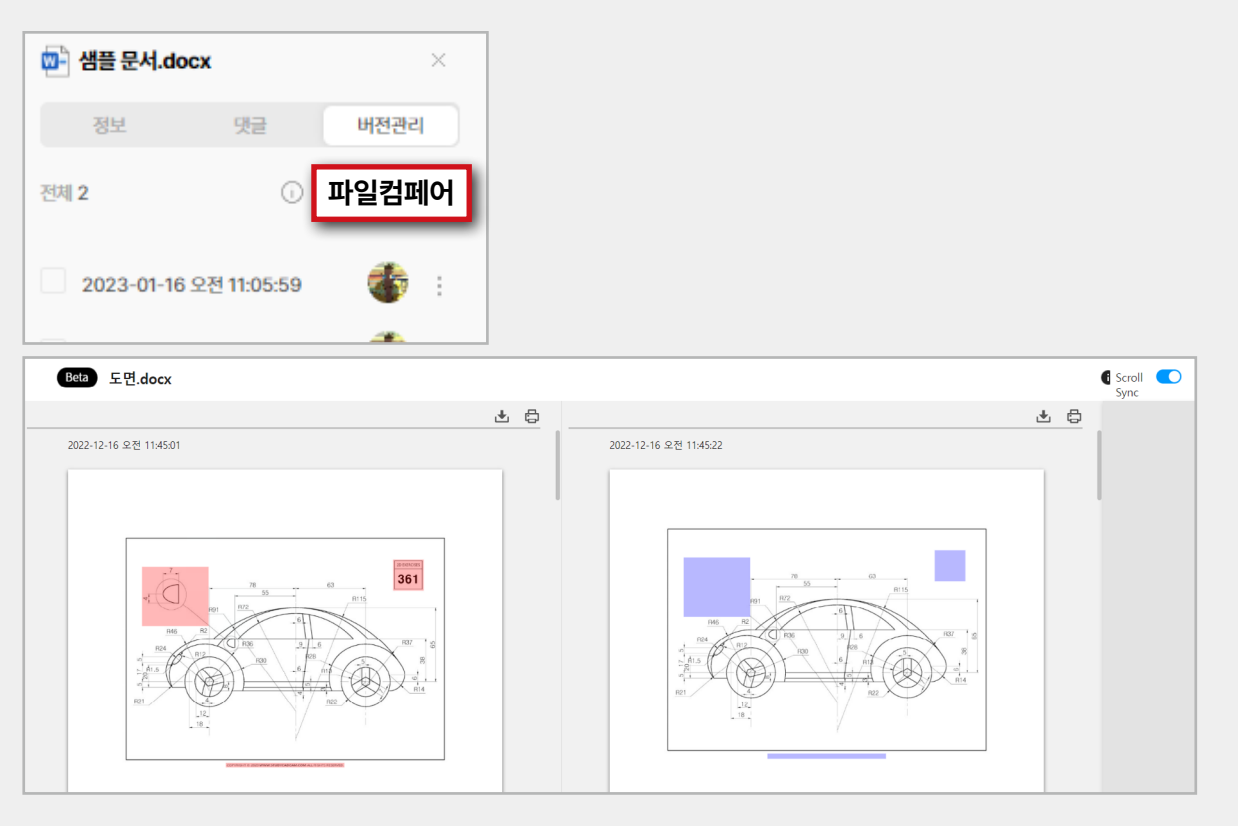

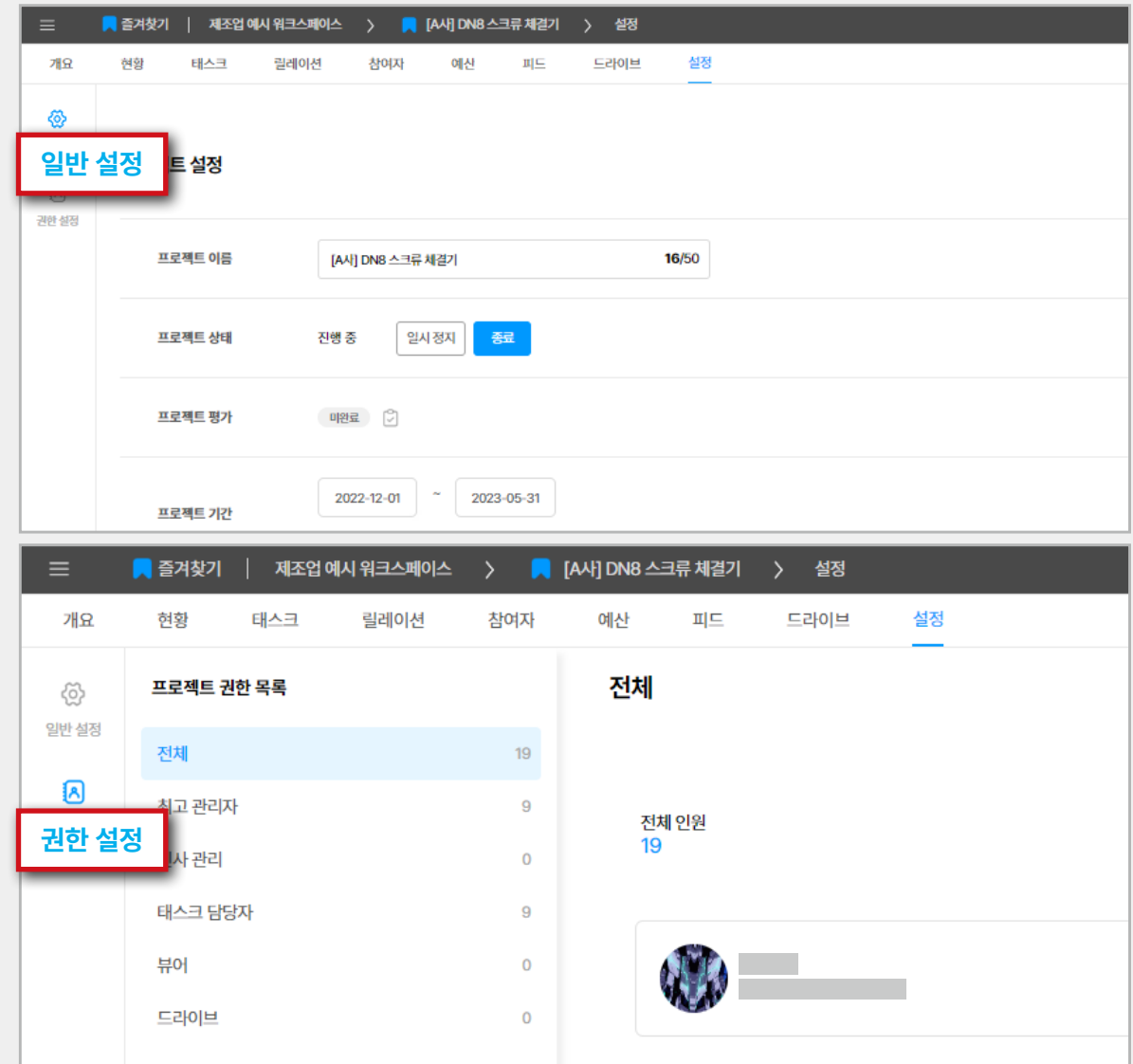

#### **2.8 설정**

#### **01**

설정 탭에서는 **일반 설정, 권한 설정**이 가능합니다. **- 일반 설정** : 프로젝트 기본 정보를 수정할 수 있는 페이지입니다.

**- 권한 설정** : 프로젝트 구성원들의 권한을 지정하는 페이지입니다.

1-02 사용편

**I-01 시작편**

# **계정 연동** 1

**II. 연동**

01. 클로바인 X 네이버웍스 로그인 ………… **<sup>28</sup>** 02. 구글계정 로그인 ………………………… **<sup>79</sup>** 03. 애플계정 로그인 ………………………… **<sup>82</sup>**

### **01. 클로바인 X 네이버웍스 로그인**

#### **1-1. 클로바인 ID로 연동하기**

#### **01**

관리자 계정으로 클로바인에 로그인한 후, 워크스페이 스 메인 페이지 좌측 메뉴에 **[연동]**을 클릭해 줍니다.

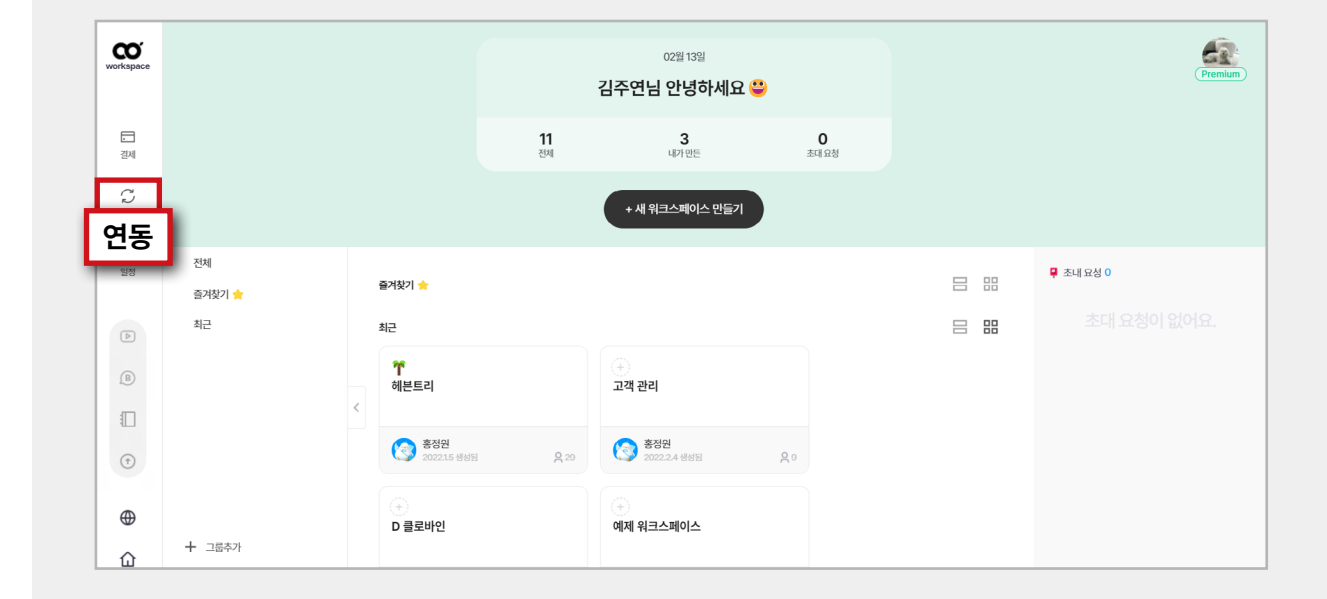

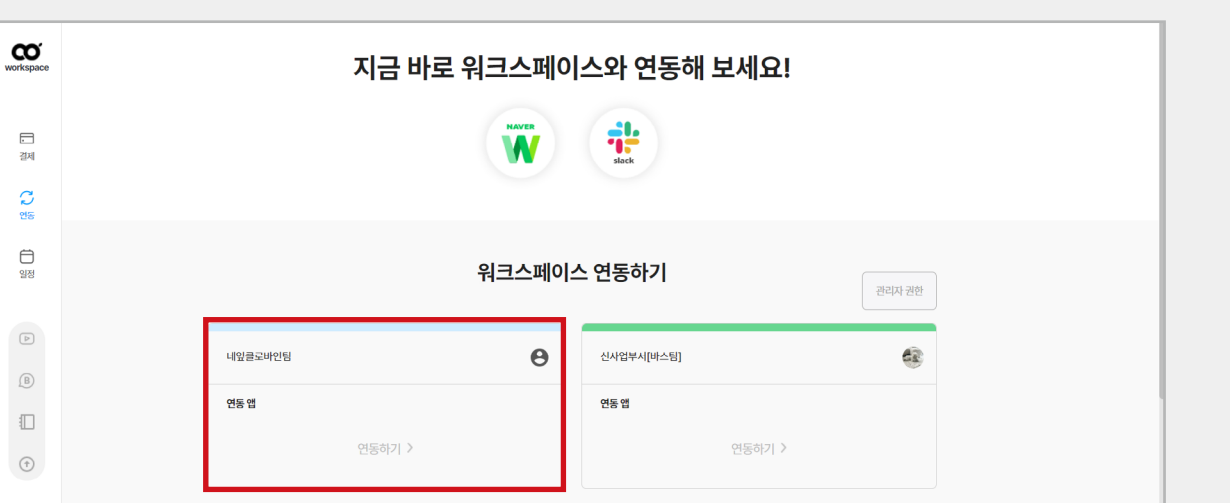

네이버 웍스와 연동하고자 하는 워크스페이스를 클릭 합니다.

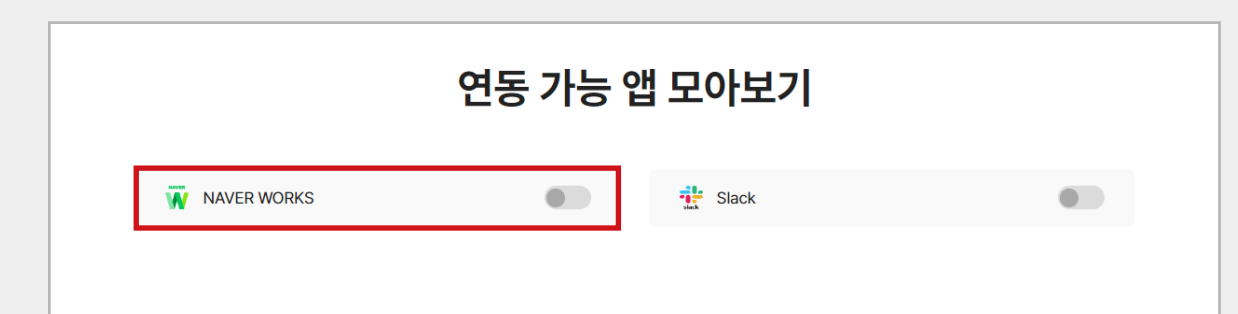

 $\oplus$ 

#### **03**

[Naver Works]를 클릭하고 연동하기 활성화 버튼을<br>클릭해 주세요.

**II-01 계정 연동 I-02 사용편**

II-01 계정 연동

**I-01 시작편**

1-02 사용편

**69**

**[Naver Works 콘솔 바로가기]** 버튼을 클릭하여 네이버 웍스 [Developer Console] 페이지로 진입 해 줍니다.

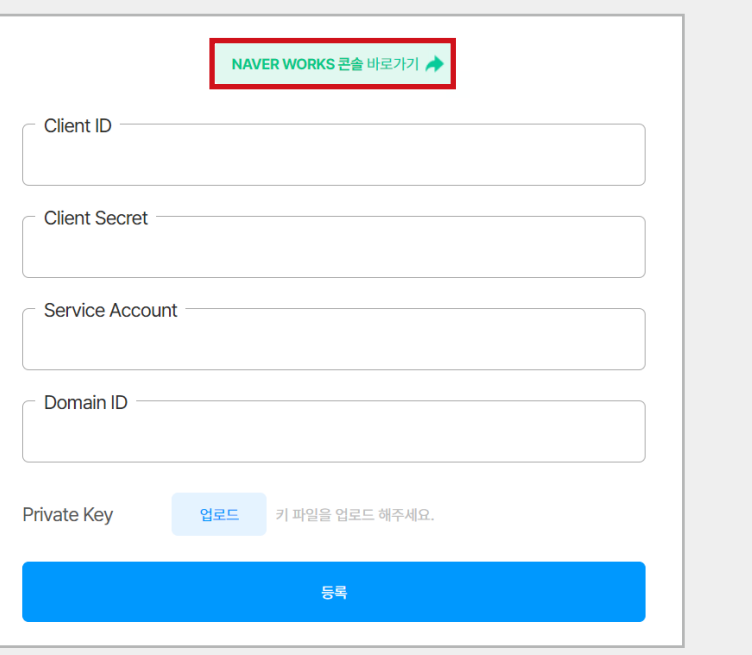

**05**

네이버웍스 연동하기 페이지 모습으로, 우측 상단 **'Developer Console'**을 클릭합니다.

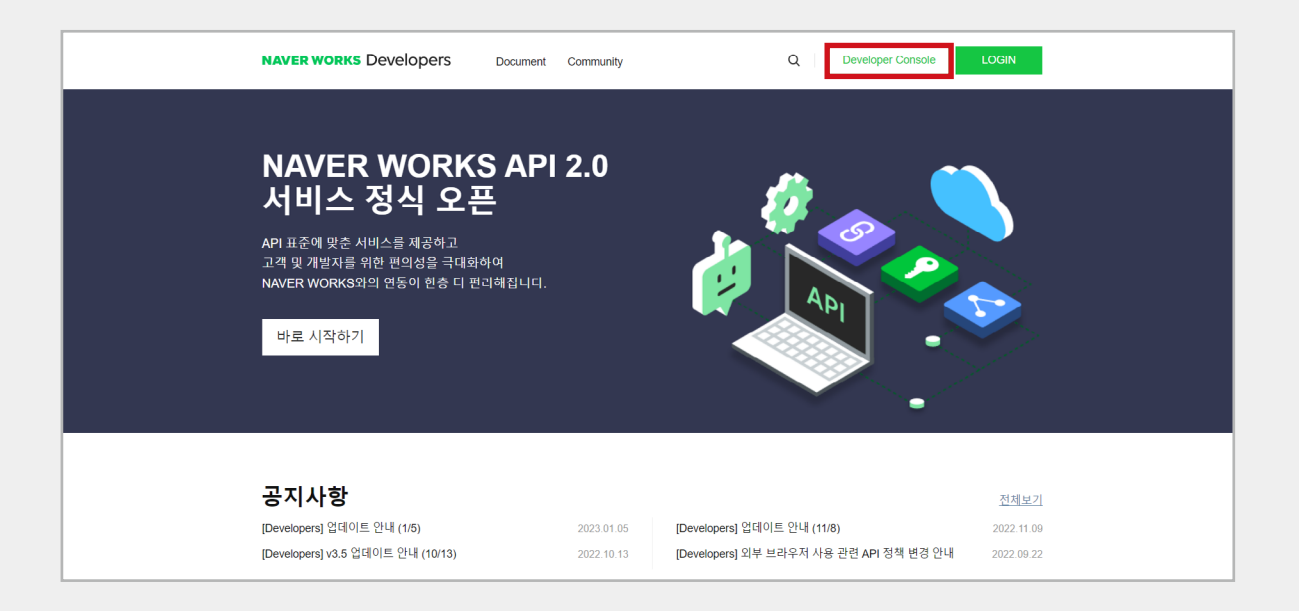

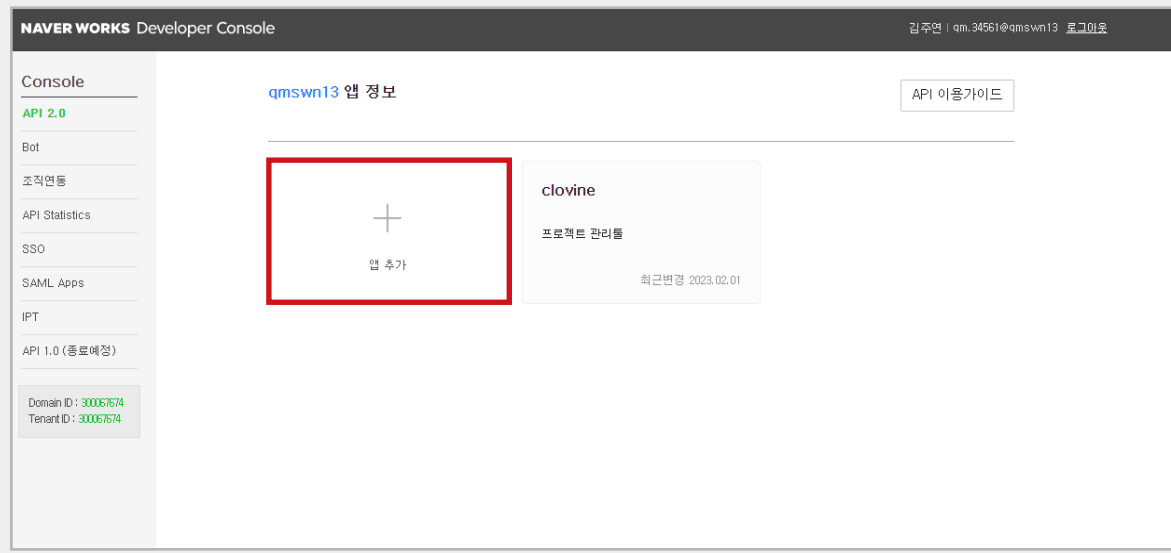

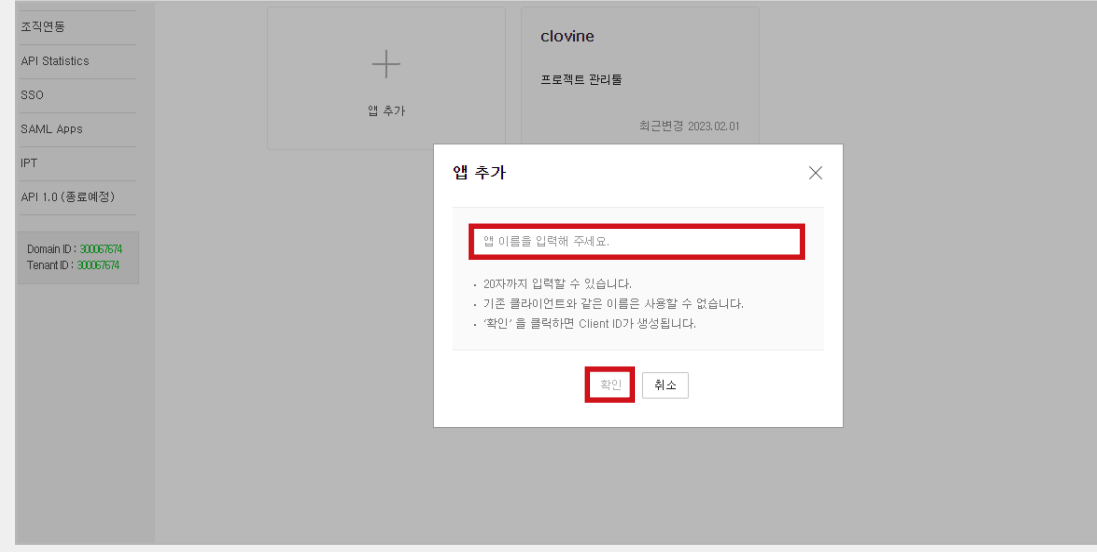

**07**

#### **'+앱 추가'**를 클릭하여, 연동을 진행합니다.

이름 입력 후, 확인 버튼을 클릭합니다.

**I-01 시작편**

하단 **[OAuth Scopes] '관리'**를 클릭합니다.

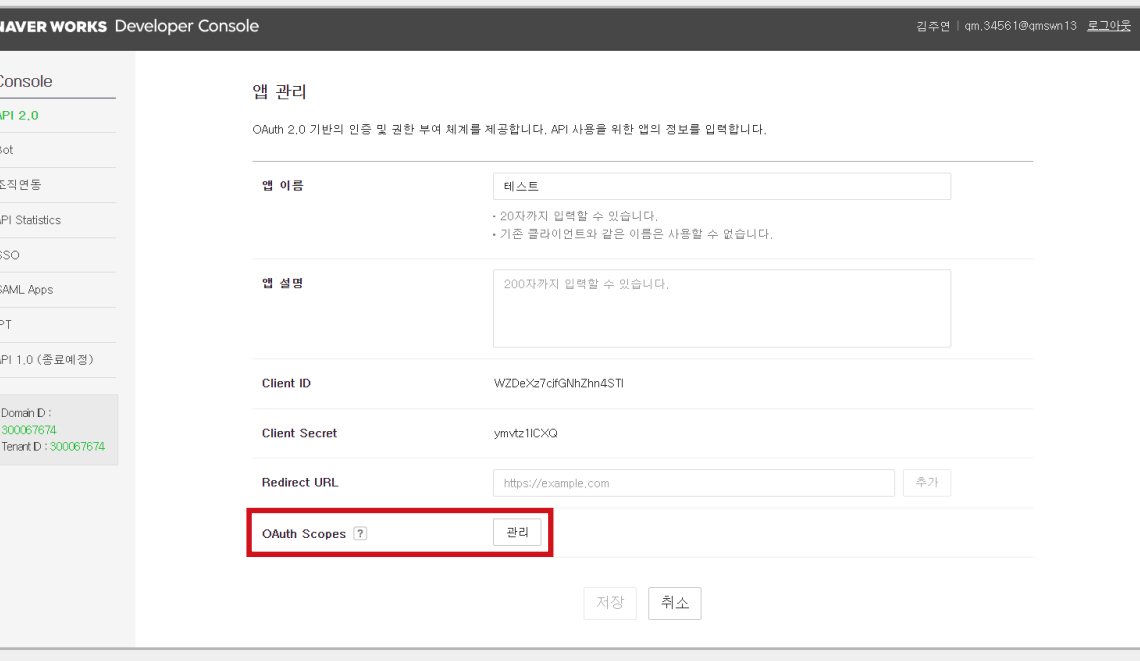

**09**

API **scope 전체 항목**을 선택합니다.

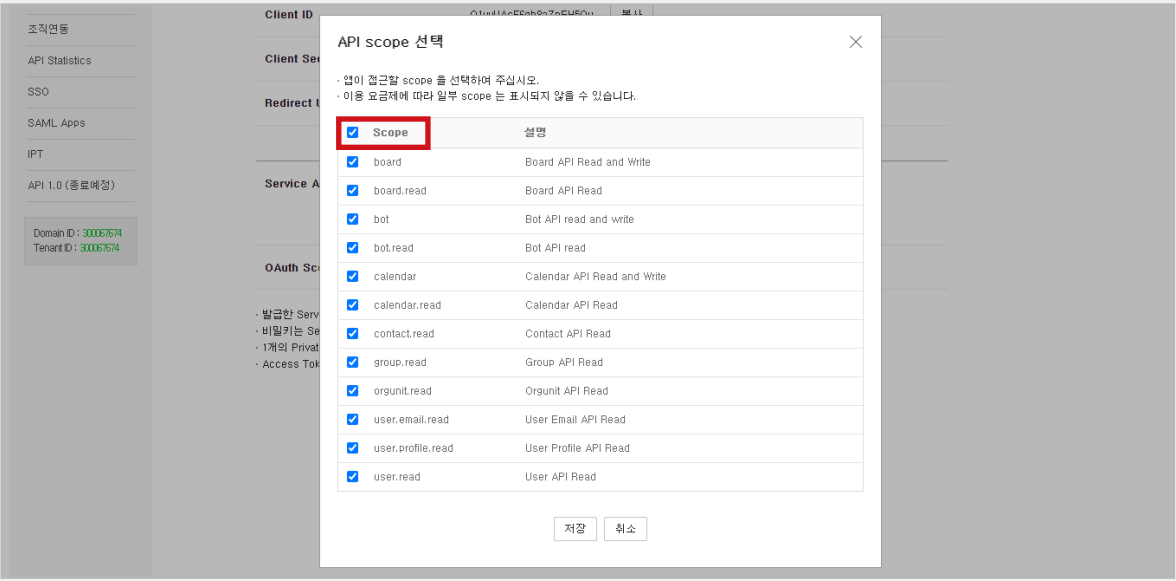
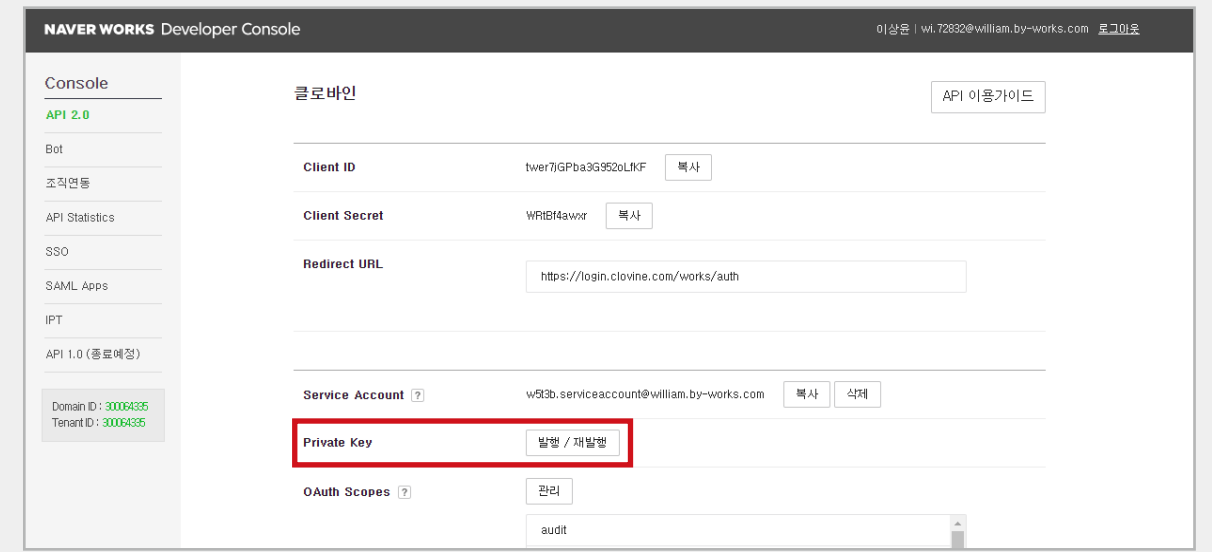

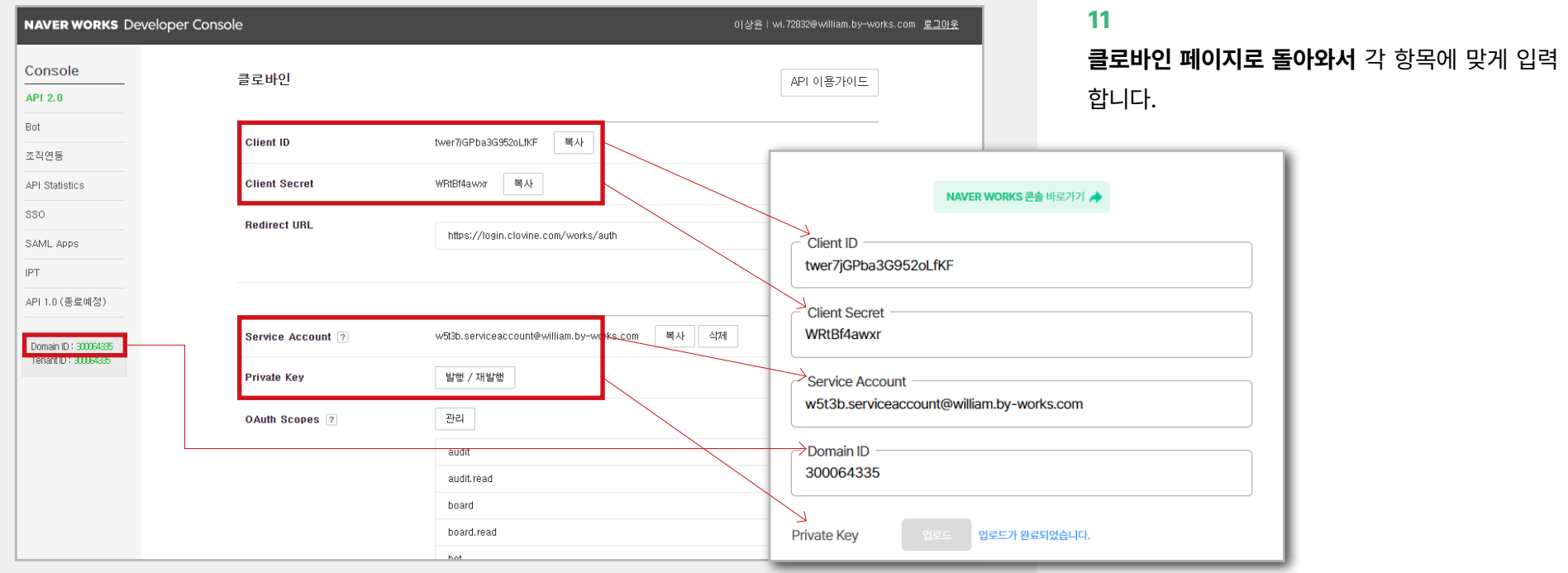

Service Account 발급 버튼을 클릭한 후 활성화된 **Private Key를 발행**해 줍니다.

연동하고자 하는 워크스페이스를 활성화하면 네이버<br>웍스 연동이 완료됩니다.

### **1-2. 네이버웍스 ID로 연동하기**

**01**

네이버웍스 아이콘을 클릭합니다.

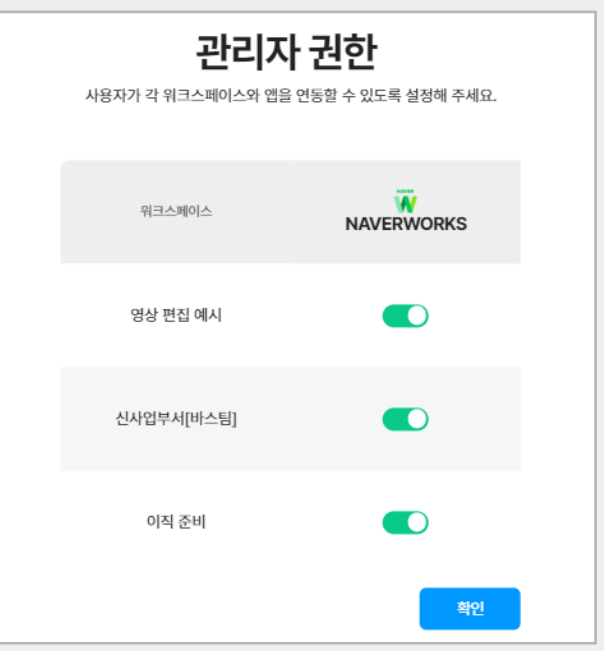

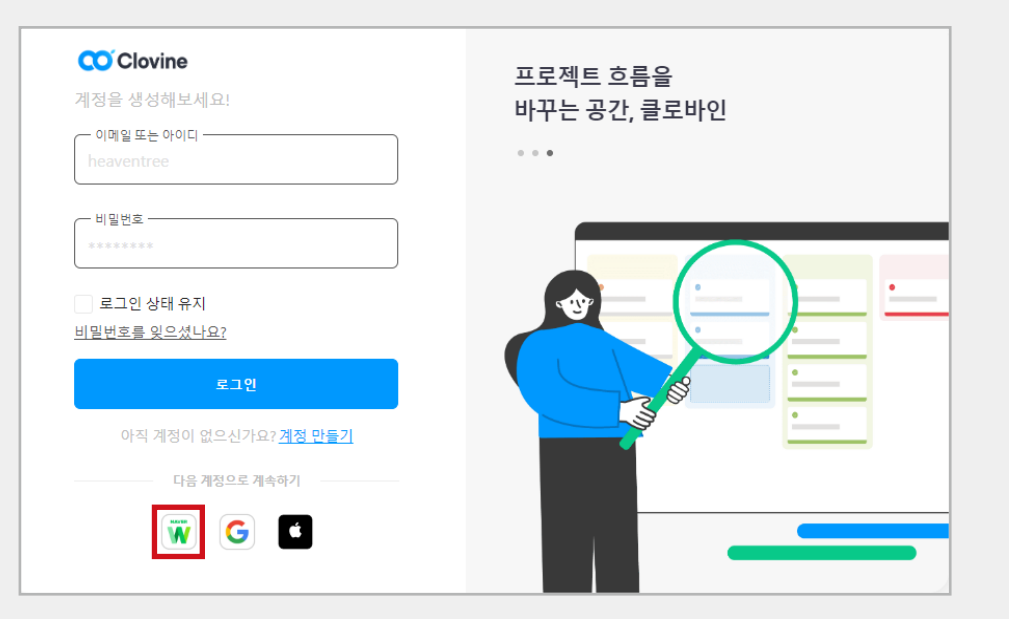

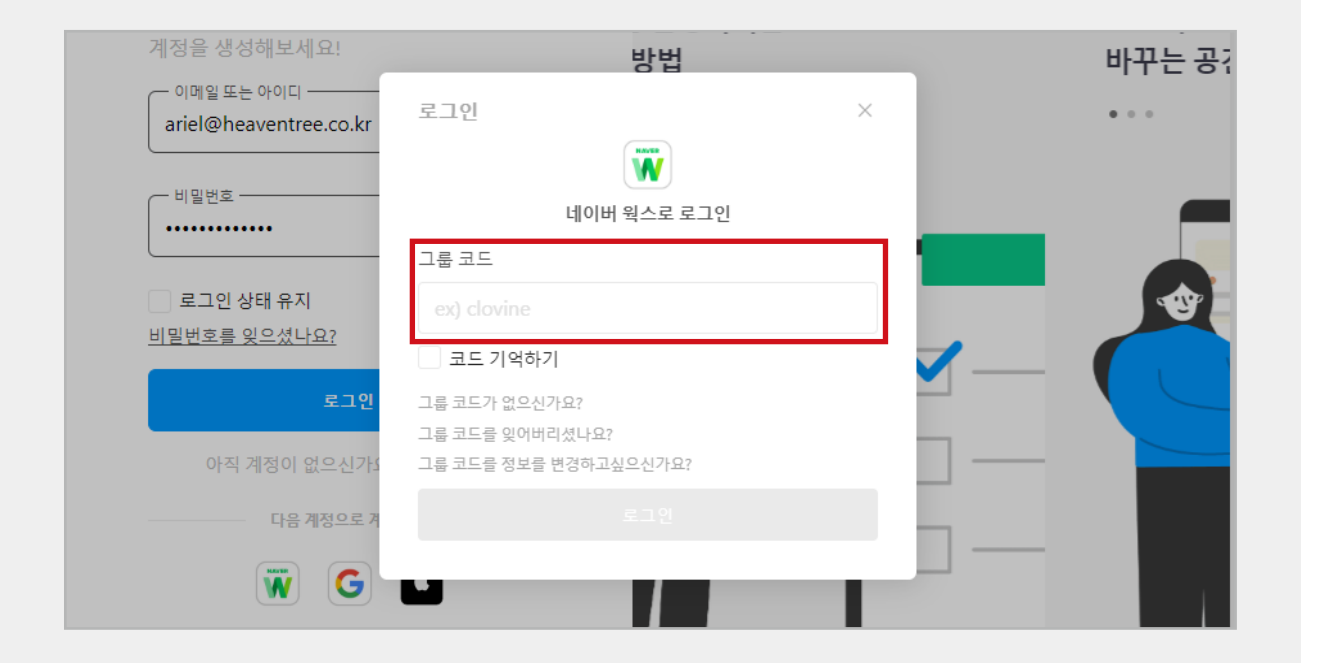

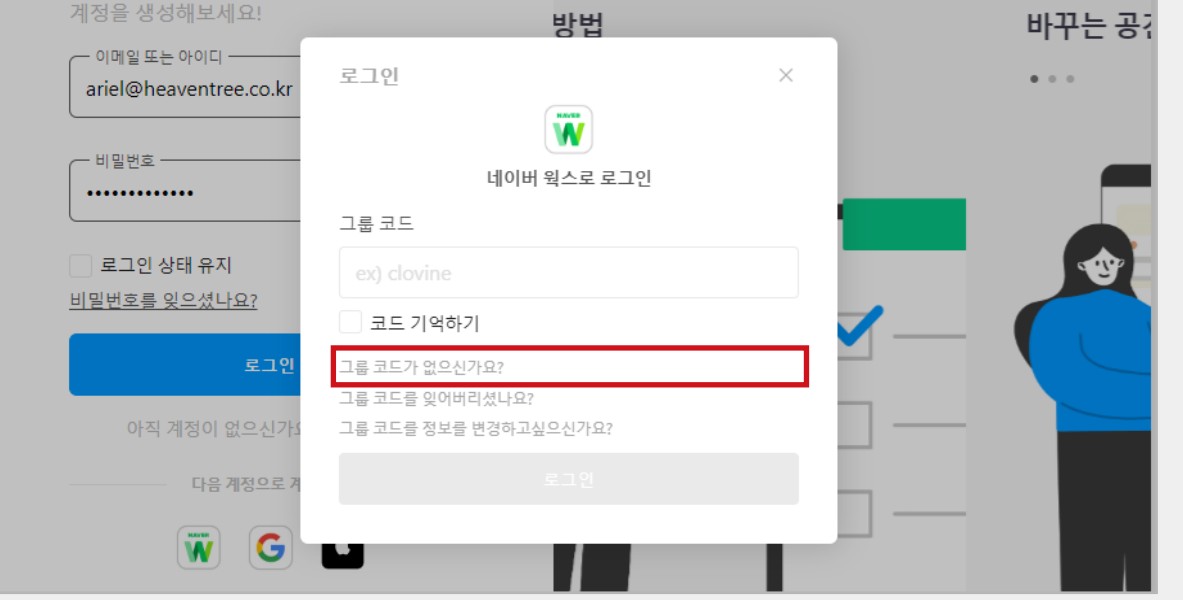

**그룹코드**를 입력해줍니다.

**그룹코드**

NAVER WORKS의 조직 정보와 동기화시키기 위해 서 필요한 코드입니다.

#### **01**

그룹코드가 없으시다면, '**그룹 코드가 없으신가요?'** 를 클릭해주세요.

네이버웍스 연동하기 페이지 모습으로, 우측 상단 **'Developer Console'**을 클릭합니다.

**<sup>03</sup>'+앱 추가'**를 클릭하여, 연동을 진행합니다.

**NAVER WORKS Developers**  $\alpha$ **Developer Console** LOGIN Document Community **NAVER WORKS API 2.0** 서비스 정식 오픈  $\circledcirc$ API 표준에 맞춘 서비스를 제공하고 고객 및 개발자를 위한 편의성을 극대화하여 NAVER WORKS와의 연동이 한층 더 편리해집니다.  $AP<sub>1</sub>$ 바로 시작하기 ╺

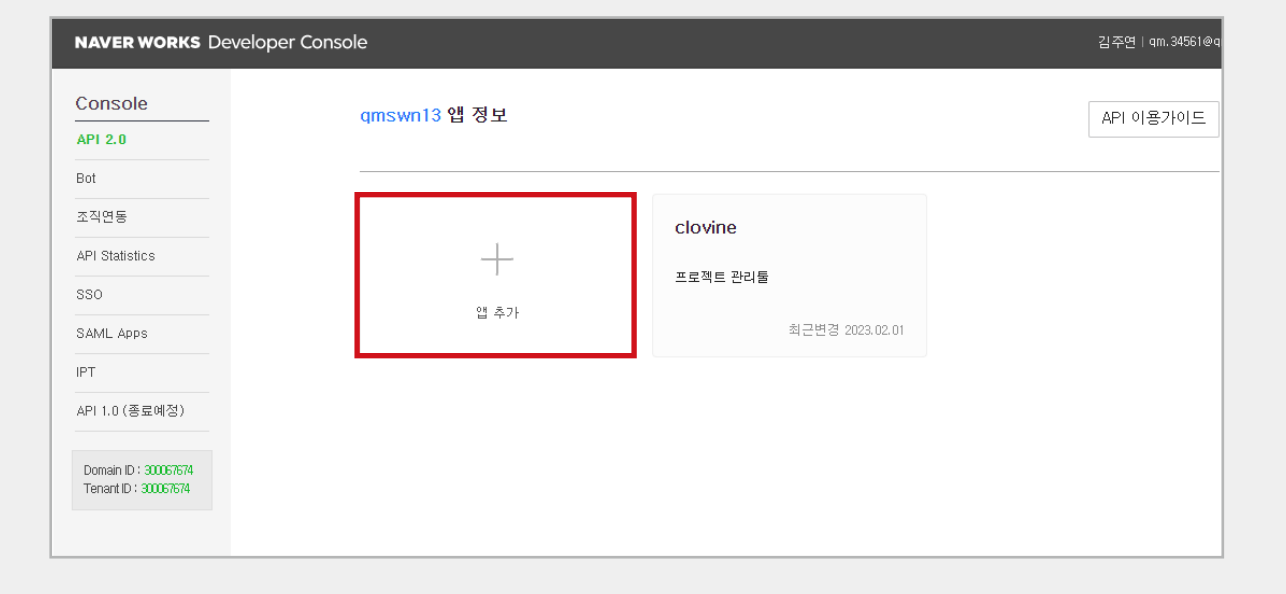

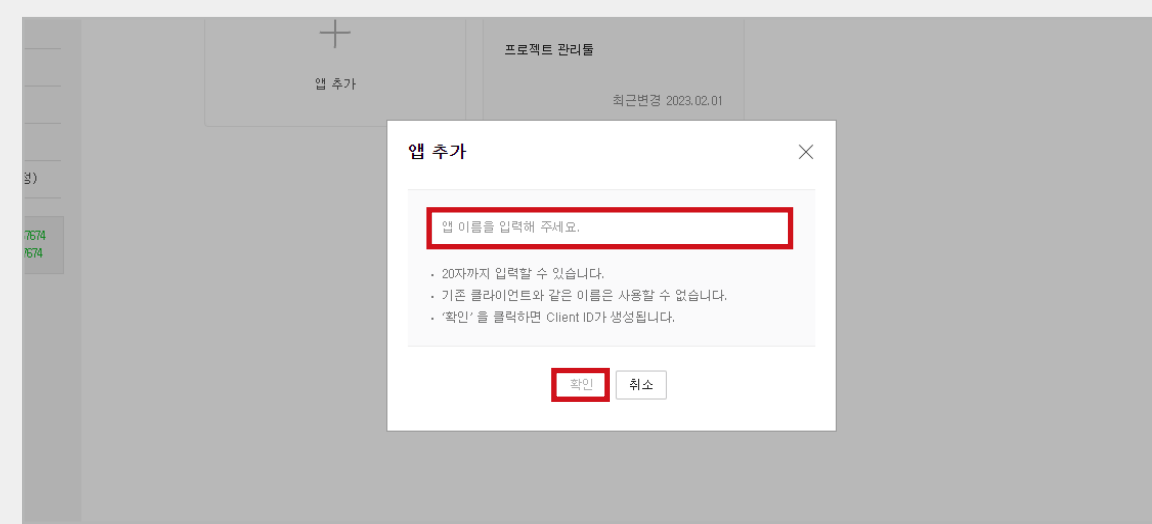

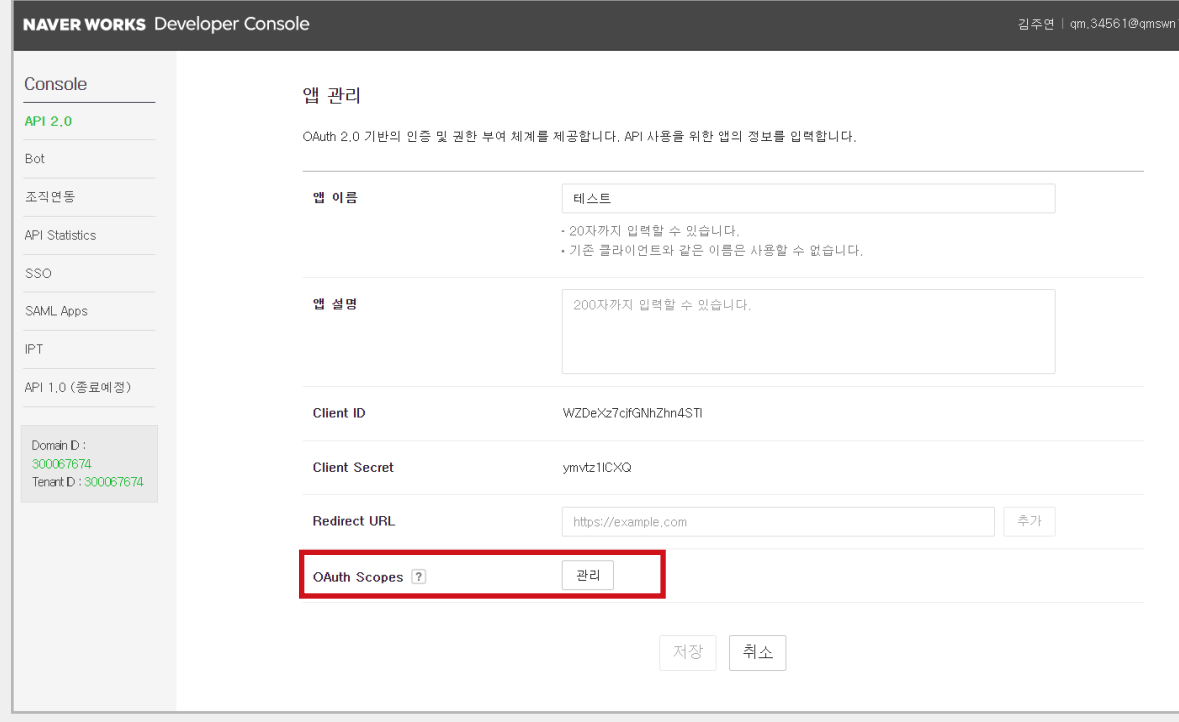

## 이름 입력 후, 확인 버튼을 클릭합니다.

**05**

하단 **[OAuth Scopes] '관리'**를 클릭합니다.

API **scope 전체 항목**을 선택하고 저장 버튼을 클릭 합니다.

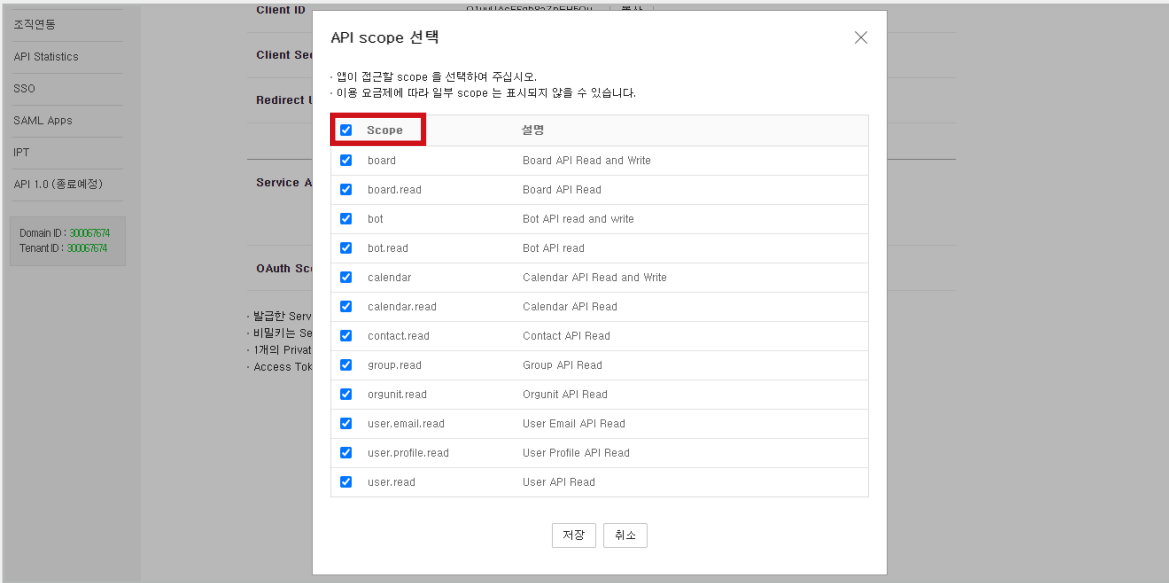

**07**

Client ID, Client 니다.

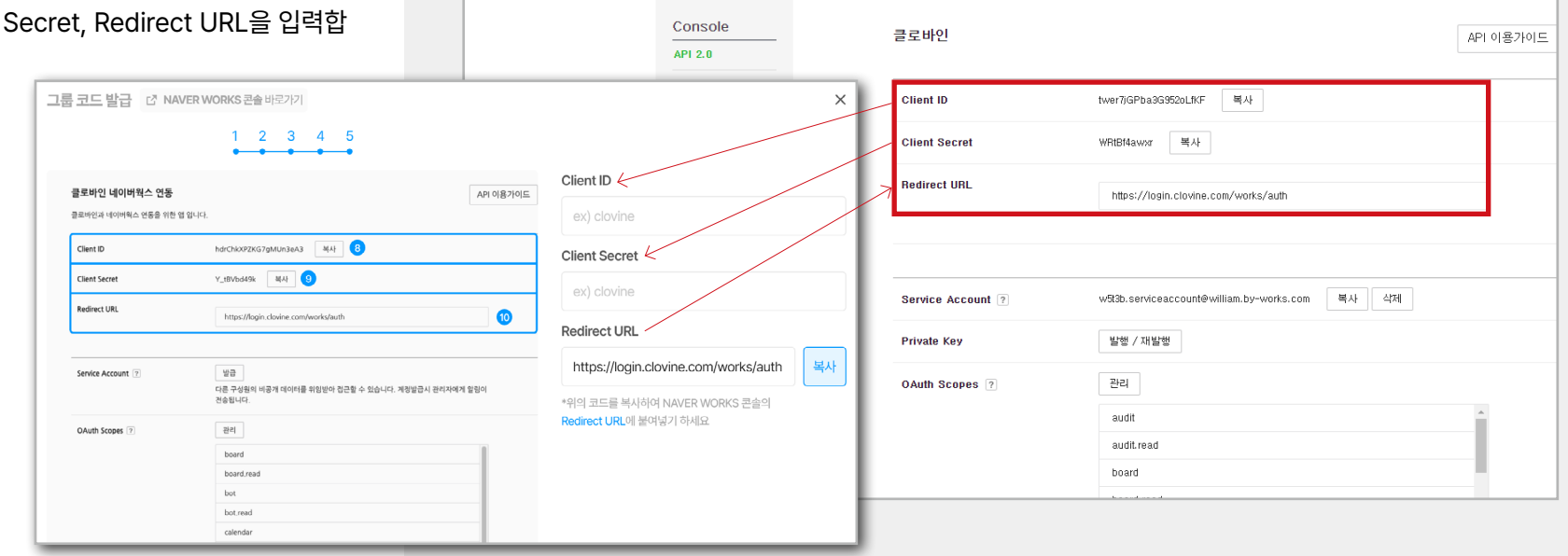

**NAVER WORKS** Developer Console

# **02. 구글계정 로그인**

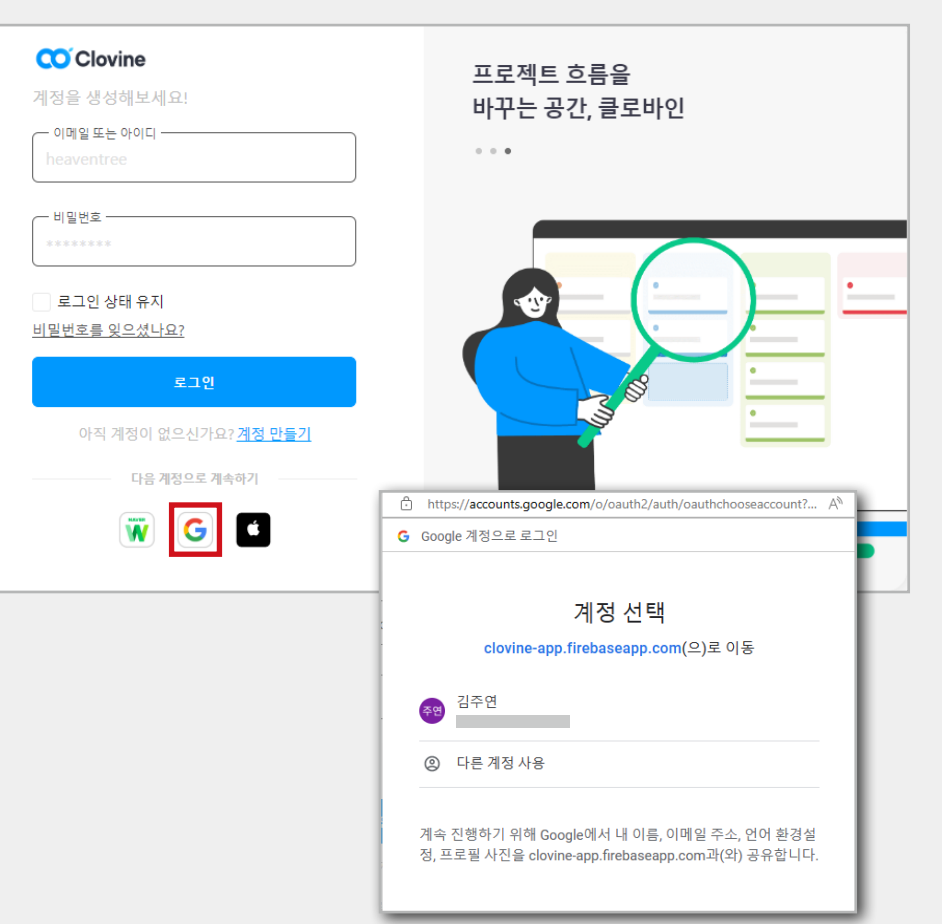

**01** 

 $|e_{\text{B-M}}|$ 연동

구글 아이콘을 클릭합니다.

**02** 연동할 계정을 선택합니다.

**79**

**03**클로바인 서비스 약관 동의를 합니다.

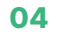

#### 내 프로필을 작성해줍니다.

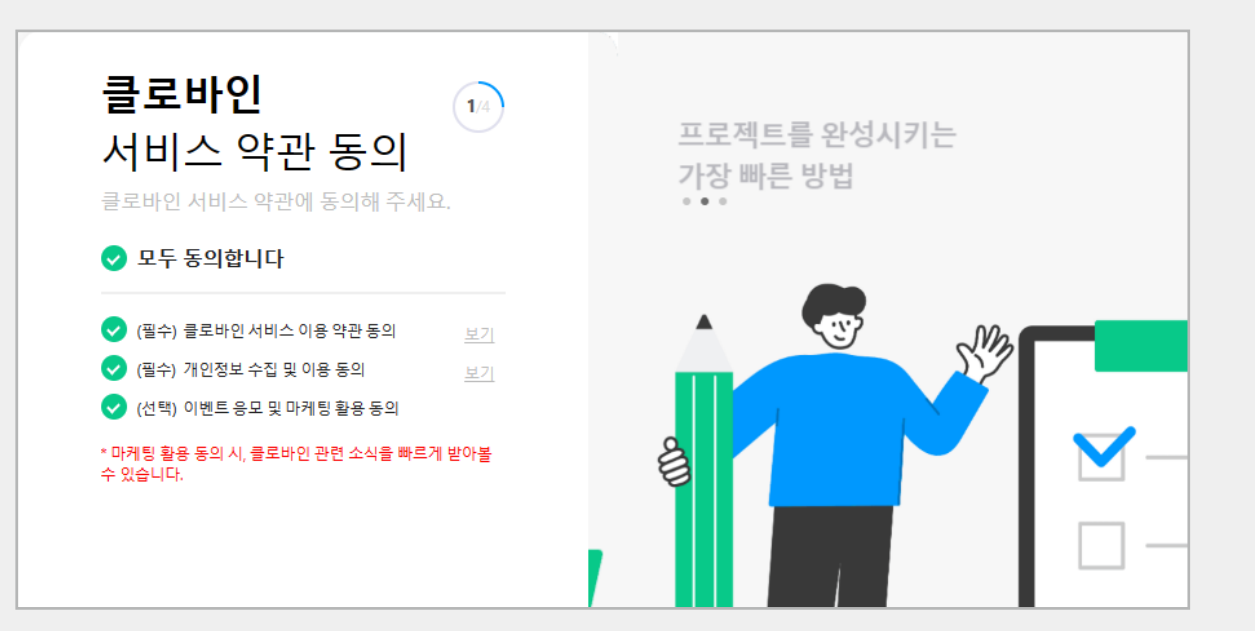

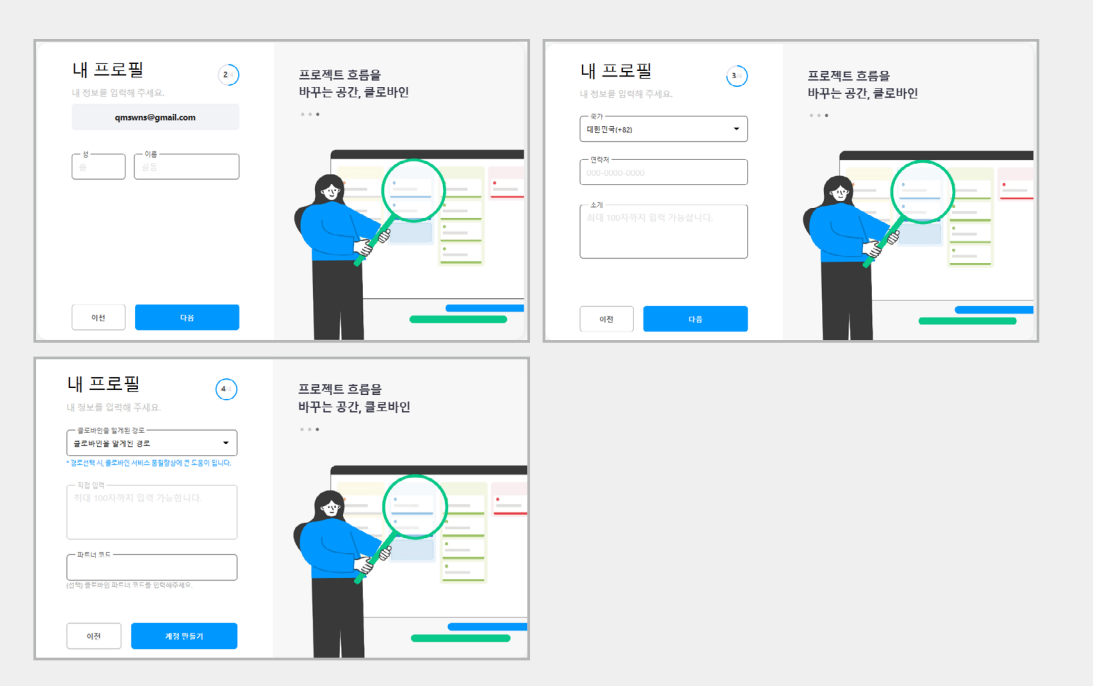

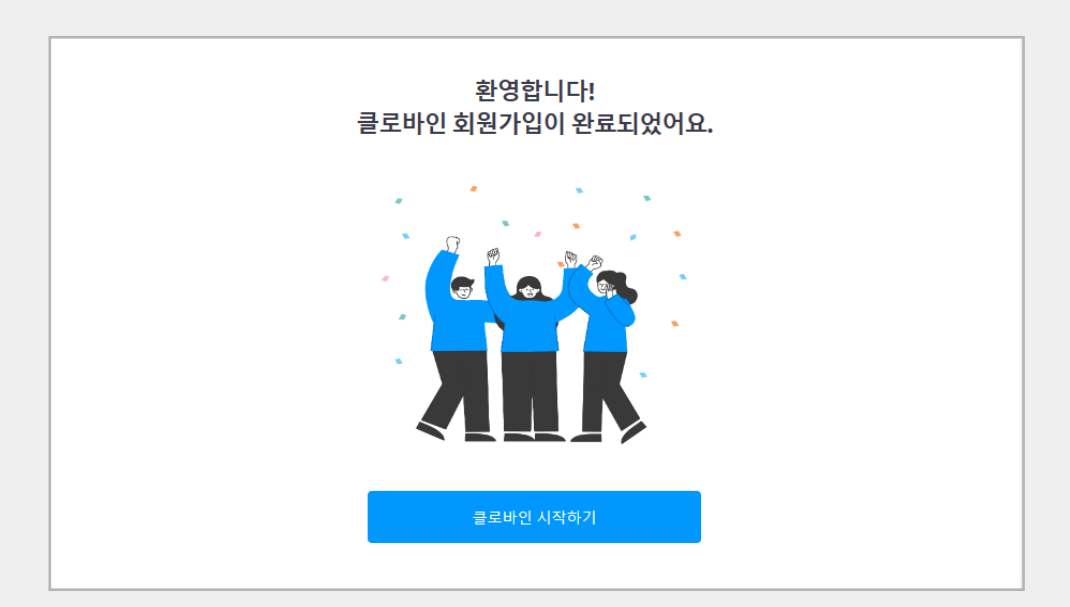

#### 클로바인 회원가입이 완료되었습니다.

**I-01 시작편**

1-02 사용편

# **03. 애플계정 로그인**

**01**

애플 아이콘을 클릭합니다.

**02**

애플 아이디, 비밀번호를 입력해줍니다.

**03**

애플기기에 날라온 인증번호 6자리를 적어줍니다.

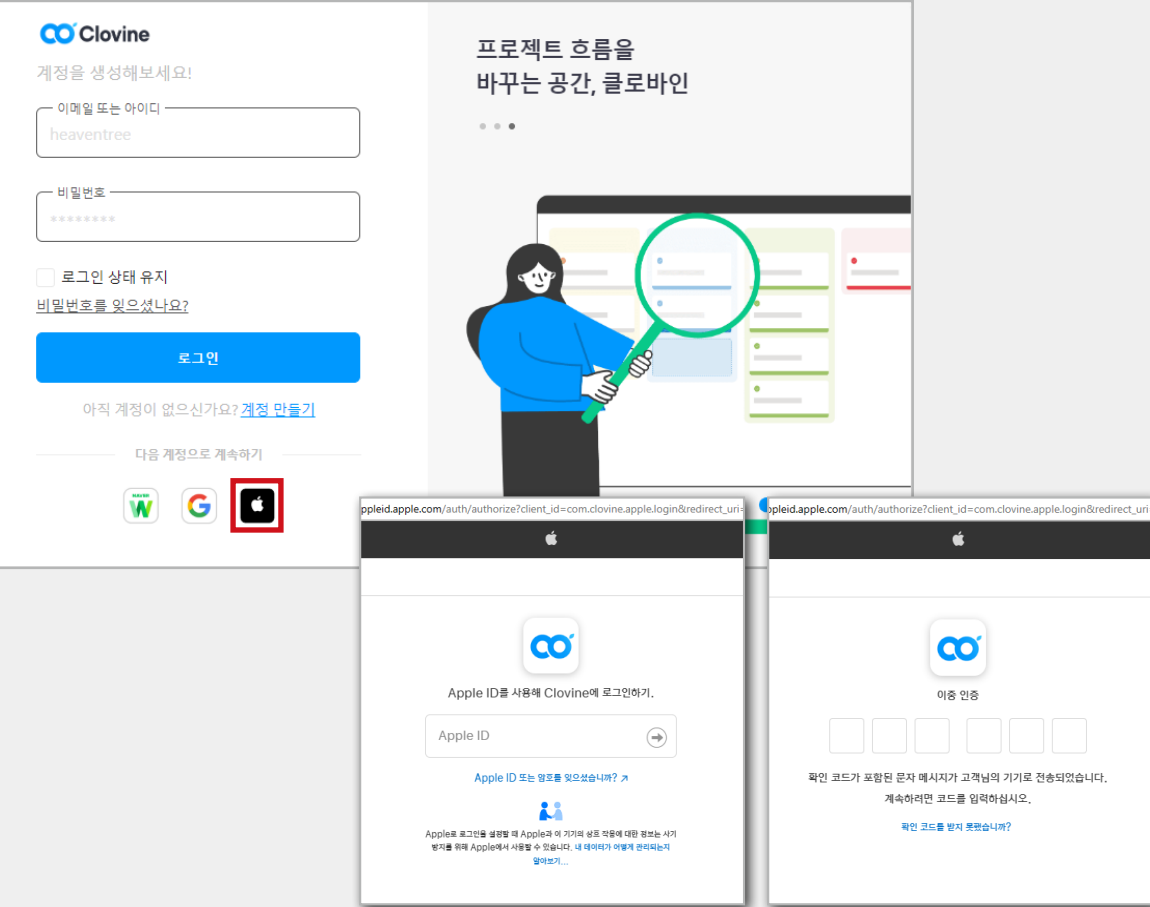

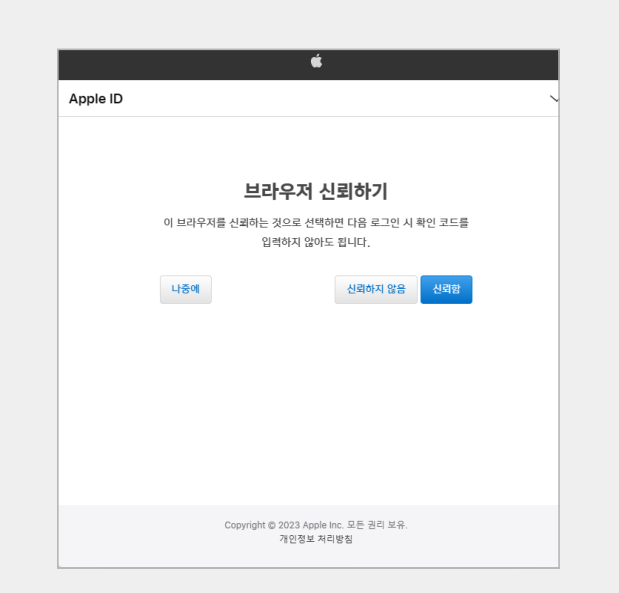

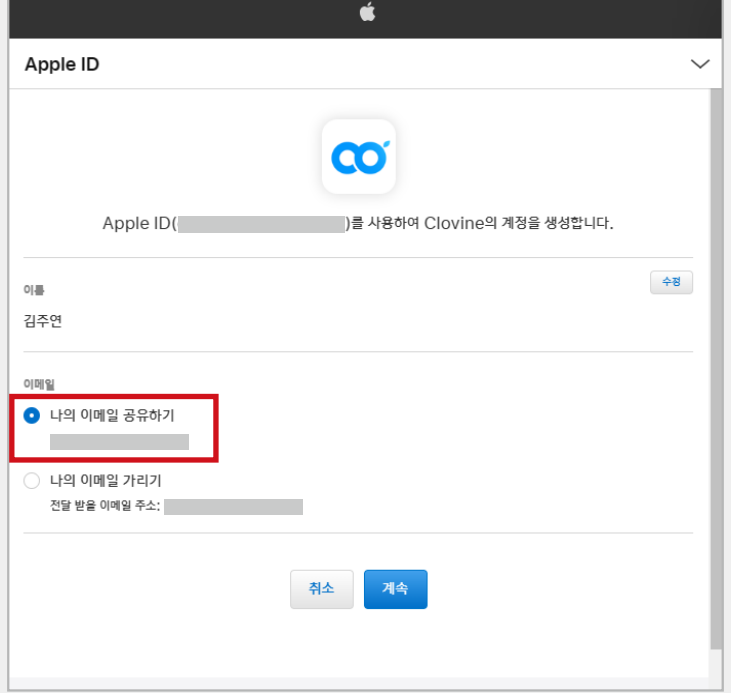

**04**

브라우저 신뢰하기를 클릭합니다.

나의 이메일 공유하기로 선택해줍니다. \* '나의 이메일 가리기'를 선택할 경우 이메일 인증을 받아야

합니다.

**06**클로바인 서비스 약관 동의를 합니다.

**07**

#### 내 프로필을 작성해줍니다.

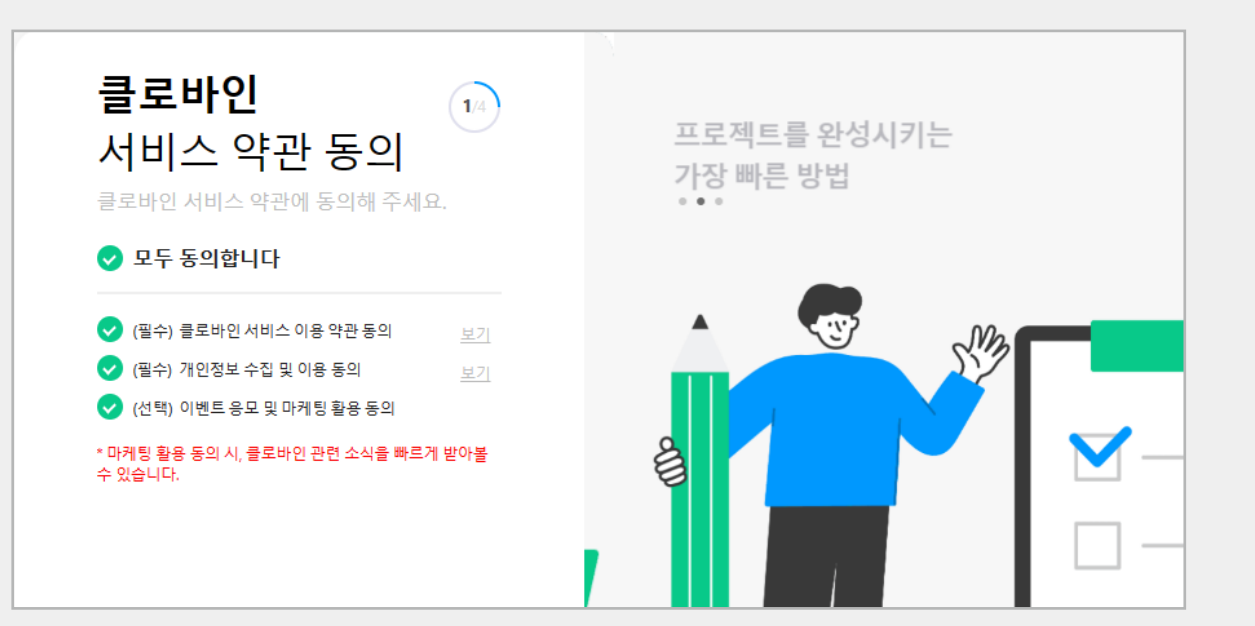

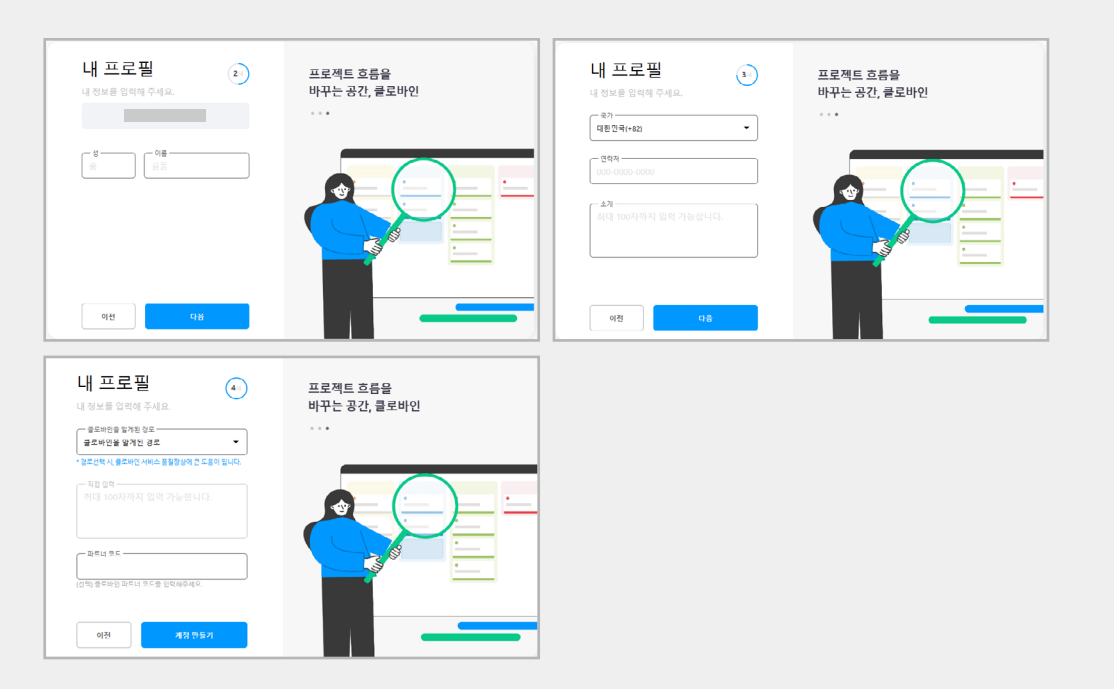

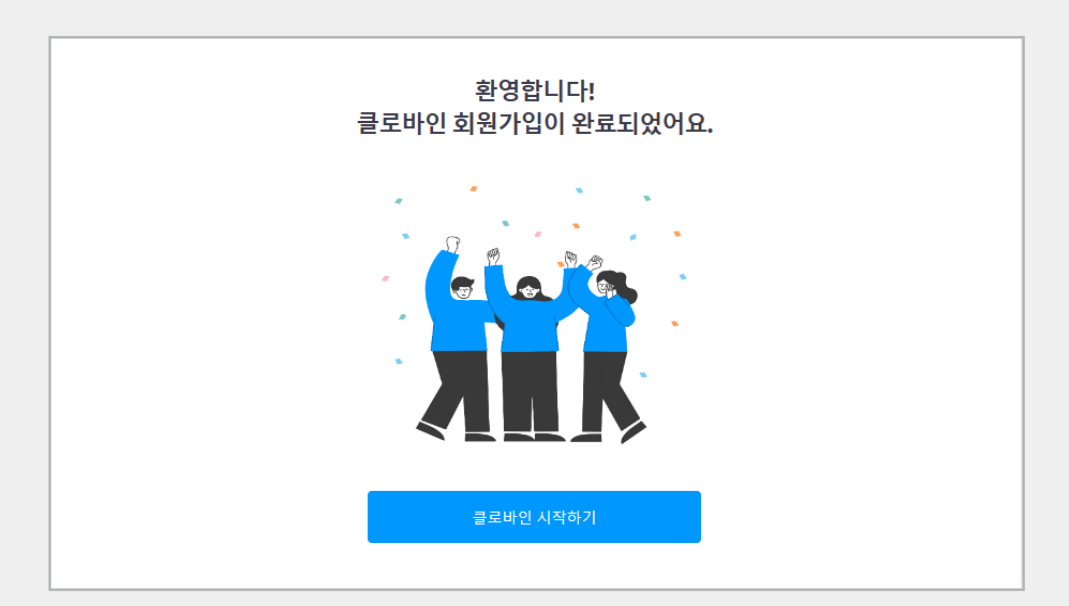

#### 클로바인 회원가입이 완료되었습니다.

1-02 사용편

**I-01 시작편**

# **II. 연동**

# **기능 연동** 2

01. 네이버 웍스와 워크스페이스 연동 ……… **<sup>88</sup>** 02. 구글 드라이브 연동 ……………………… **<sup>91</sup>** 03. 슬랙 연동…………………………………… **<sup>94</sup>**

# **01. 네이버 웍스와 워크스페이스 연동**

**01** 

연동페이지 진입 후 네이버웍스와 연동하고자 하는<br>워크스페이스를 클릭해 줍니다.

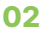

사용중인 네이버 웍스 아이디를 입력하고 네이버<br>웍스로 발송된 인증 번호를 입력하시면 워크스페이 스와 연동이 완료됩니다.

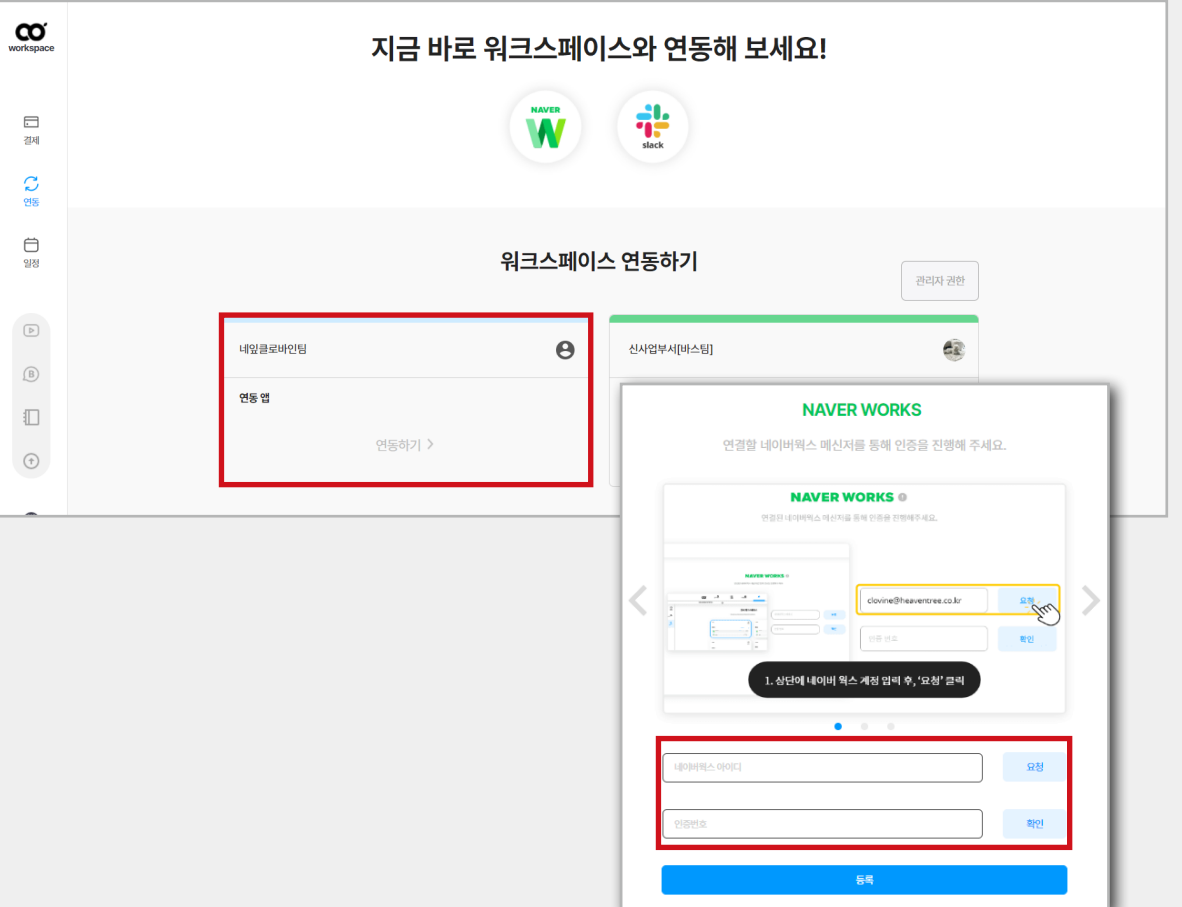

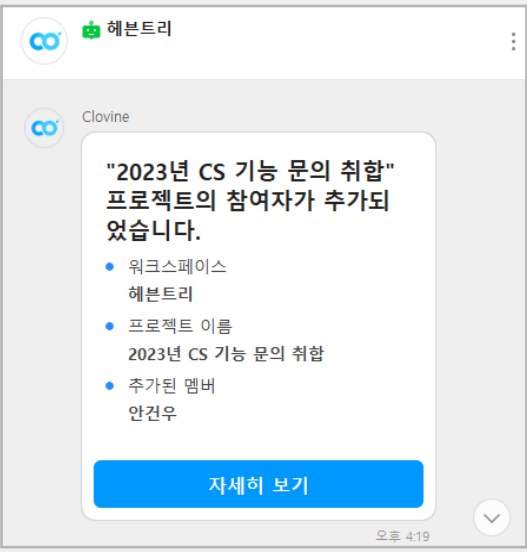

#### **1-1. 네이버 웍스 알림**

#### **01**

**[워크스페이스 외부 – 연동 – 워크스페이스 연동하기<br>– 연동가능 앱 모아보기 – 네이버웍스 - 알림]** 페이지 에서 네이버웍스 연동 알림 설정이 가능합니다.

 $*$  일반 알림 : 계정 관리, 일반 권한, 프로젝트 권한, 그룹 알림<br>설정 가능 \* 프로젝트 알림 : 프로젝트, 태스크, 릴레이션, 간트차트, 참여자, 예산, 피드 알림 설정 가능

#### **02**

알림 설정이 완료되면 네이버 웍스 챗봇을 통한 알림 이 발송되어 빠르고 손쉽게 이슈 사항을 확인하실 수<br>있습니다.

#### **1-2. 네이버 웍스 팀룸 자동 생성**

#### **01**

클로바인과 네이버 웍스를 연동했을 경우 프로젝트<br>기준으로 팀 룸이 자동으로 생성됩니다.

\* 프로젝트에 참여하고 있는 팀원이 자동으로 팀 룸으로 초대<br>-<br>- 되어 더욱 편리한 소통이 가능합니다.

**1-3. 네이버 웍스 캘린더 연동**

#### **01**

프로젝트 내부 태스크의 일정을 지정할 경우 해당 일정 이 자동으로 네이버 웍스 캘린더와 연동됩니다. \* 좌측 프로젝트 목록을 선택하여 필요한 일정만 분류하여 확인<br>할 수 있습니다.

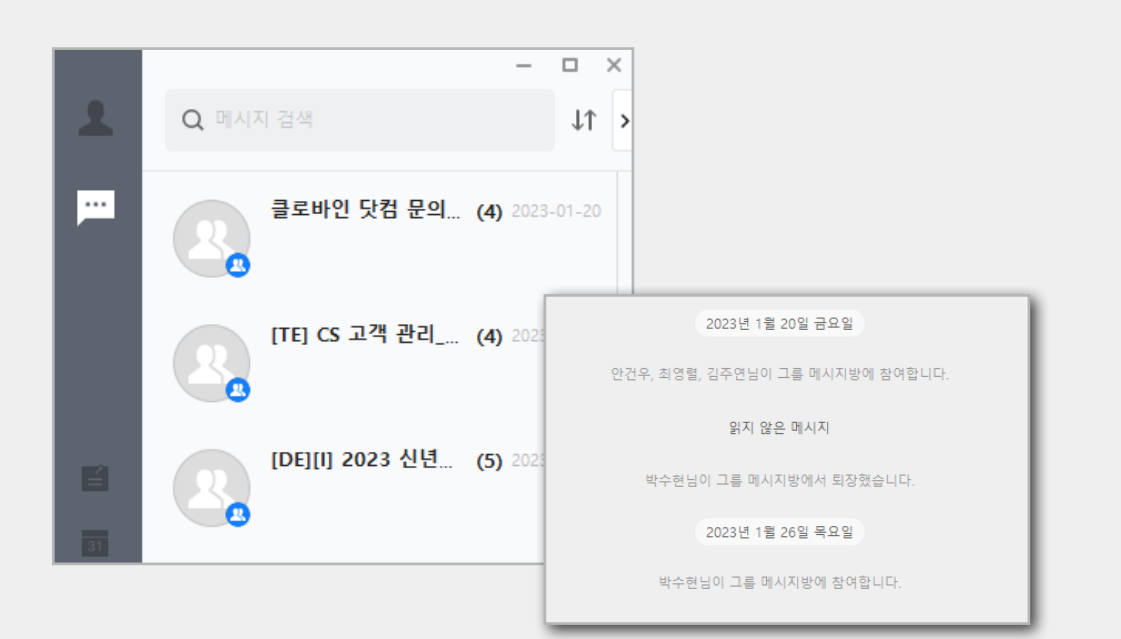

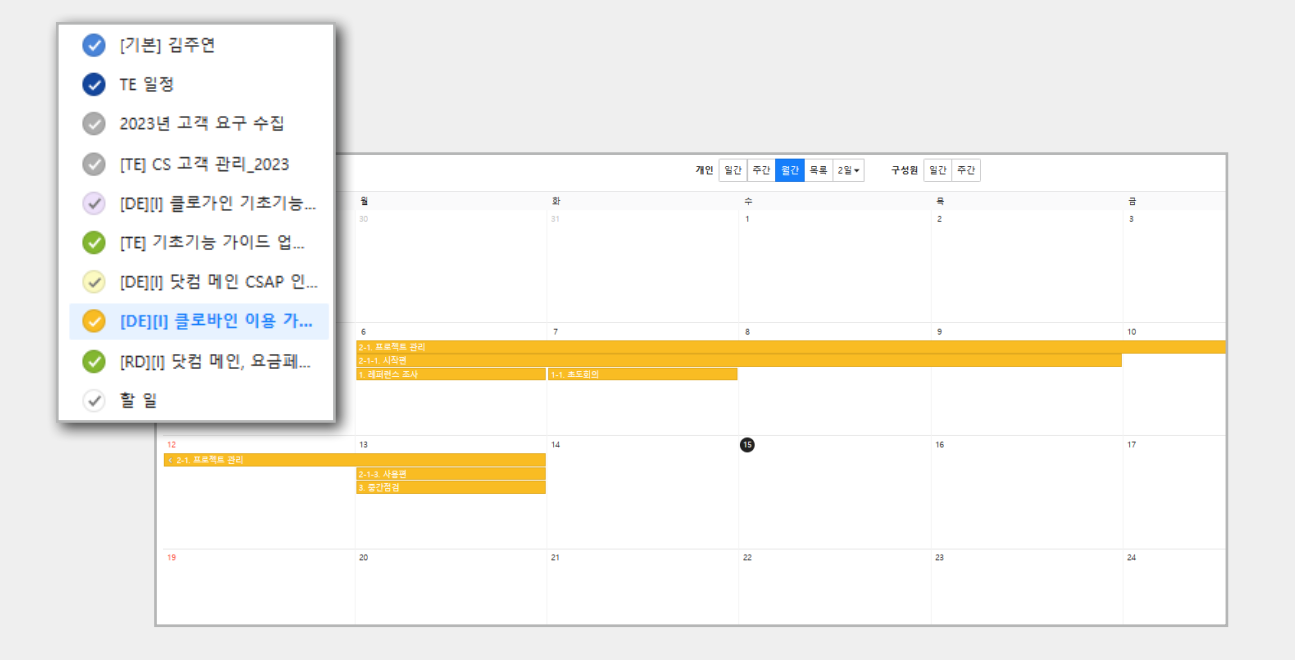

# **02. 구글 드라이브 연동**

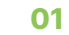

 $|$ 연동\_기능 연동

클로바인 계정으로 로그인해 주세요.

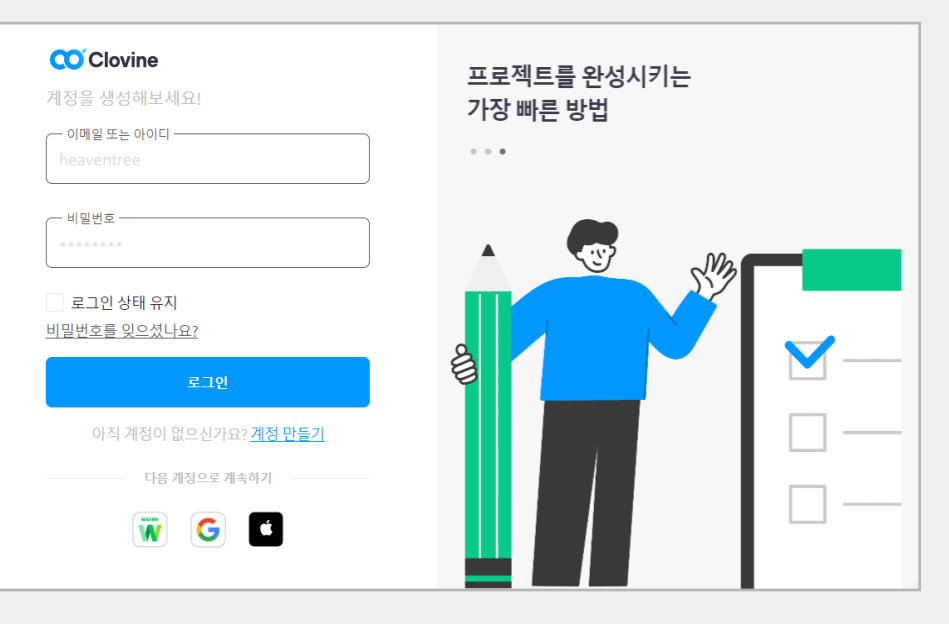

#### $\mathbf{Q}$ 클로바인님 안녕하세요 ♥  $\frac{0}{44188}$  $\frac{2}{\pi}$  $\frac{1}{1000000}$ + 새 워크스페이스 안들기 전세  $9.80880$ 요거장기 출  $\equiv ~ \mathbb{H}$ 줄거찾기 ★ 하근 참군  $\equiv$  # "고<br>교육영상 만들기 ■ 글로비언 <mark>내</mark><br>2023-2.20 상태  $-21$

#### **02**

연동할 워크스페이스를 클릭해 주세요.

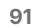

#### **03 [메가메뉴 – 내 드라이브]**를 클릭해 주세요.

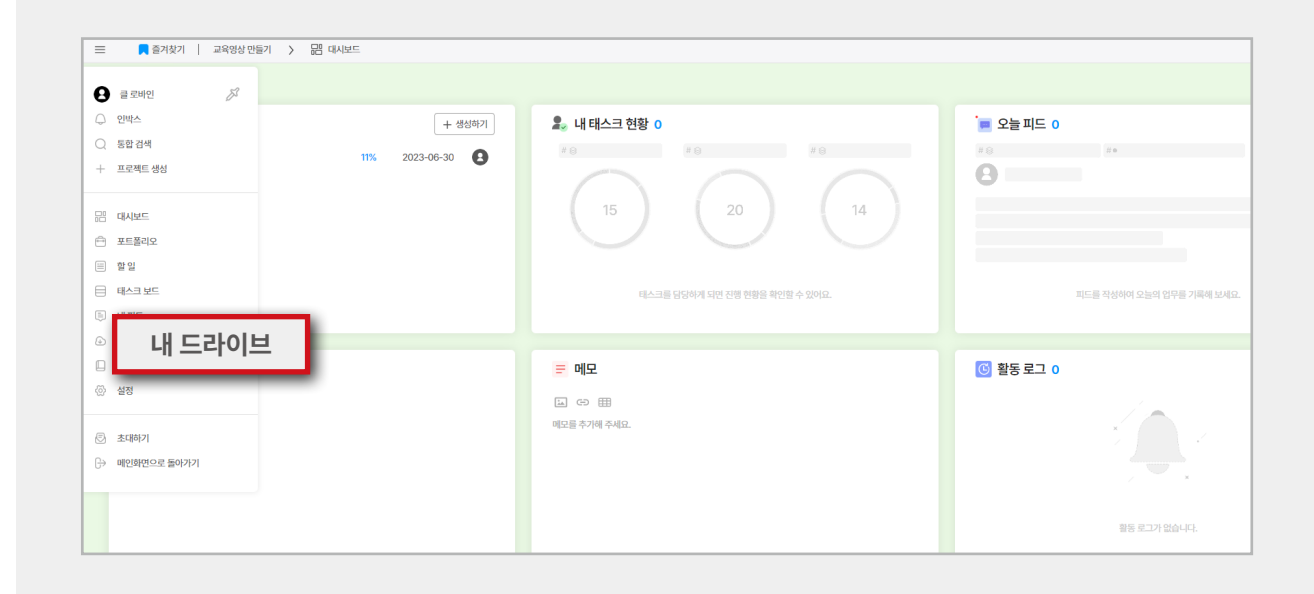

**04** 

파일 올리기에서 **'Google Drive'**를 클릭해 주세요.

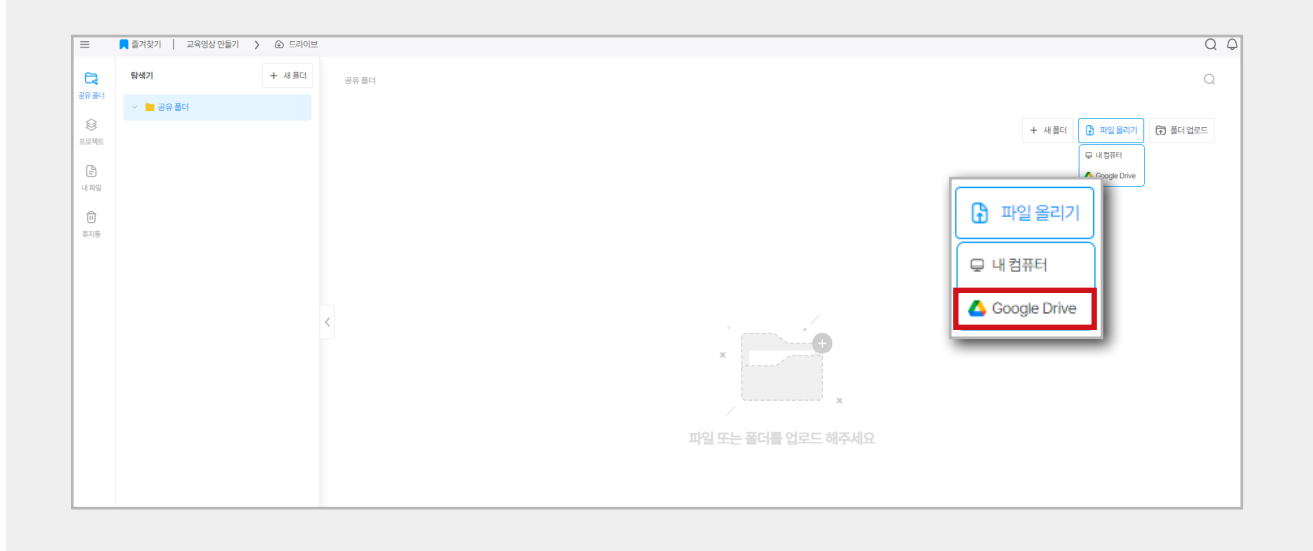

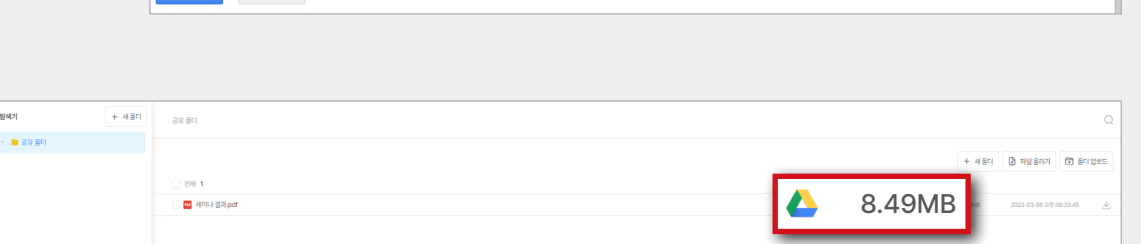

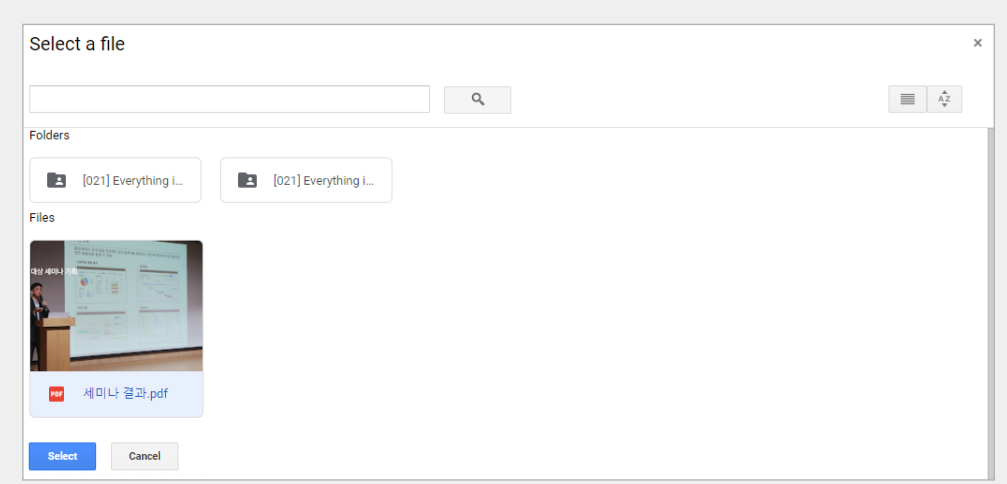

G 로그인 - Google 계정 - Chrome

G Google 계정으로 로그인

이메일 또는 휴대전화 이메일을 잊으셨나요?

한국에 +

● accounts.google.com/o/oauth2/v2/auth/identifier?gsiwebsdk=3&clie..

 $\infty$ 

로그인 Clovine(으)로 이동

도움말 개인정보처리방침 약관

#### **06**

**07** 

되었습니다.8.49MB

**05**

 $-$  0  $\times$ 

해 주세요.

연동이 필요한 파일을 선택하신 후 **'Select'**버튼을 클릭해 주세요.

클로바인 **'내 드라이브'**에 구글 드라이브 파일이 연동

새 창이 열리면 연동하고자 하는 구글 아이디를 클릭

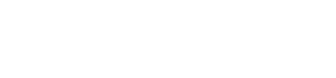

# **03. 슬랙 연동**

**01** 

클로바인 계정으로 로그인해 주세요.

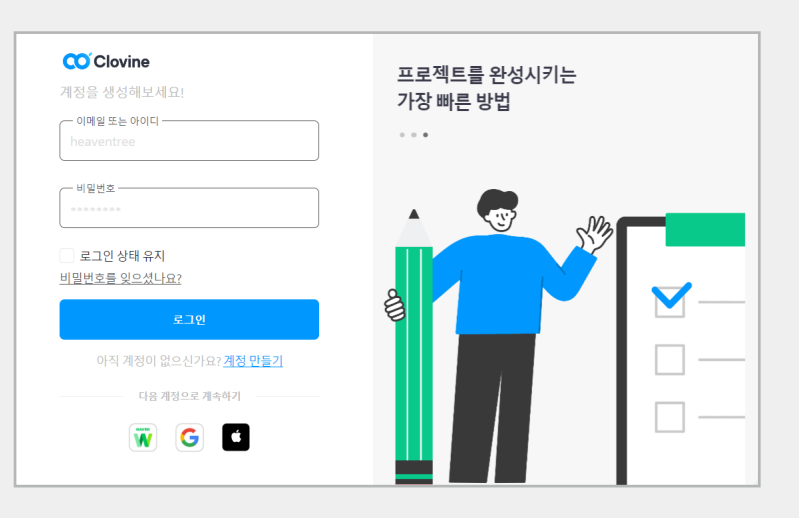

**02** 

사이드 탭의 연동을 클릭해 주세요.

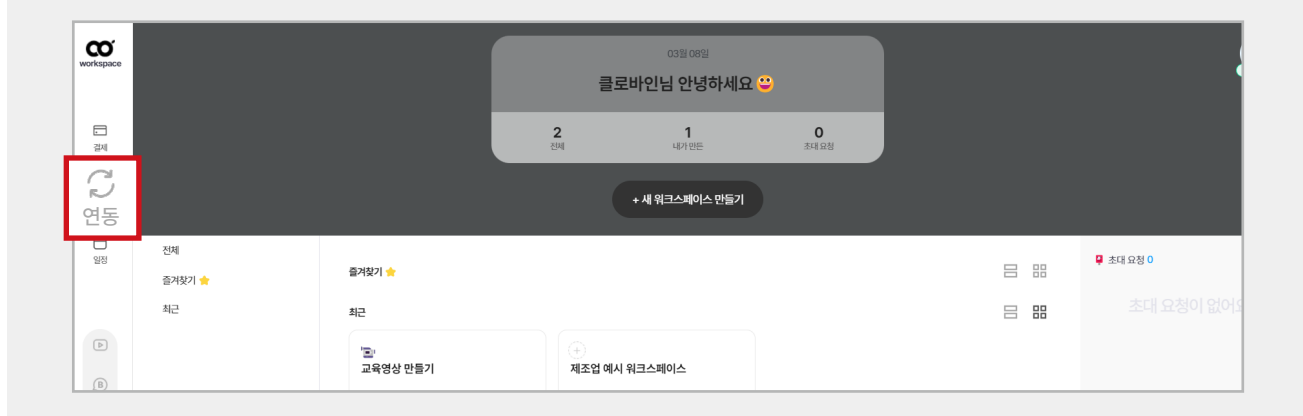

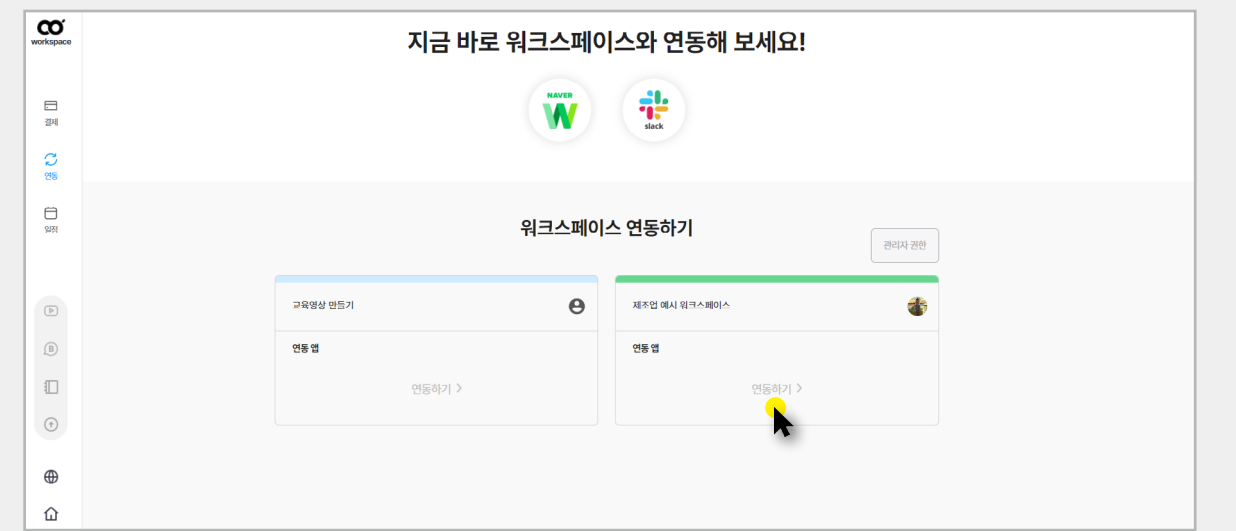

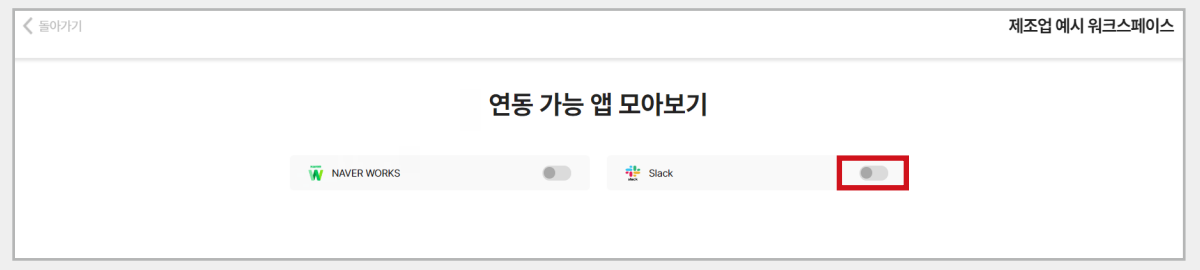

**03**

슬랙 활성화 버튼을 클릭해 주세요.

연동이 필요한 워크스페이스를 클릭해 주세요.

api.slack.com 사이트 우측 상단**[Your apps]**버튼 을 클릭해 주세요.

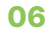

**[Create an App]**을 클릭해 주세요.

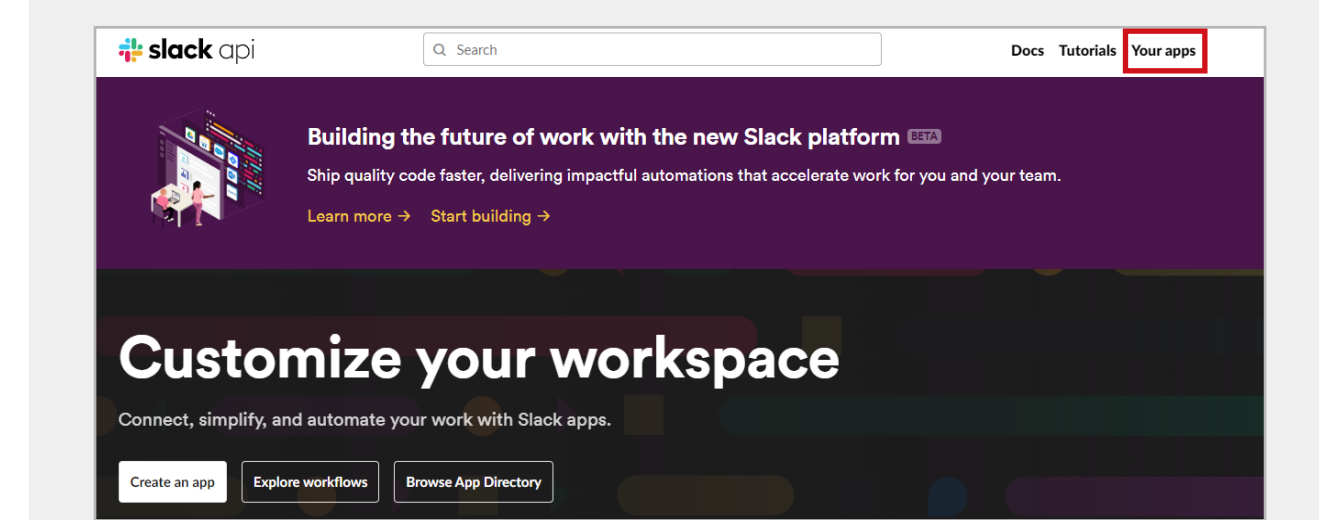

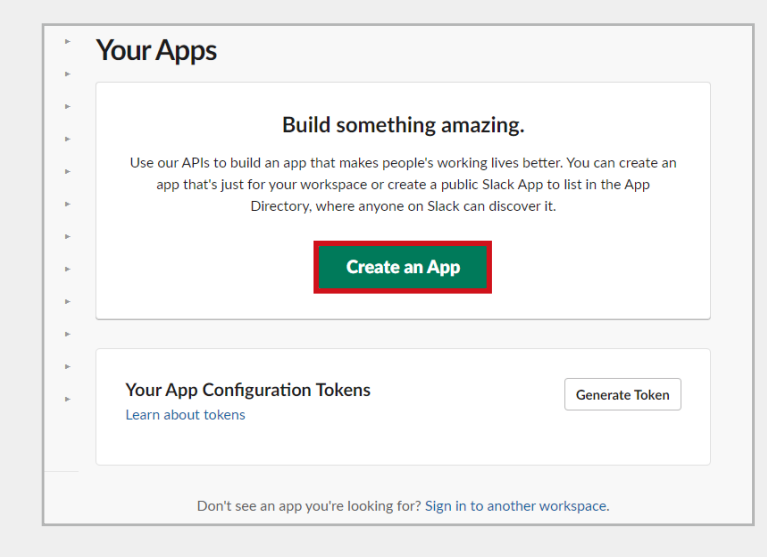

# 1-02 사용편

#### Create an app

 $\times$ 

 $\searrow$ 

Choose how you'd like to configure your app's scopes and settings.

#### From scratch

Use our configuration UI to manually add basic info, scopes, settings, & features to your app.

#### From an app manifest BETA

Use a manifest file to add your app's basic info, scopes, settings & features to your app.

Need help? Check our documentation, or see an example

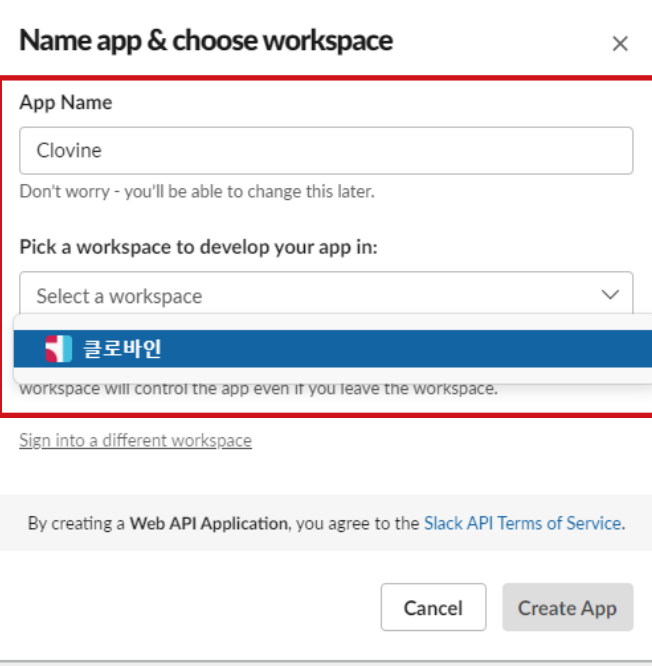

#### **08**

**07**

**[From scratch]**를 클릭해 주세요.

앱 이름을 'Clovine'으로 입력한 후 연결하고자 하는<br>워크스페이스를 선택해 주세요

#### **09 [Incoming Webhooks]**를 클릭해 주세요.

**[Activate Incoming Webhooks]** 옆 활성화 버튼을 클릭해 주세요.

#### Add features and functionality  $\sim$ **Features** App Home Choose and configure the tools you'll need to create your app (or review all our documentation). Org Level Apps **Incoming Webhooks** Building an internal app locally or behind a firewall? Interactivity & Shortcuts To receive your app's payloads over a WebSockets connection, enable Socket Mode **Slash Commands** for your app. **Workflow Steps** OAuth & Permissions **Event Subscriptions Incoming Webhooks Interactive Components** Post messages from external sources into Add components like buttons and select User ID Translation Slack. menus to your app's interface, and create App Manifest NEW an interactive experience for users. **Beta Features Slash Commands Event Subscriptions Submit to App** Allow users to perform app actions by Make it easy for your app to respond to **Directory** typing commands in Slack. activity in Slack. Review & Submit **Bots Permissions** Give feedback Allow users to interact with your app Configure permissions to allow your app through channels and conversations. \* to interact with the Slack API. Slack •

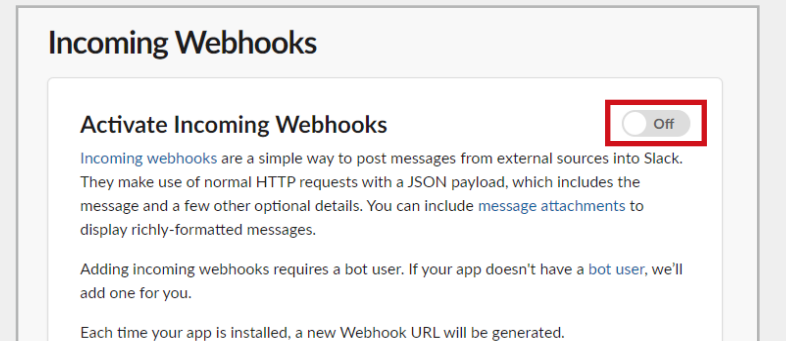

**98**

# 1-02 사용편

#### **Activate Incoming Webhooks**

 $\circ$  on  $\bullet$ 

**11**

Incoming webhooks are a simple way to post messages from external sources into Slack. They make use of normal HTTP requests with a JSON payload, which includes the message and a few other optional details. You can include message attachments to display richly-formatted messages.

Adding incoming webhooks requires a bot user. If your app doesn't have a bot user, we'll add one for you.

Each time your app is installed, a new Webhook URL will be generated.

If you deactivate incoming webhooks, new Webhook URLs will not be generated when your app is installed to your team. If you'd like to remove access to existing Webhook URLs, you will need to Revoke All OAuth Tokens.

#### **Webhook URLs for Your Workspace**

To dispatch messages with your webhook URL, send your message in JSON as the body of an application/json POST request.

Add this webhook to your workspace below to activate this curl example.

#### Sample curl request to post to a channel:

curl -X POST -H 'Content-type: application/json' --data '{"text":"Hello, World!"}' YOUR\_WEBHOOK\_URL\_HERE

> **Added By** Channel

No webhooks have been added yet.

**Webhook URL** 

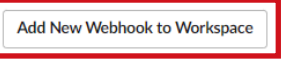

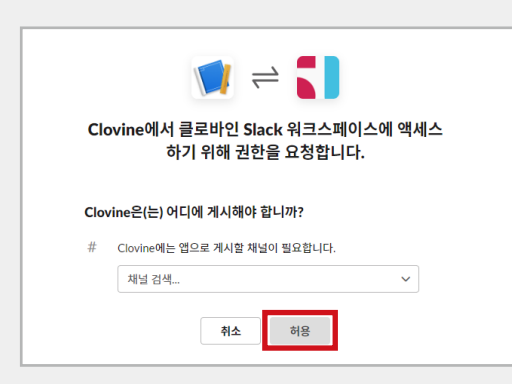

#### **12**

클로바인과 연동할 채널을 선택하고**[허용]**버튼을 클릭해 주세요.

**[Add New Webhook to Workspace]**를 클릭 해 주세요.

#### **13** 생성된 Webhook URL을 복사해 주세요.

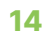

복사한 URL을 클로바인 슬랙 연동 페이지에 붙여<br>넣으면 연동이 완료 됩니다.

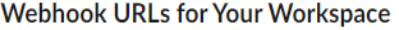

To dispatch messages with your webhook URL, send your message in JSON as the body of an application/json POST request.

Add this webhook to your workspace below to activate this curl example.

#### Sample curl request to post to a channel:

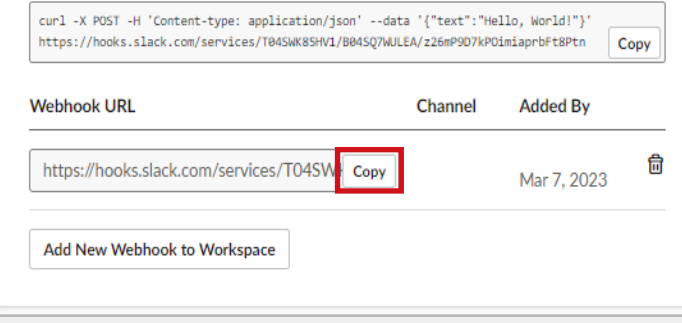

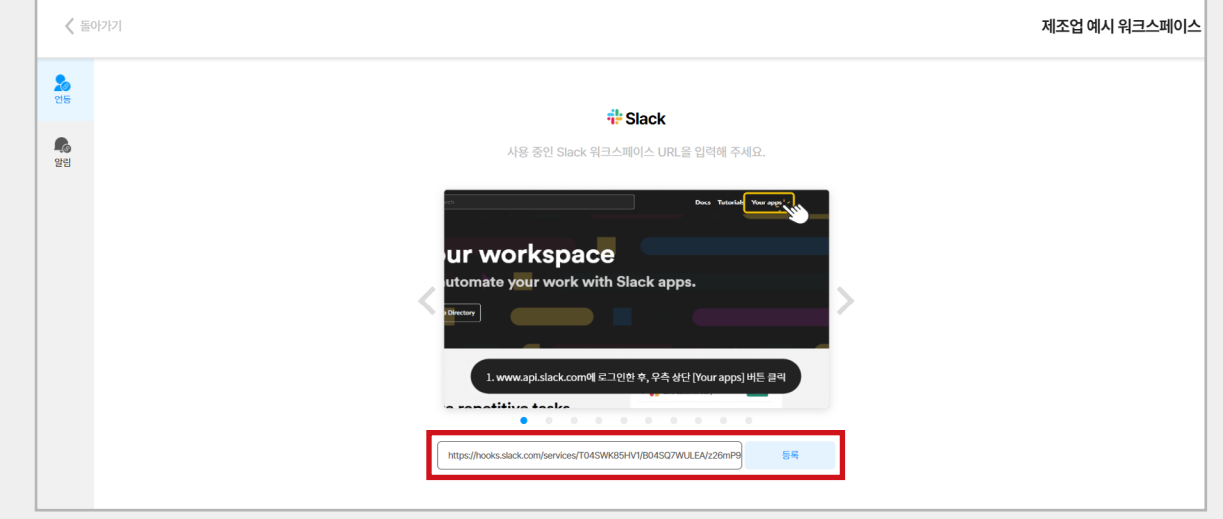

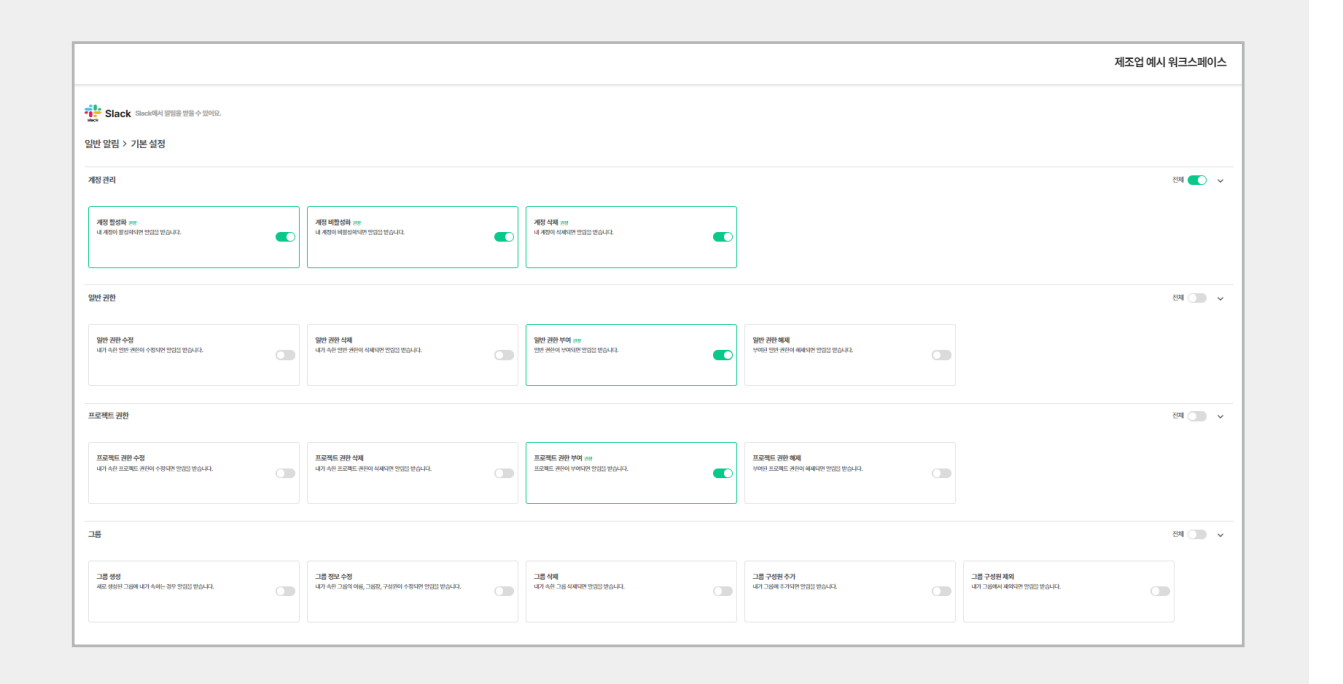

#### **1. 슬랙 알림**

#### **01**

**[연동 – 워크스페이스 연동하기 – 연동가능 앱 모아 보기 – 슬랙 - 알림]** 페이지에서 슬랙 연동 알림 설정 이 가능합니다.

#### **02**

일반 알림에서는 계정관리, 일반권한, 프로젝트 권한,<br>그룹 알림 설정이 가능합니다.

프로젝트 알림에서는 프로젝트, 태스크, 릴레이션,<br>간트차트, 참여자, 예산, 피드 알림 설정이 가능합니다.

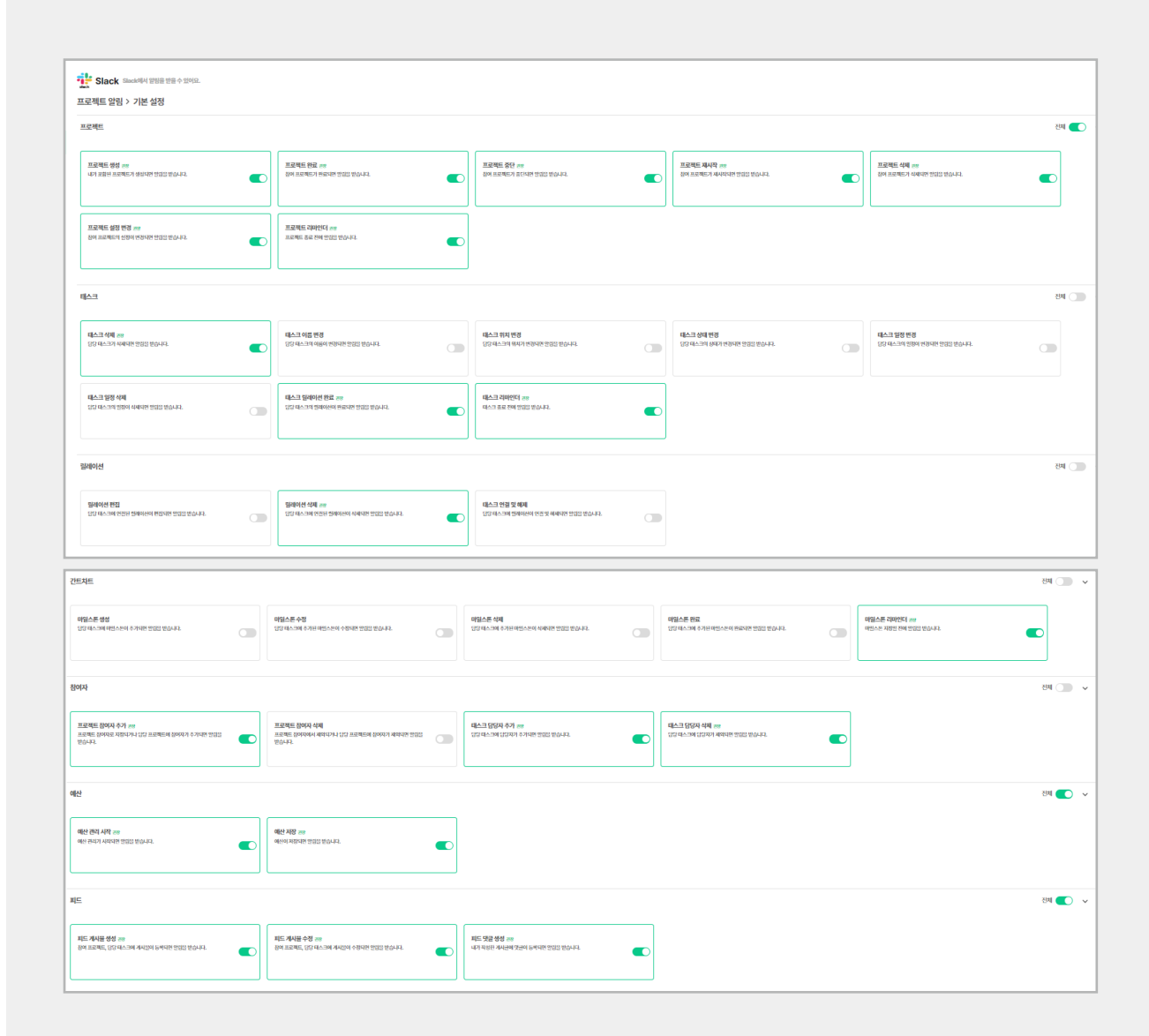

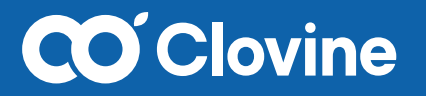

**www.clovine.com**

대구광역시 수성구 들안로 32길 70, 4층 (황금동) 경상북도 경산시 삼풍로 27, 글로벌벤처동 3층 2301 A호

문 의 053-716-0045 │ support@clovine.com